# **LCC Care Provider Portal Demonstration**

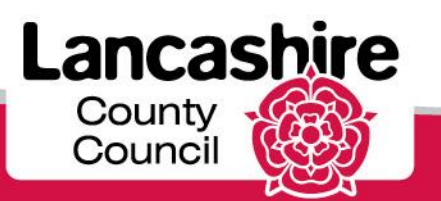

# Supplier Authentication

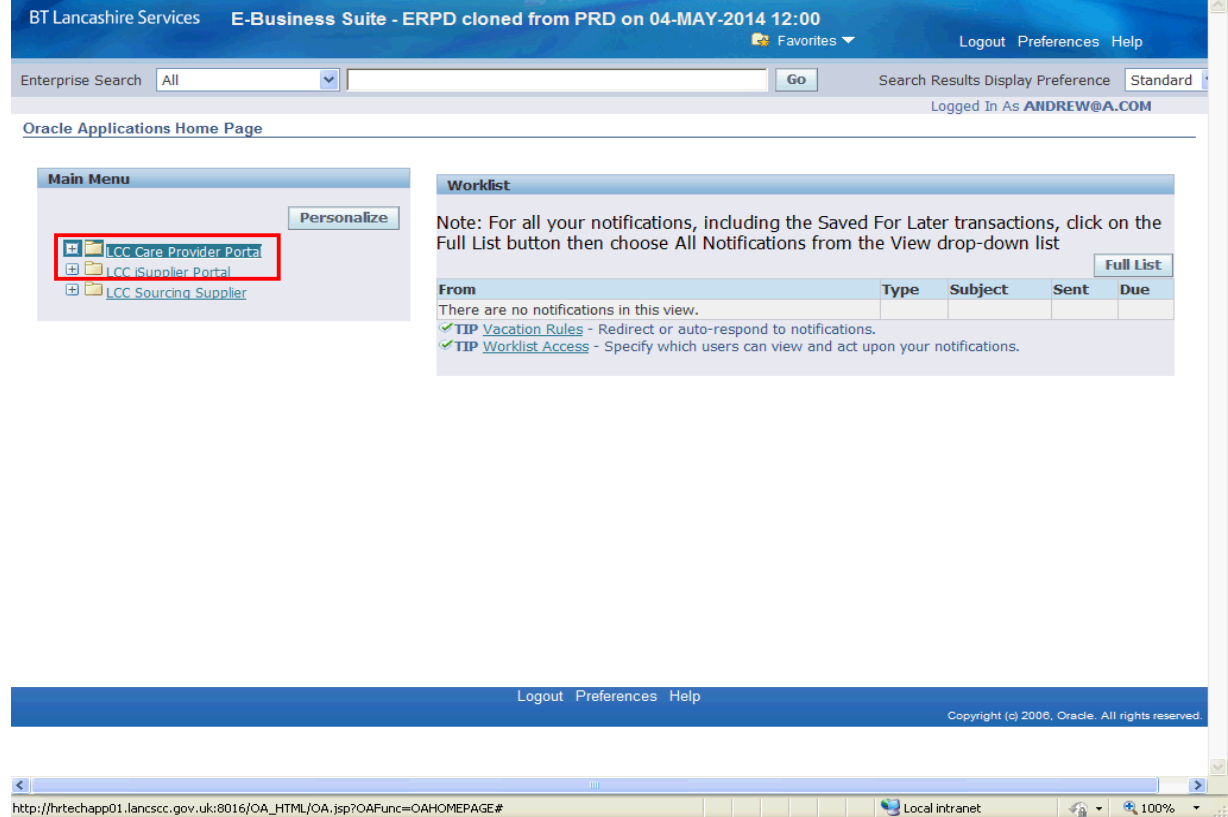

Only Care Providers will have a link to the LCC Care Provider Portal.

Click the **LCC Care Provider Portal** link.

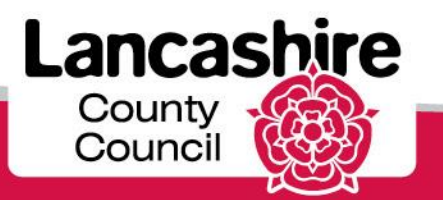

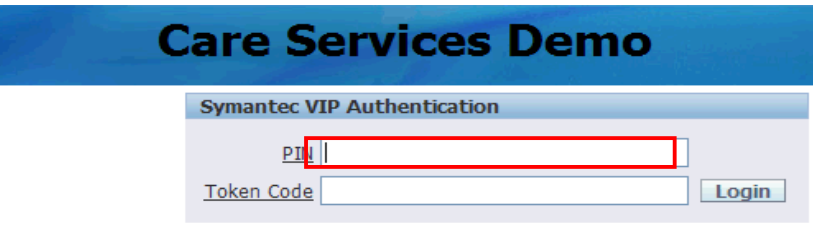

Each time you log into the LCC Care Provider Portal you must provide your PIN number and the token code.

Enter your four digit PIN number you previously selected into the **PIN** field. Press **[Tab]**.

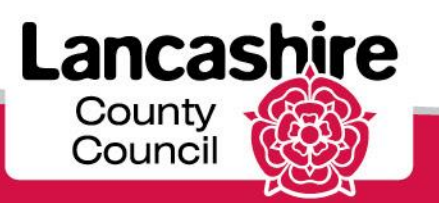

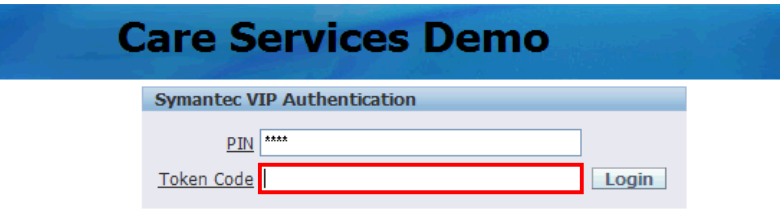

Enter the token number from the Symantic VIP Authentication into the **Token Code** field.

Please note: this is the 6 digit security code on the soft token, not the credential ID. A new code is generated every 30 seconds. The most recent code must be used.

Click the **Login** link

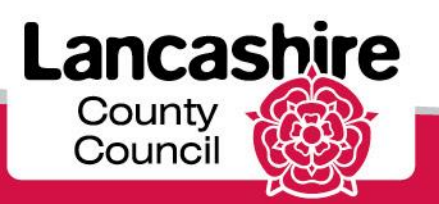

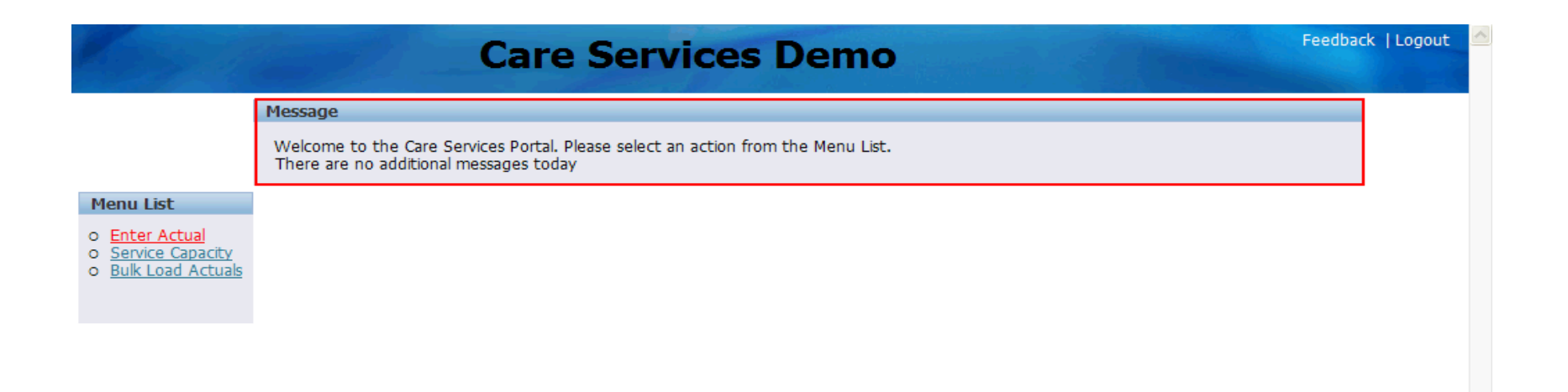

When you access the LCC Care Provider Portal you are taken to the home page.

The message section will be used by the authority where necessary e.g. this will be used to notify you of hospitals on red alert.

Click the **Enter Actual** link.

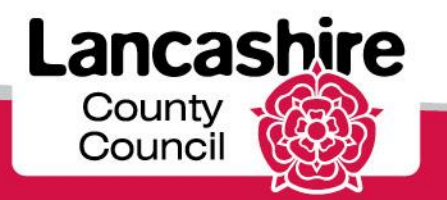

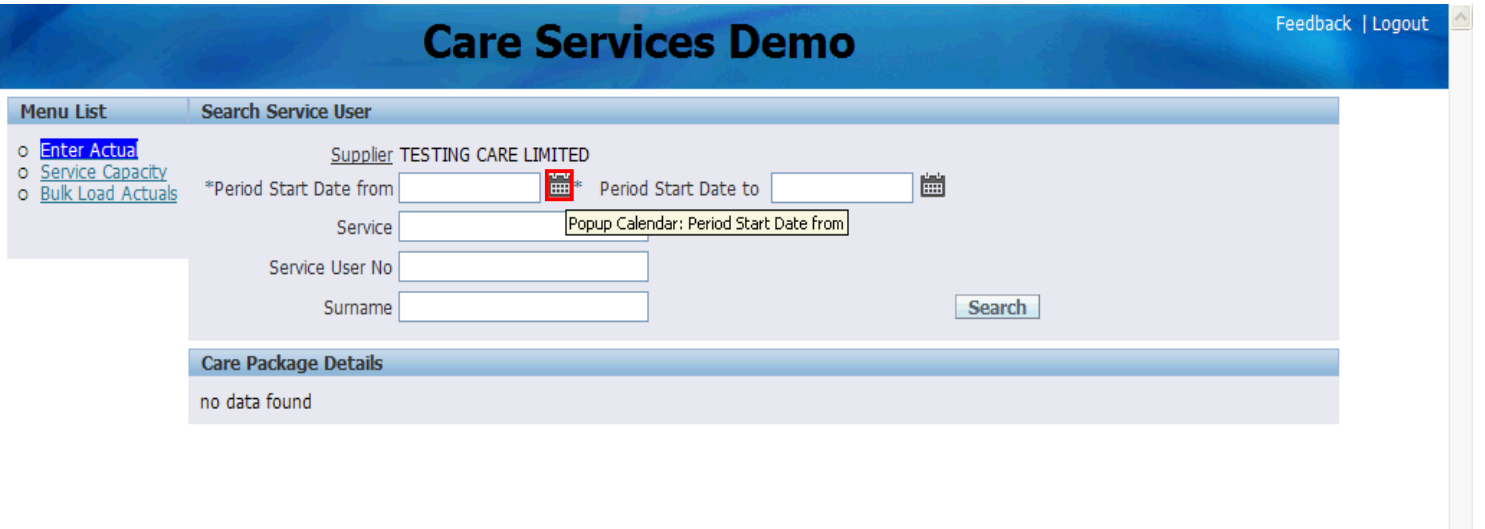

You must always specify the date range for the search.

Dates are sorted by weekly cycles starting on a Monday, so if you are looking for a Service User who started services on Wednesday 11th June 2014, the date range searched for would need to contain 09-Jun-2014.

Click the **Popup Calendar: Period Start Date from** button.

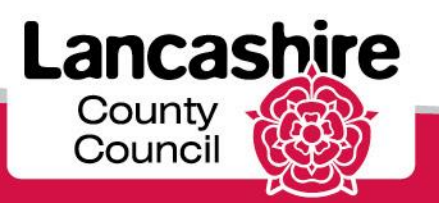

#### Search for a Service User

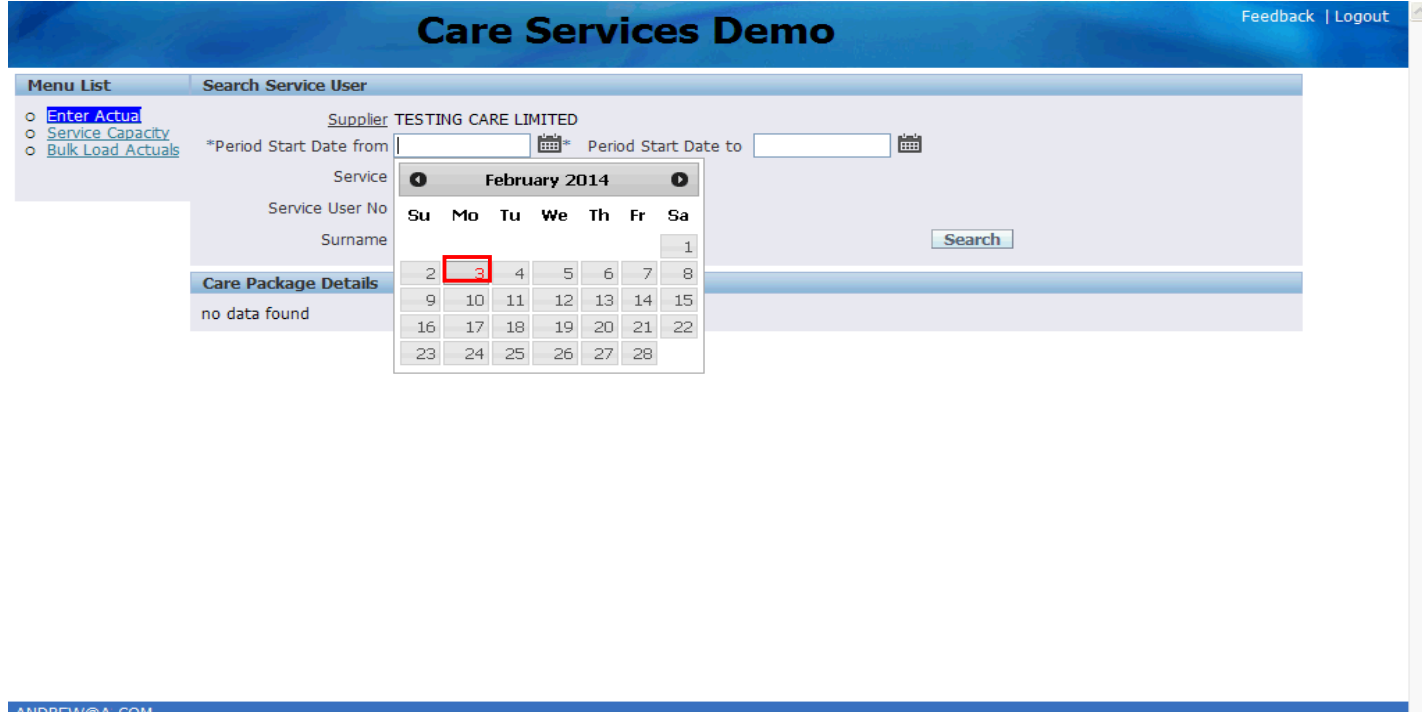

Use the calendar to enter the date you wish to search from.

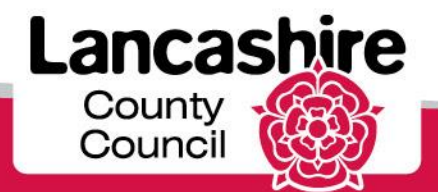

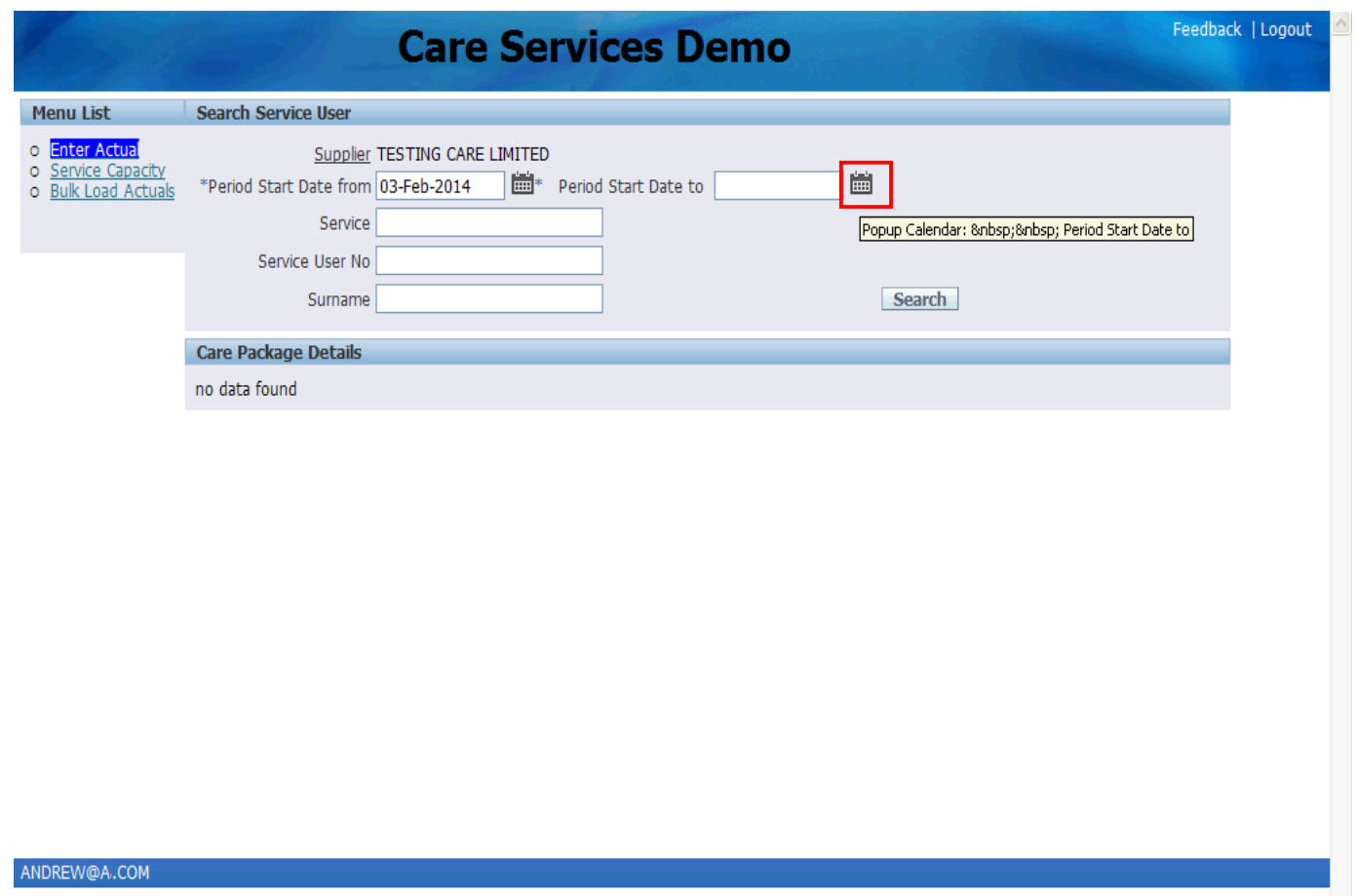

Click the **Popup Calendar: Period Start Date to** button.

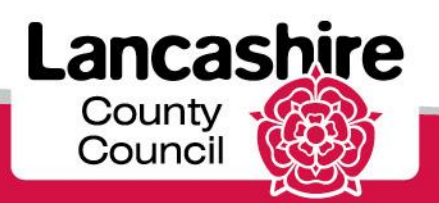

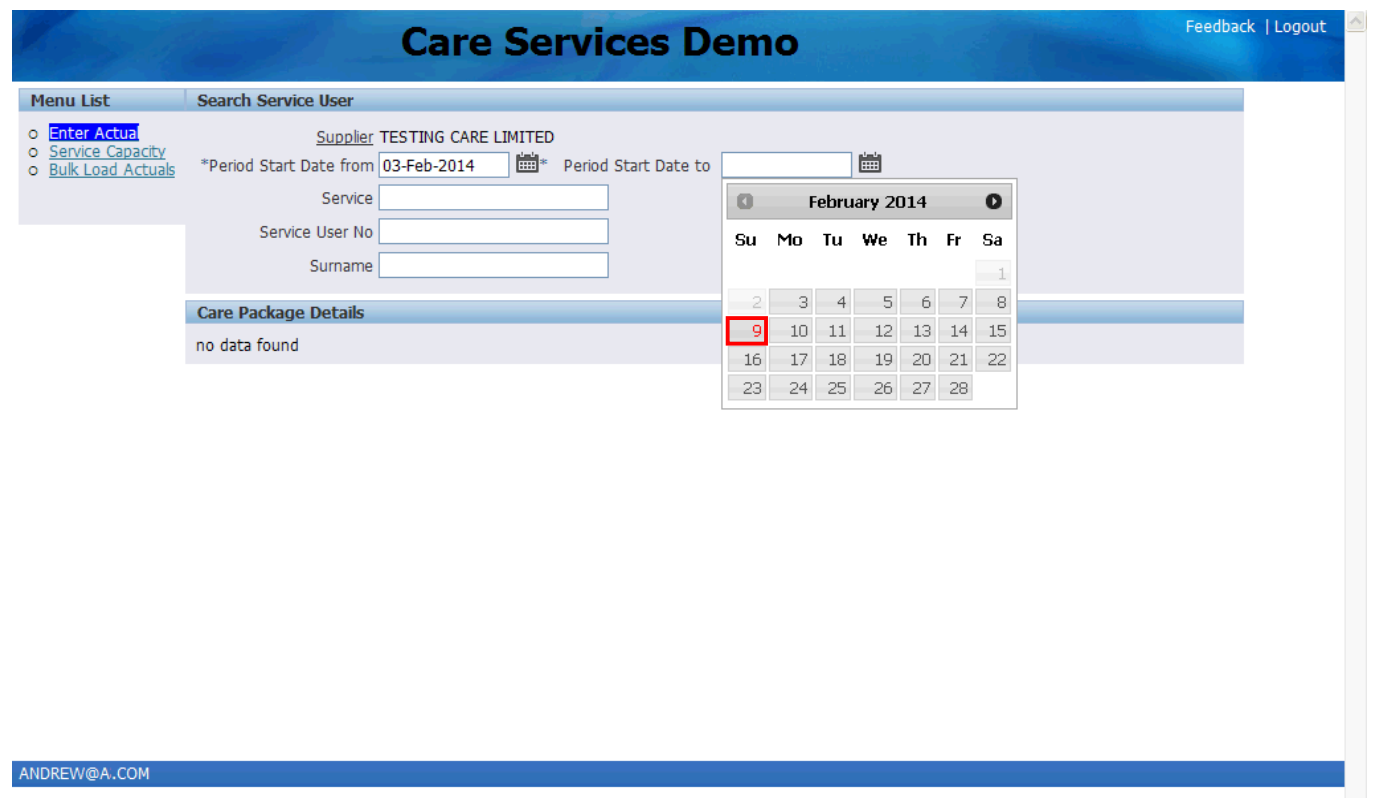

Use the calendar to find the date up to which you wish to search. Click the **date** you want to select.

You may click on the Search button now, to return all service users within the date range specified.

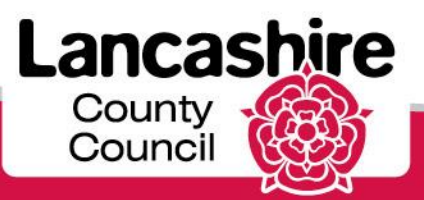

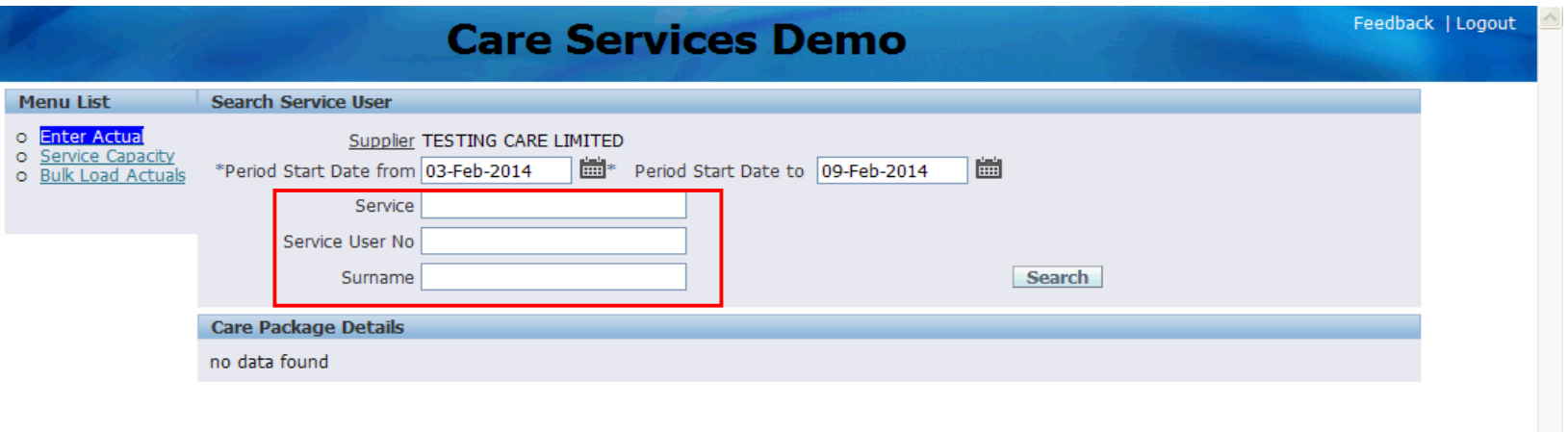

To narrow your search you may enter

•the Service to search for all service users with the same care package, eg. domiciliary or residential care.

•the Unique Service User number if known in the **Service User No** field.

•the Surname of the service user in the **Surname** field.

Note: the service user number will always relate to one person. If you search by surname, this may return more than one person.

Click the **Search** link.

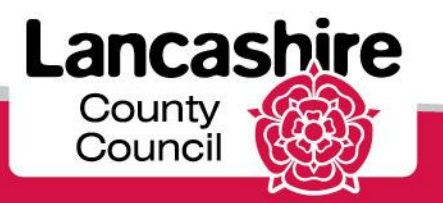

#### Search for a Service User

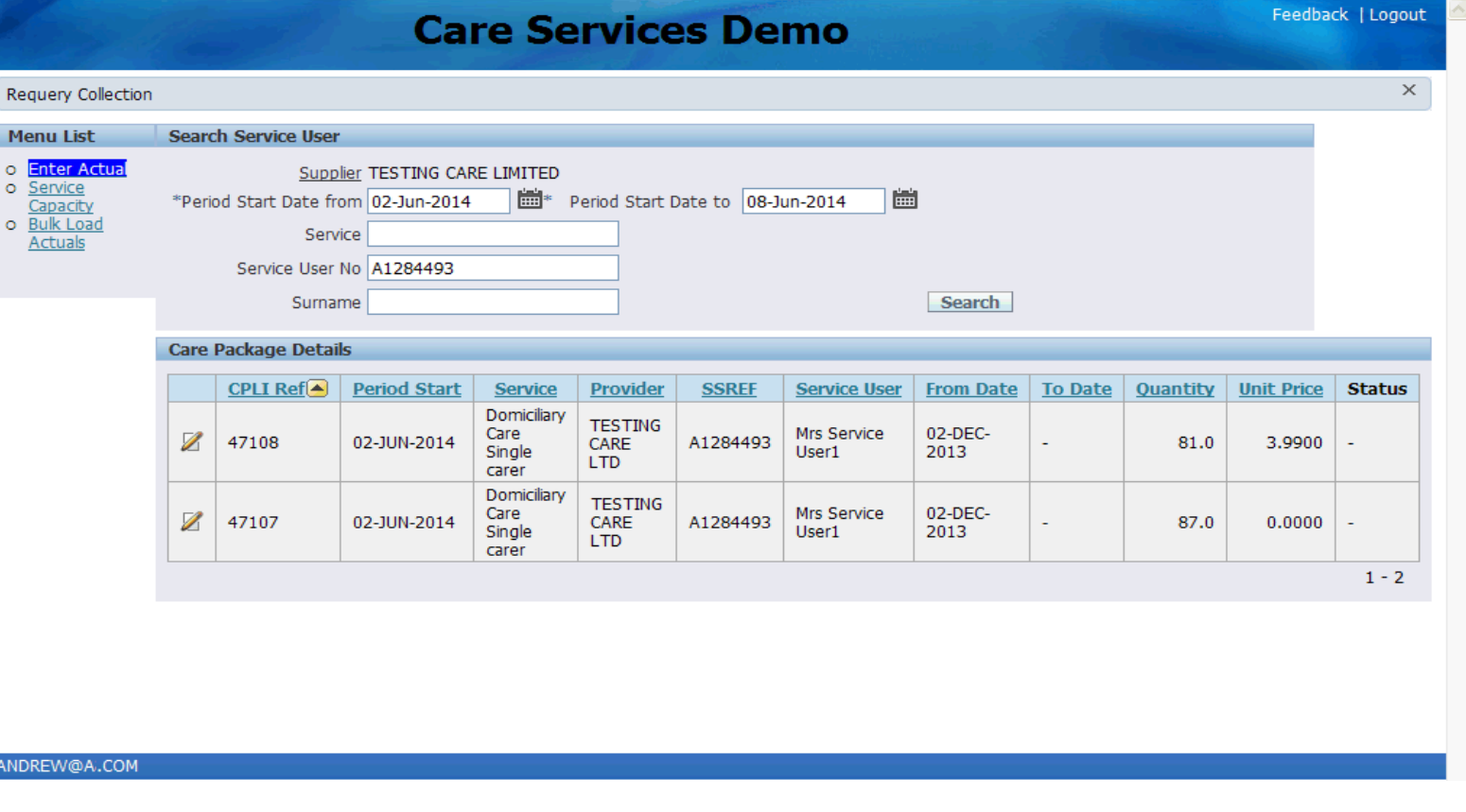

The care package details for the service user and the dates requested will now be displayed.

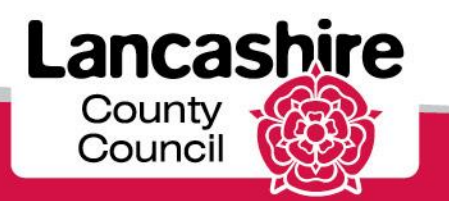

www.lancashire.gov.uk

۱.

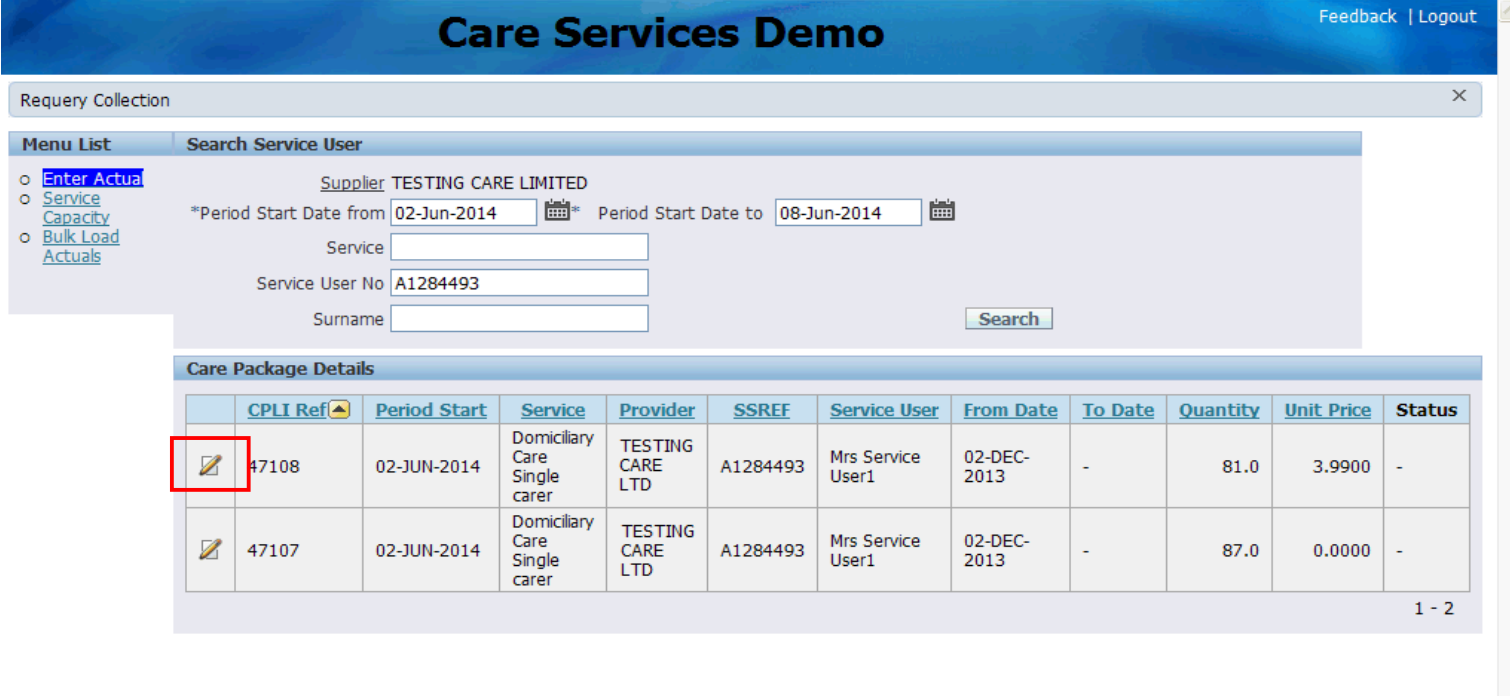

Click on the Edit (**Pencil**) button to the left of the line summary to enter details of the care provided.

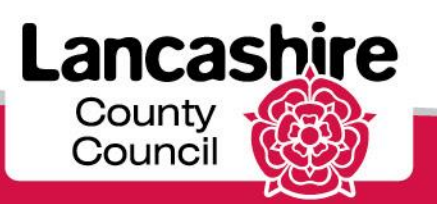

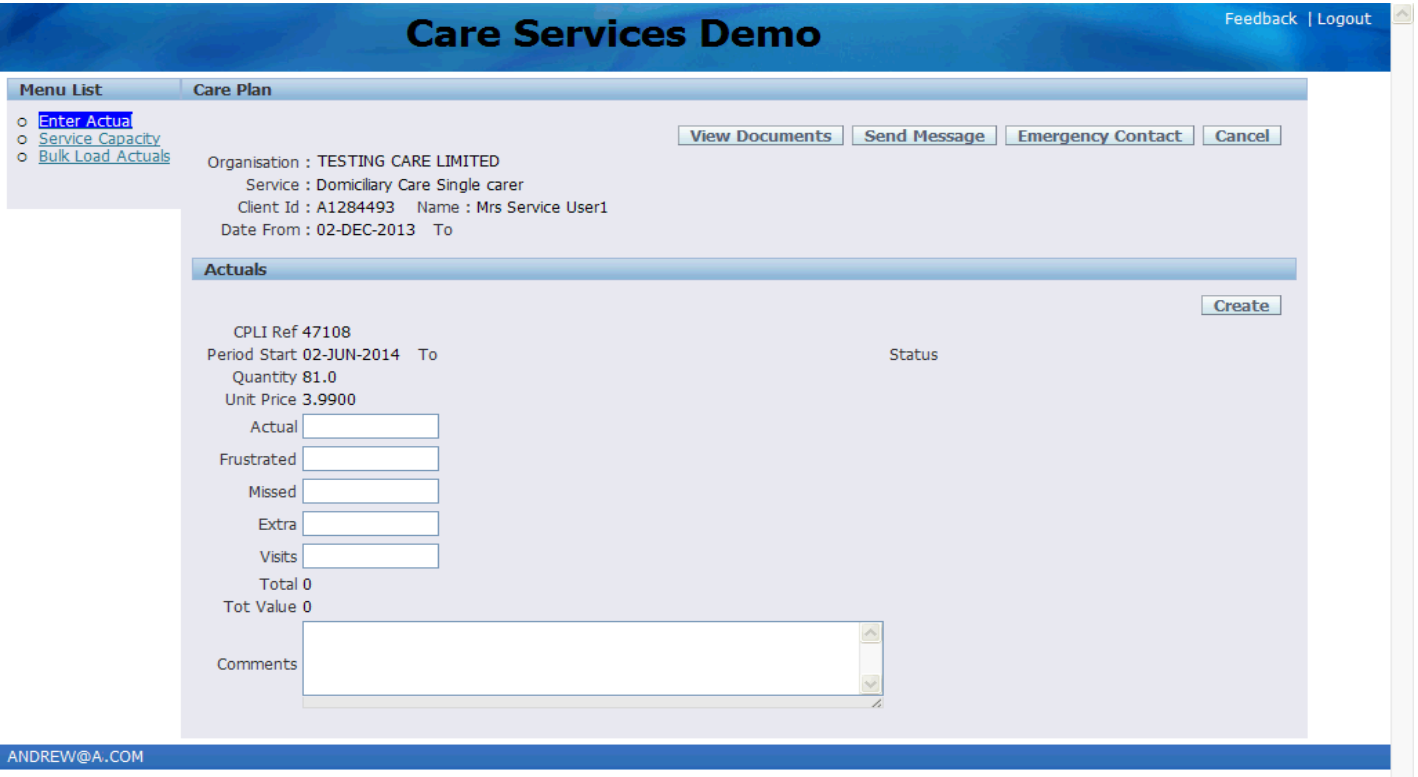

Basic details about the supplier, service and service user are displayed.

This includes the hours of care due in the week.

The hours of care actually provided can now be entered.

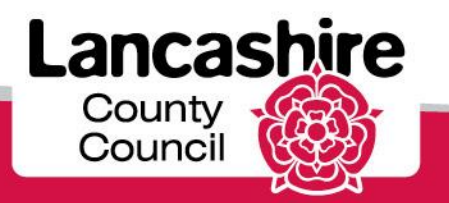

#### Confirm Details of Care Provided

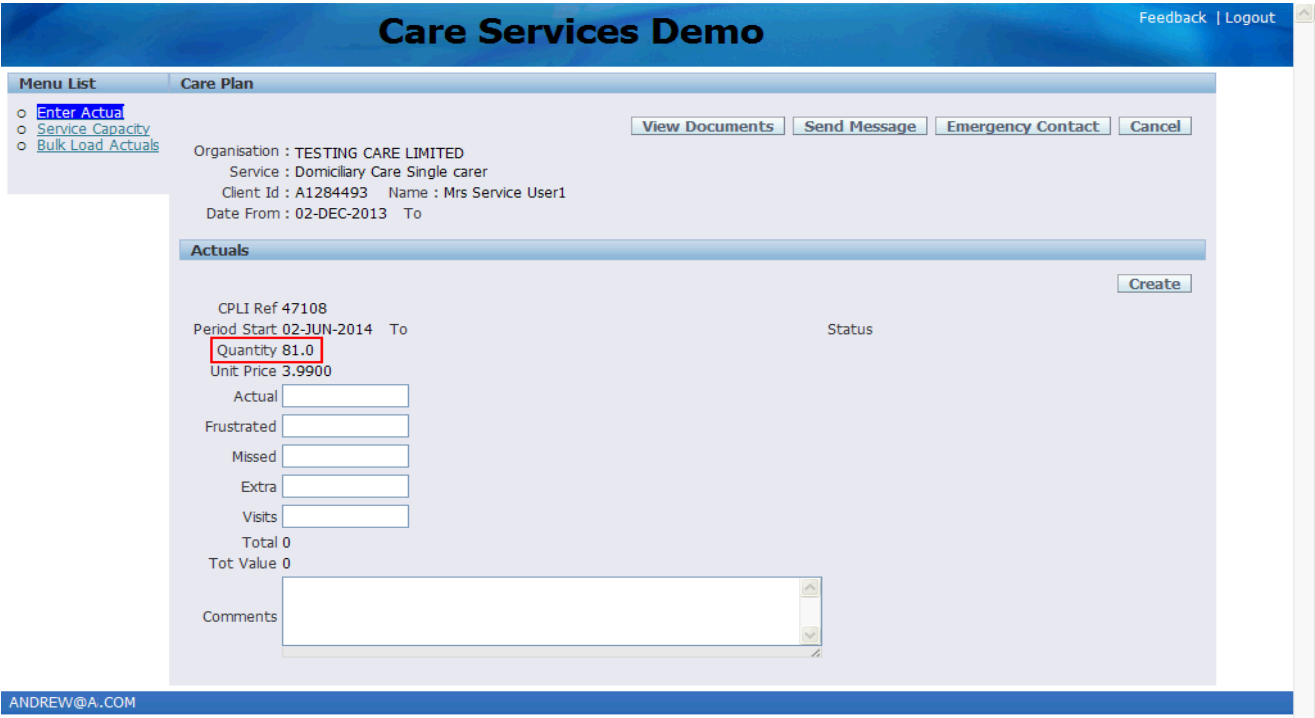

The Quantity is equal to the number of hours commissioned.

**Actual:** enter the actual hours of care provided to the service user. All hours entered should be to a maximum of 4 decimal places. Enter the hours into the **Actual** field.

Please note; the **Actual** hours cannot exceed the **Quantity,** which is the number of hours commissioned.

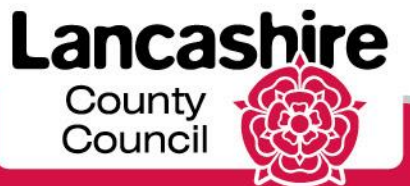

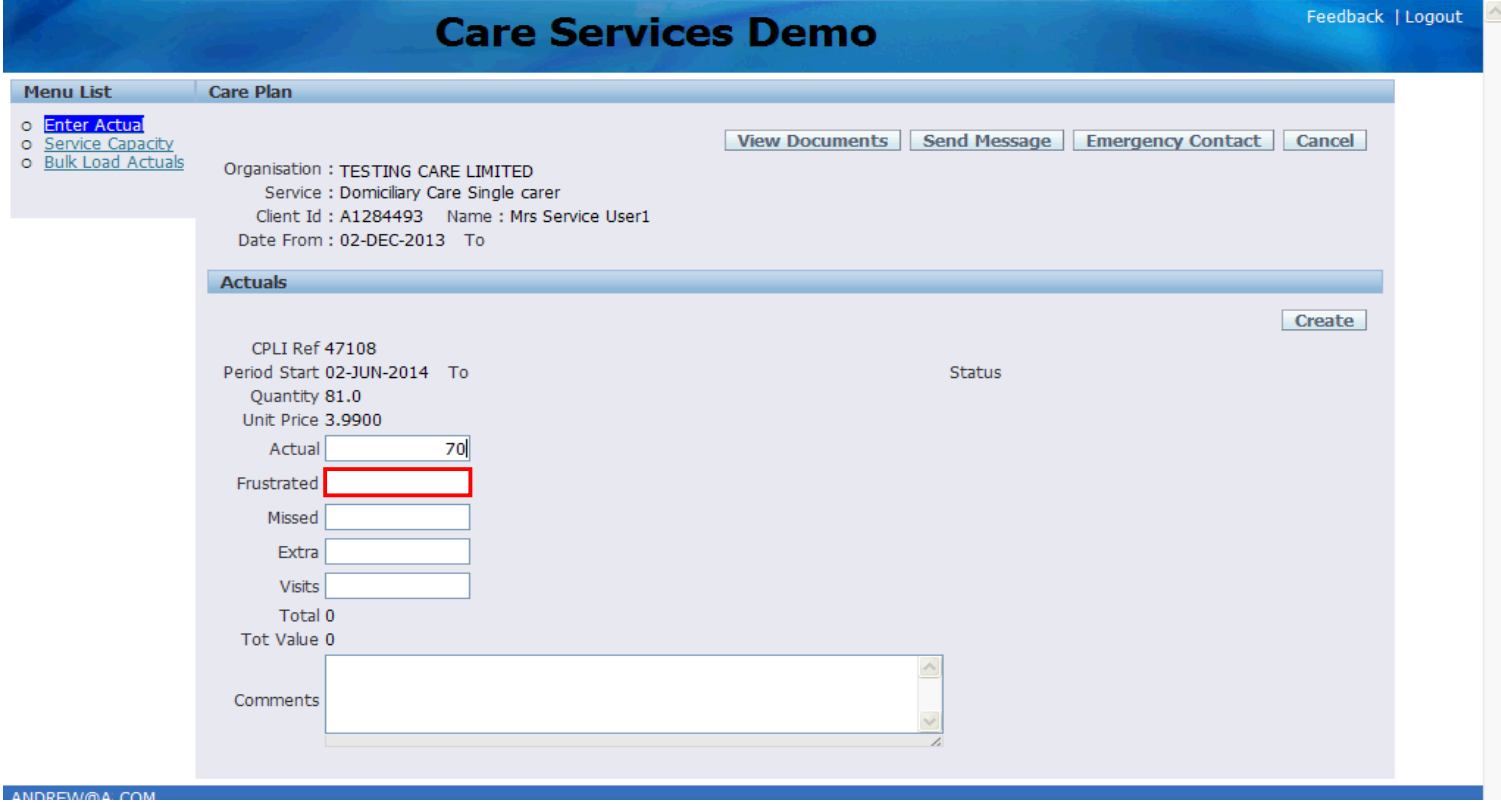

Click in the **Frustrated** field.

**Frustrated:** enter the number of hours where the carer(s) attended but were unable to gain access or where the service user cancelled the appointment without sufficient notice.

If applicable, enter the relevant hours into the **Frustrated** field.

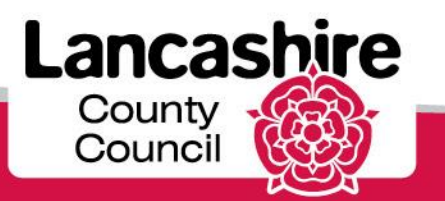

#### Confirm Details of Care Provided

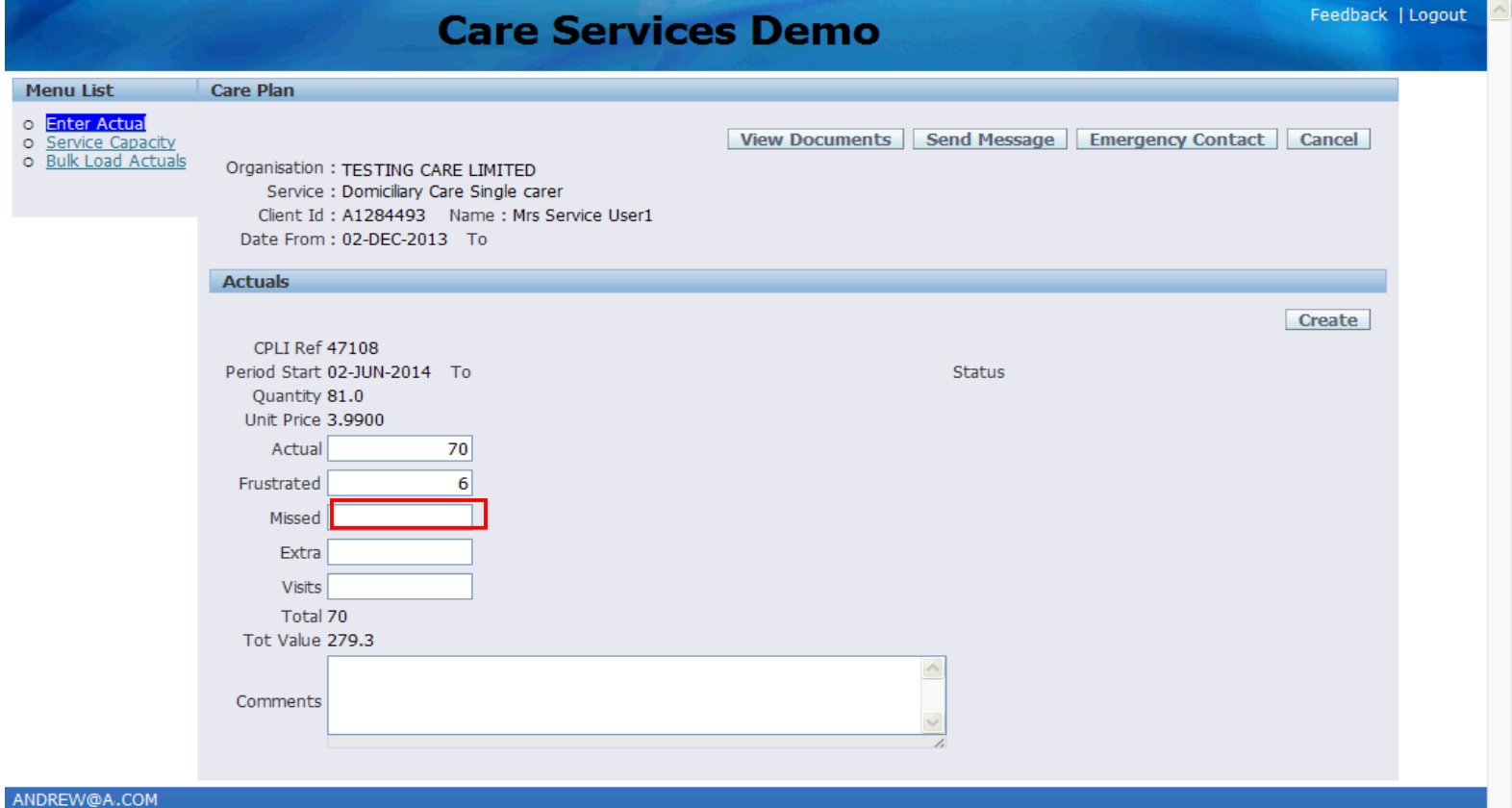

Click in the **Missed** field.

**Missed:** enter the number of hours where the care provider did not attend a scheduled appointment or where the appointment was cancelled with sufficient notice.

If applicable, enter the relevant number of hours into the **Missed** field.

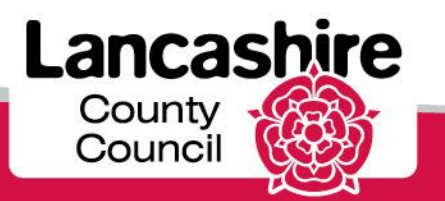

#### Enter Domiciliary Care Single or Dual Carer

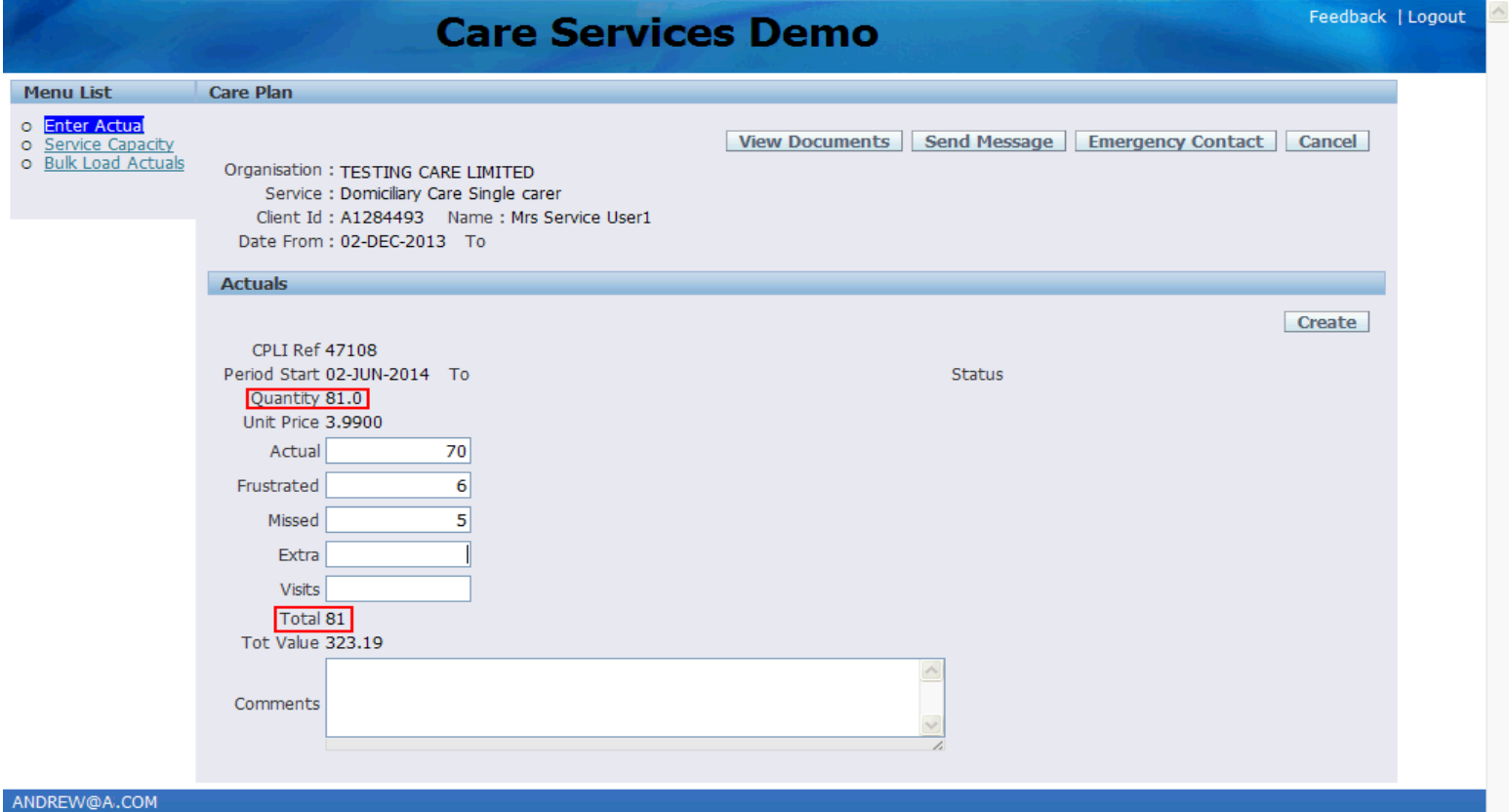

**Please note**: the total of the Actual, Frustrated and Missed fields is displayed in 'Total' and must equal the Quantity (i.e. the total amount of care commissioned for the service user in the relevant period).

You will not be able to submit the claim unless the total matches the quantity.

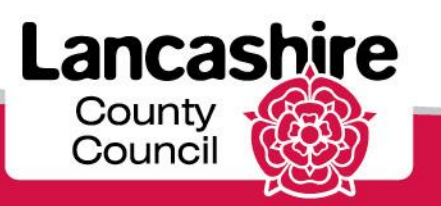

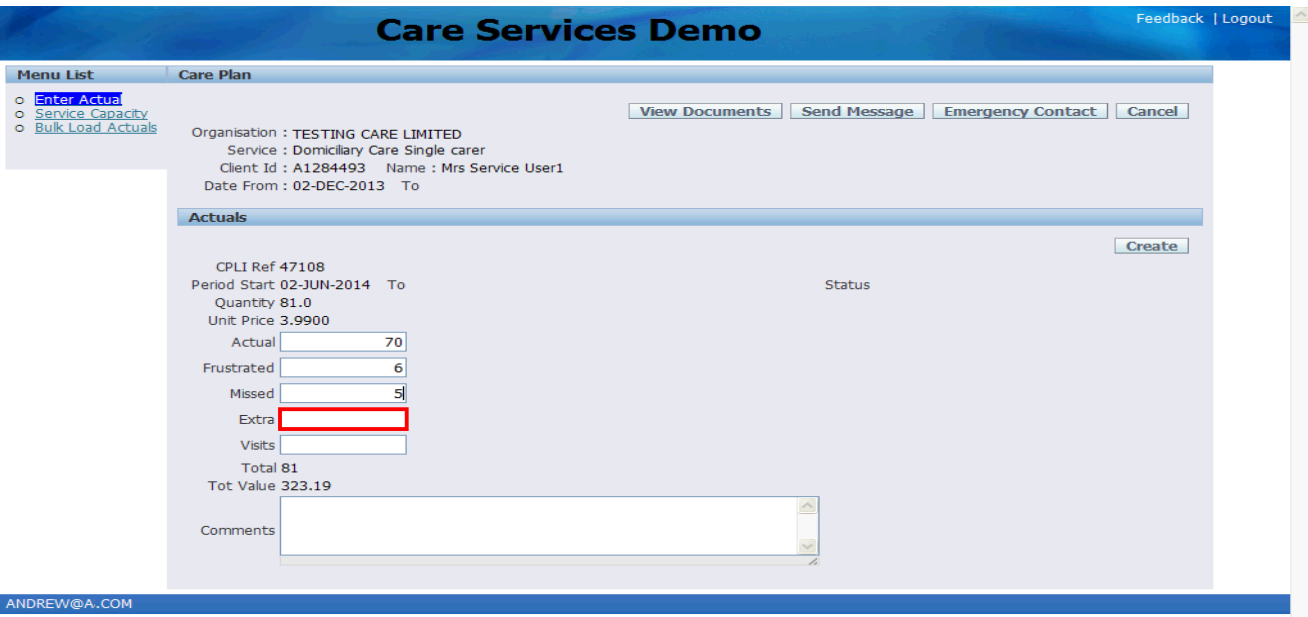

Click in the **Extra** field. **Extra:** if applicable, enter the total number of hours provided over and above the commissioned total (the Quantity). This refers to unexpected extra hours such as remaining on site while a GP is called for the service user, or to reflect an agreed initial visit charge.

'Extra' should not be used where the package of care has been increased by agreement with the Social Worker in advance. This type of increase should already be reflected in the Quantity by an amendment to the Service User's care package that will be shown on the portal through a revised CPLI. If the current agreed care package is not reflected in the quantity you must contact the Social Worker accordingly to request that the care package is updated.

The number of visits will be calculated by the system. Please leave the **Visits** field blank.

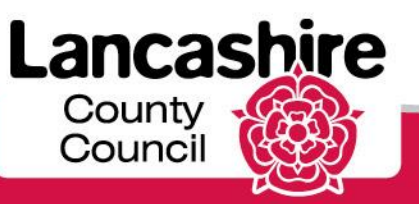

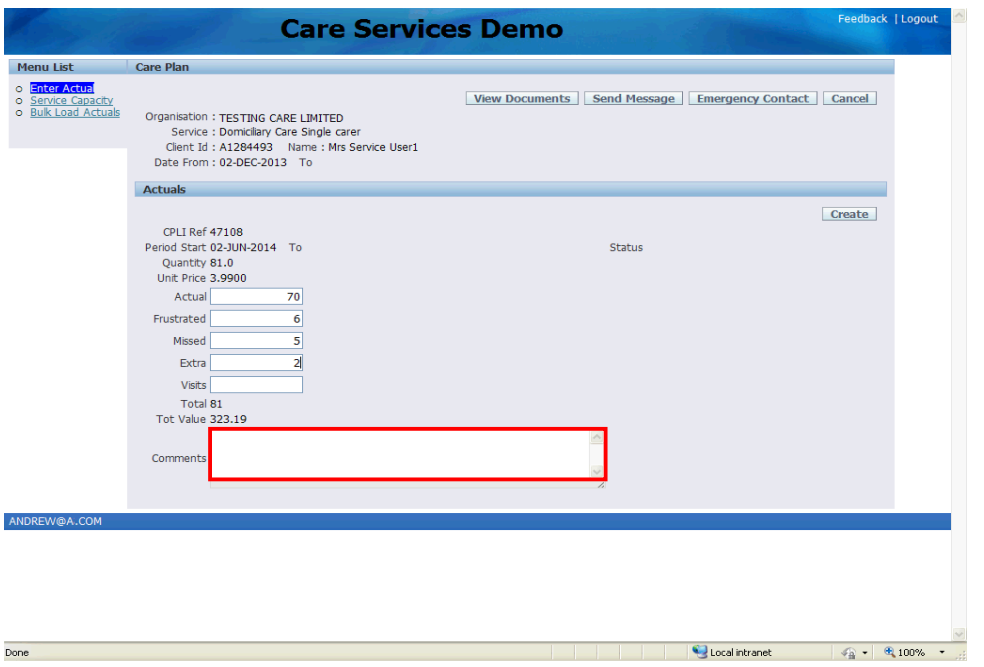

If you have entered any hours into the Frustrated, Missed and / or Extra fields, you must provide full details for each in the comments field. Click in the **Comments** field to add supporting comments.

You may not be able to submit your claim if you do not include a comment and the Authority may reject the claim if a clear reason is not given.

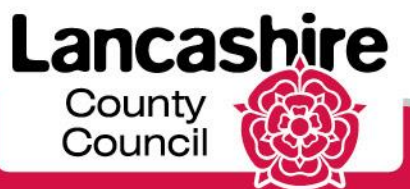

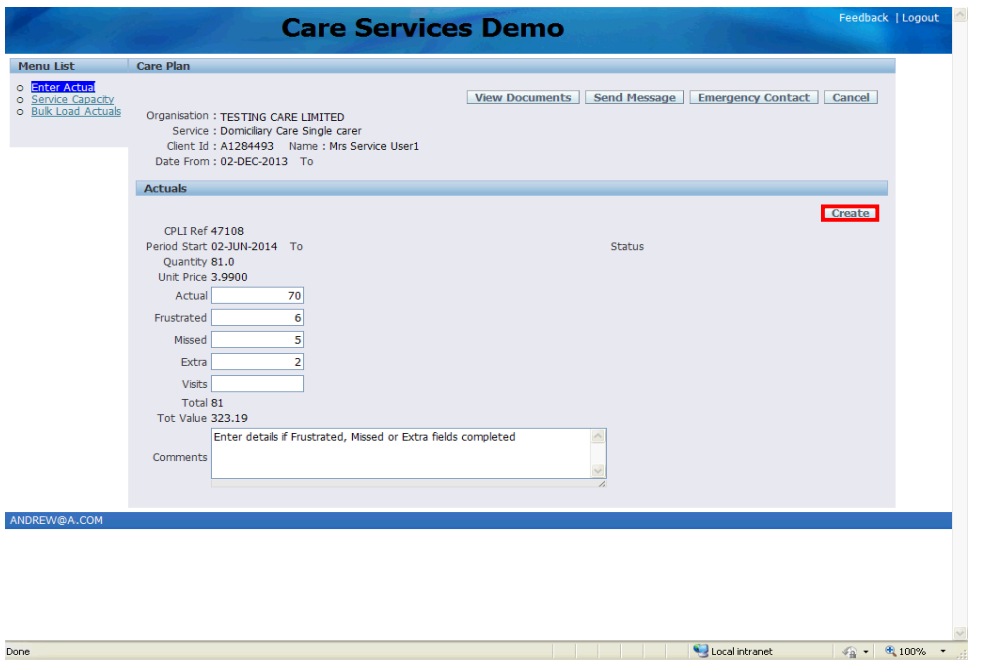

Check the details and amend if necessary.

Once the details are correct, click the **Create** link.

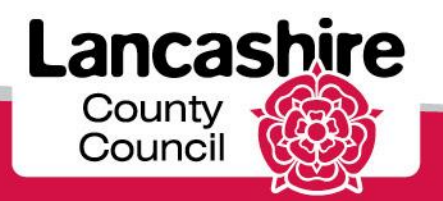

#### Confirm Details of Care Provided

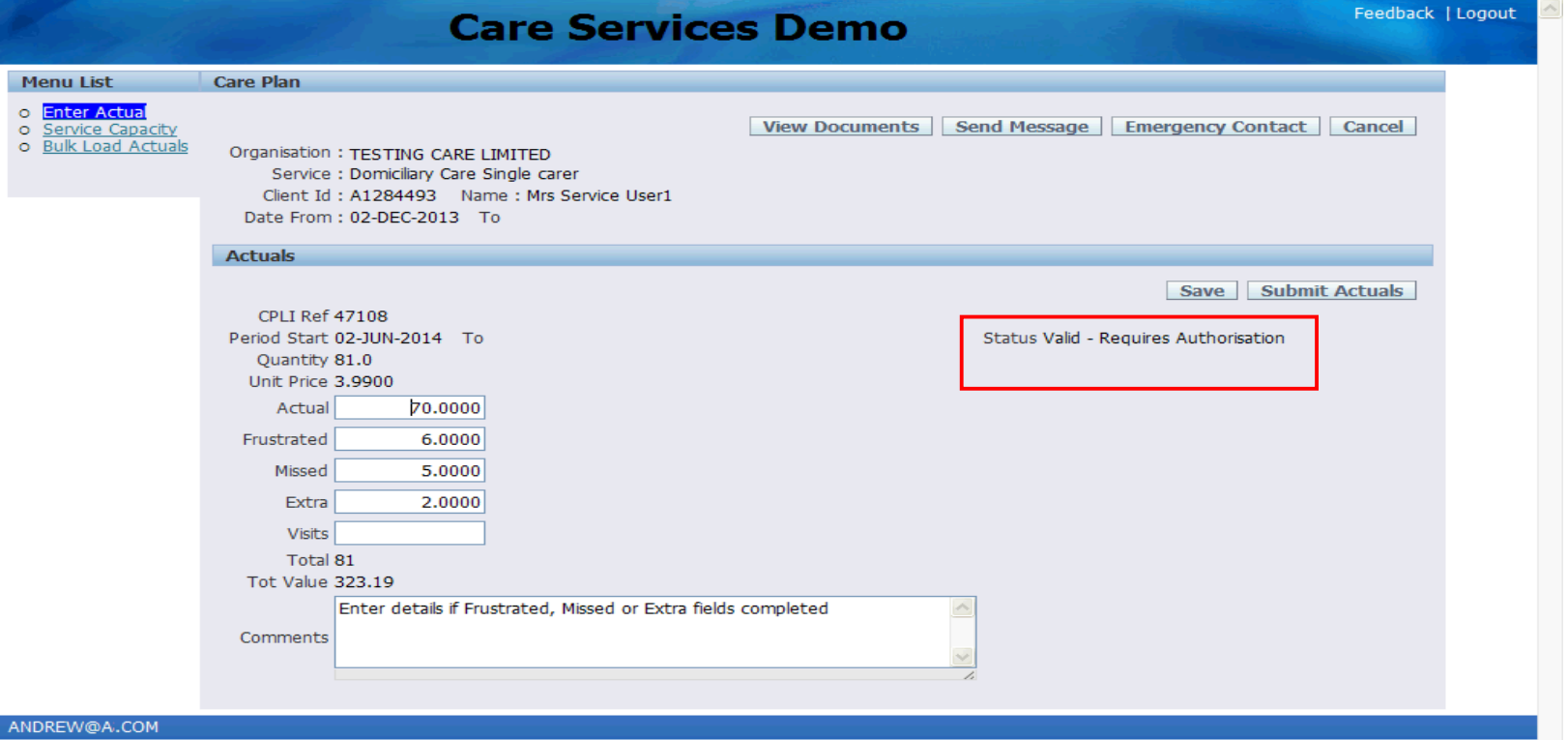

For this example, the status is 'Valid - Requires Authorisation' because extra charges are included.

If no extra hours are being claimed, the Status should appear as Valid.

You will need to correct the details if the status is invalid. This may be if the **Total** and **Quantity** fields do not match, or if a **comment** has not been entered where required.

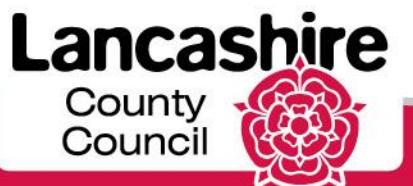

#### Submit Actuals

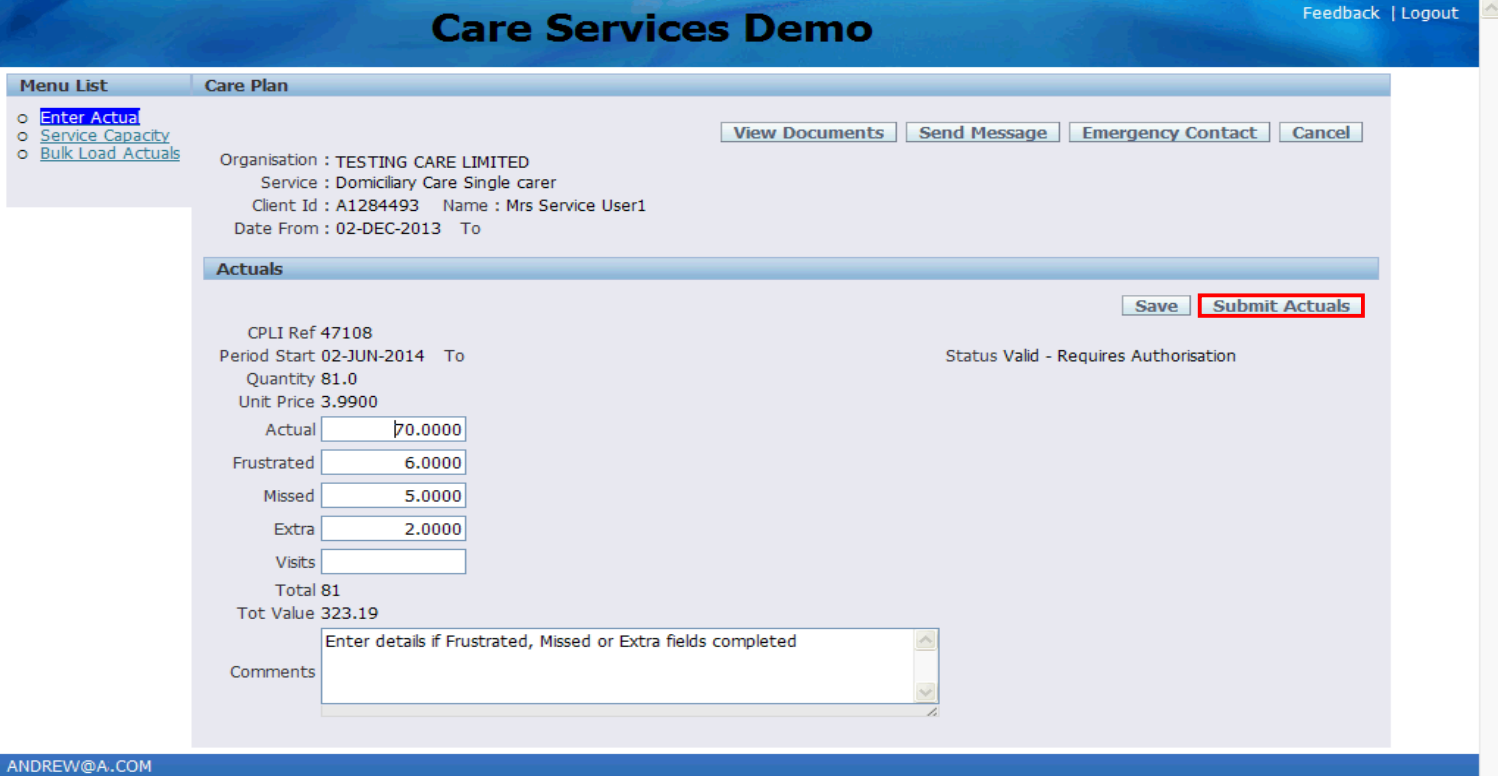

The details should now be saved or submitted. Please note: you cannot make changes once the details have been submitted, unless your submission is rejected by the Authority.

If you are not ready to submit the details yet, click the Save button.

To submit, click the **Submit Actuals** link.

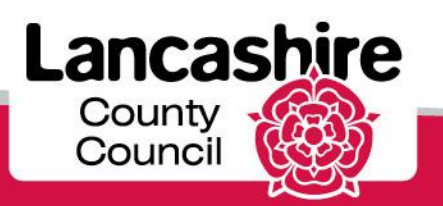

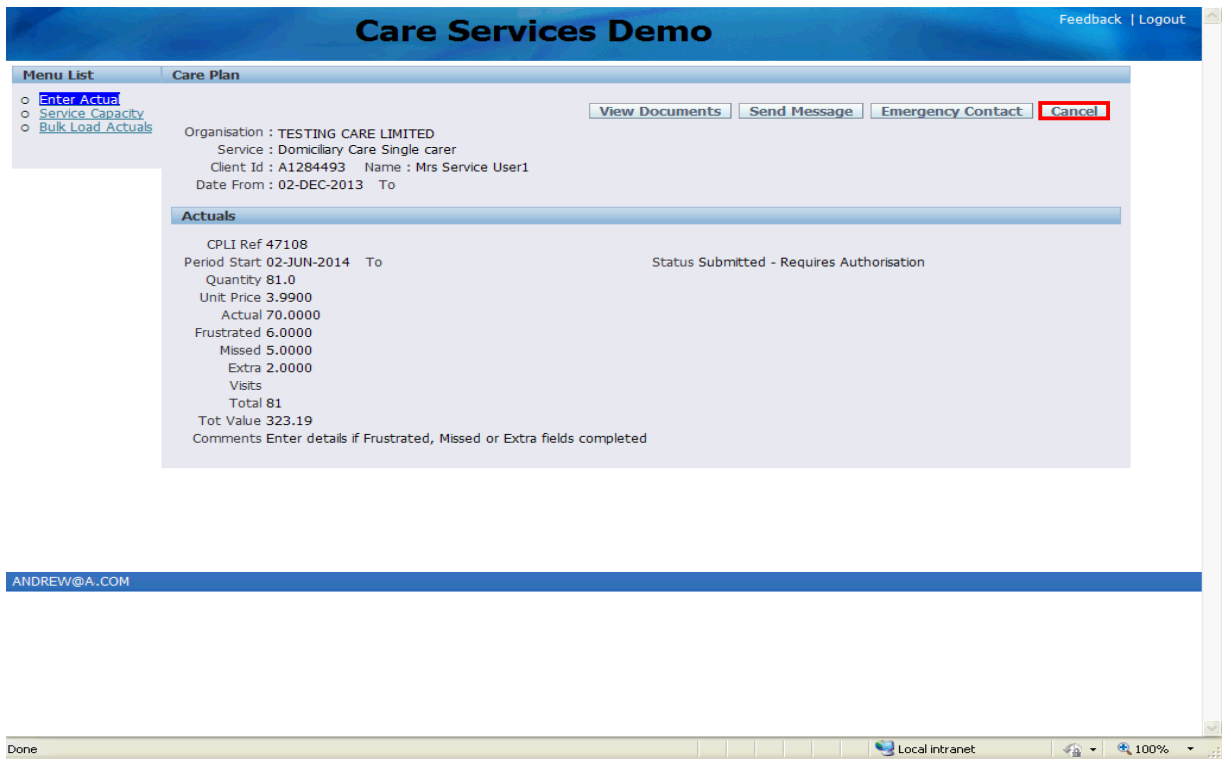

The status is now 'Submitted - Requires Authorisation'.

The Authority will now check and either authorise or reject the claim.

Click the **Cancel** link to return to the summary screen.

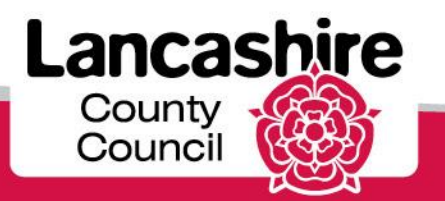

#### Review Status of Submission

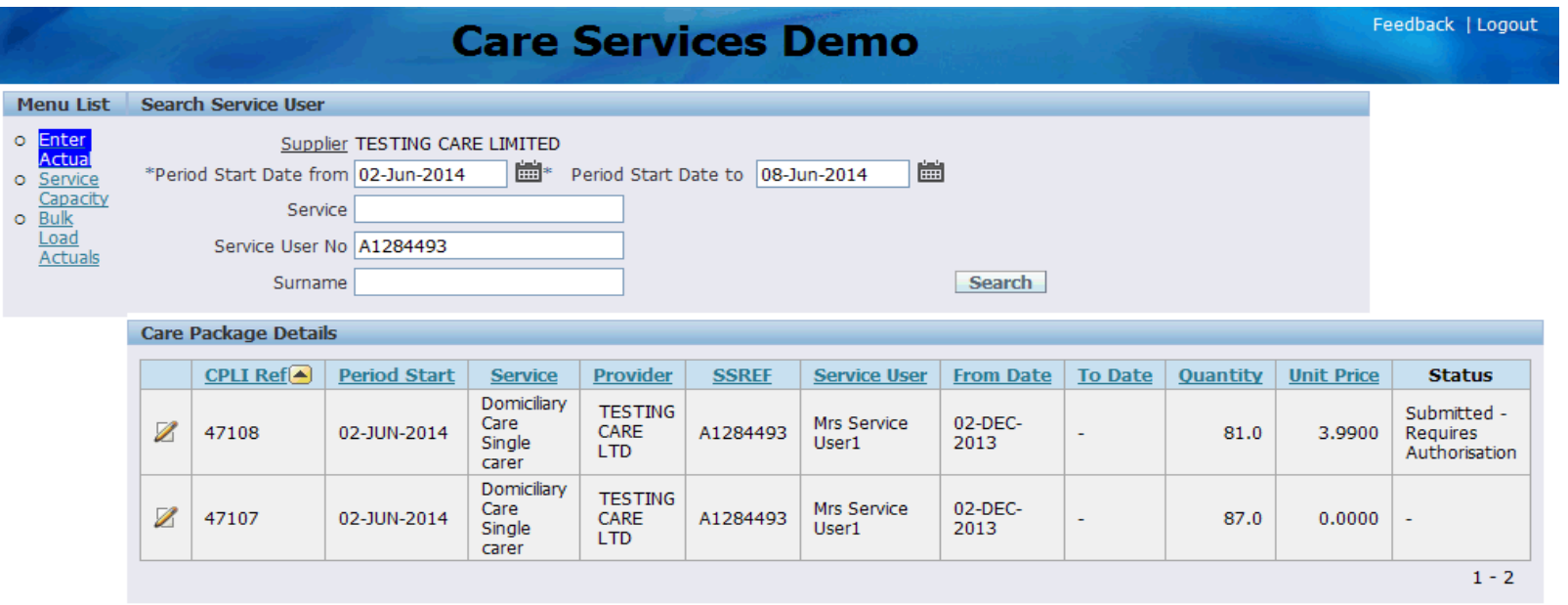

#### ANDREW@A.COM

The status is also displayed on the Care Package Details summary.

Please email [invoicecare@lancashire.gov.uk](1fe4c784-88fb-4f5d-a4c5-722c22310bfe/index.html) if you need to update details which have been submitted.

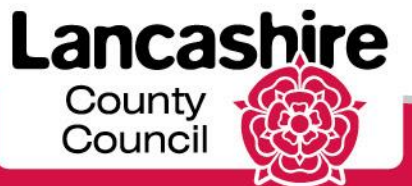

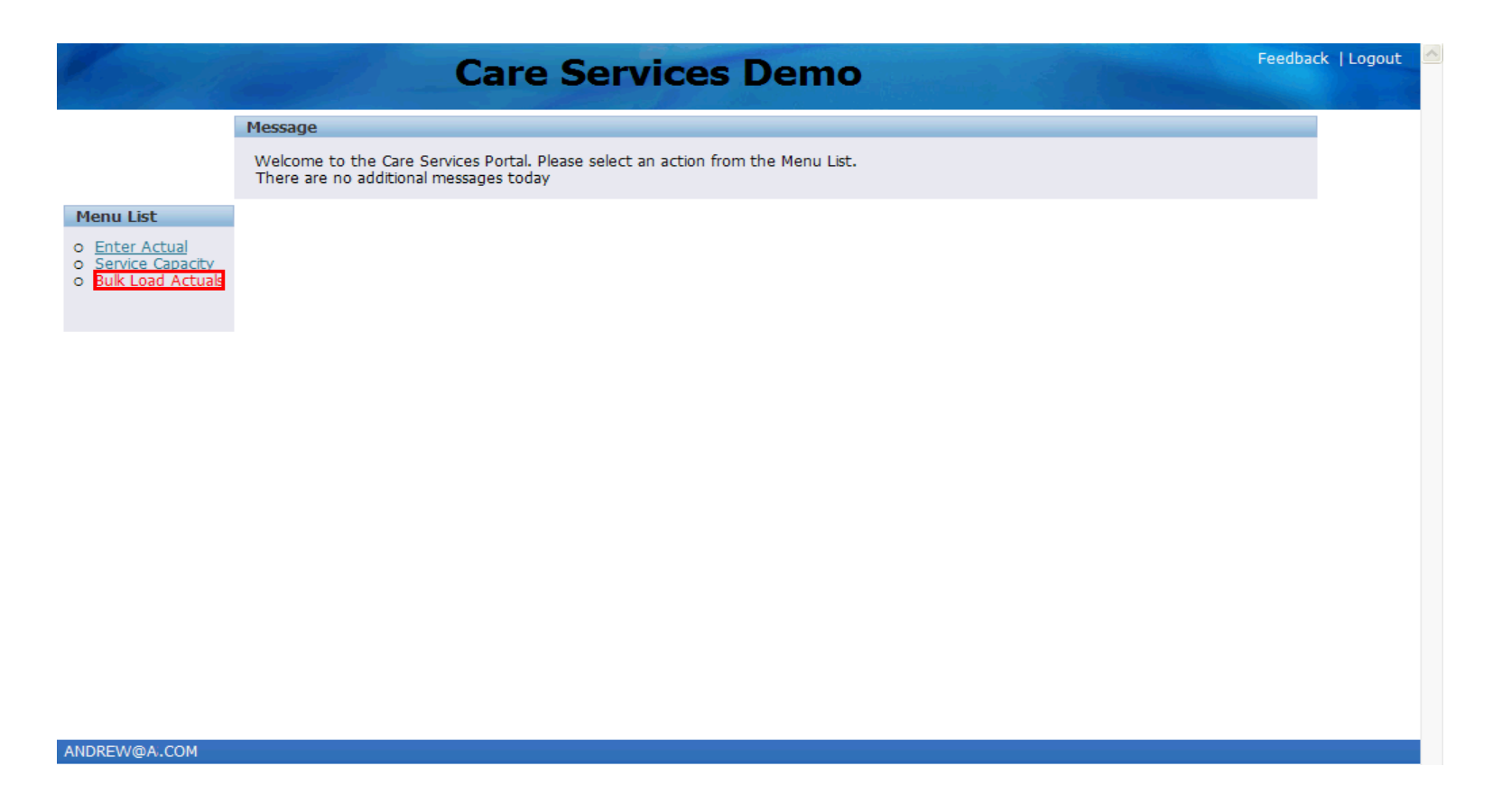

An alternative to submitting actuals by service user is to use the Bulk Load Actuals functionality.

From the LCC Care Provider Portal portal home page, click the **Bulk Load Actuals** link.

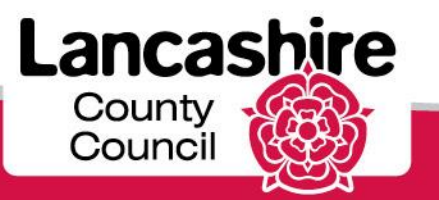

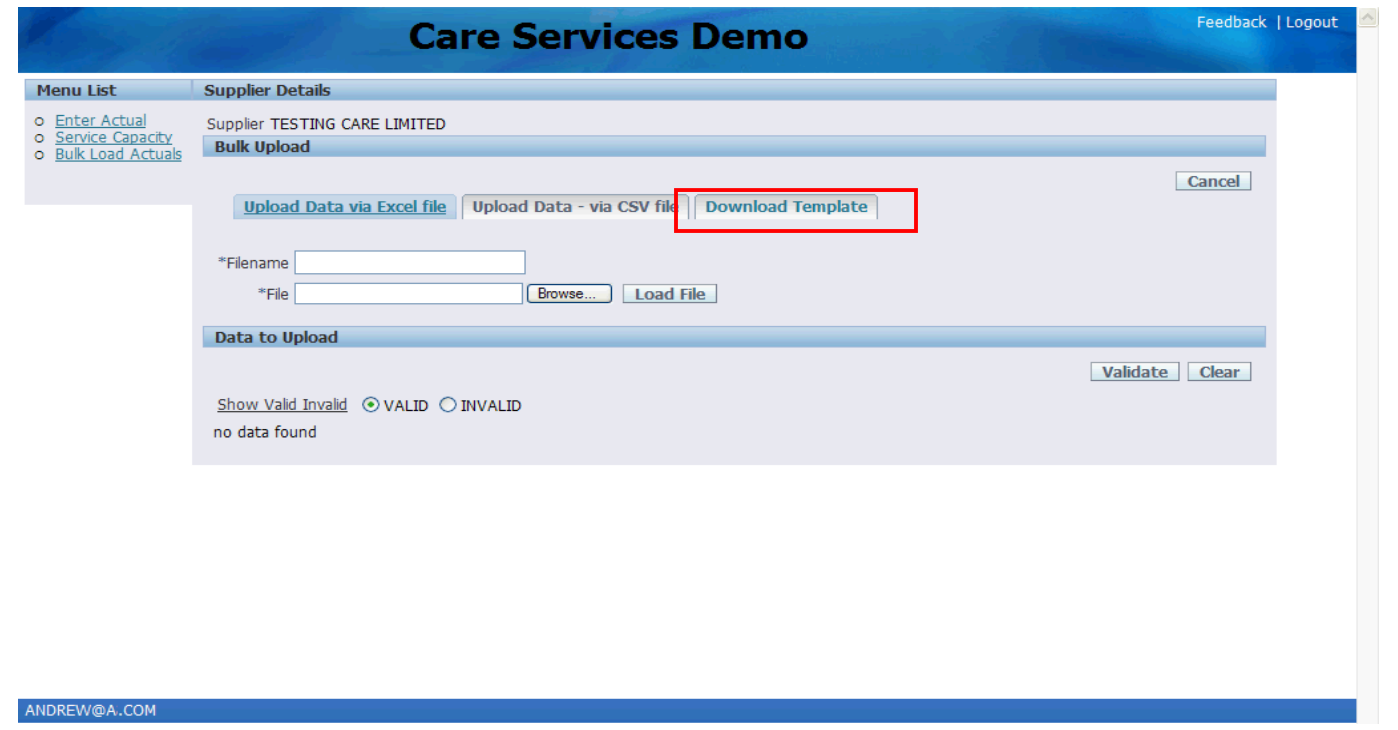

Click the **Download Template** tab.

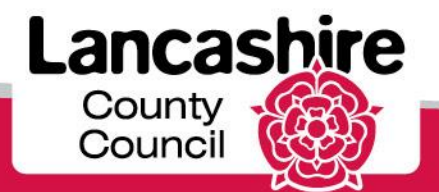

#### Download Template

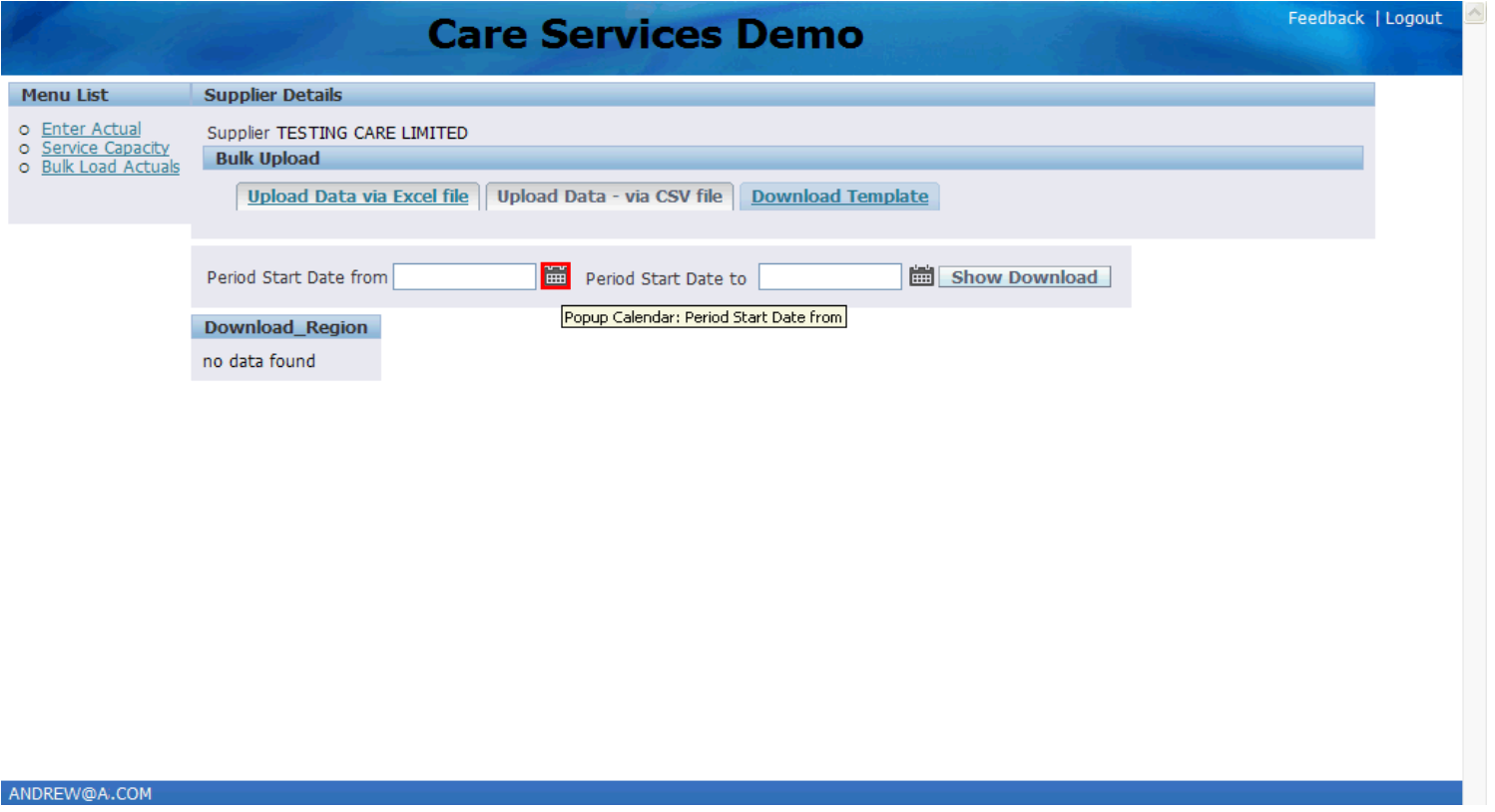

Use the calendar to enter the date you wish to search from. Dates are sorted by weekly cycles starting on a Monday, so if you are looking for a Service User who started services on Wednesday 11th June 2014, the date range searched for would need to contain 09-Jun-2014.

Click the **Popup Calendar: Period Start Date from** button.

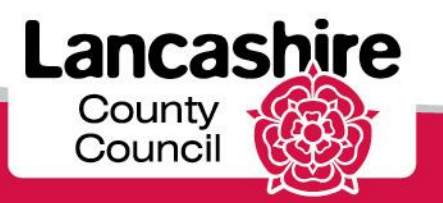

.

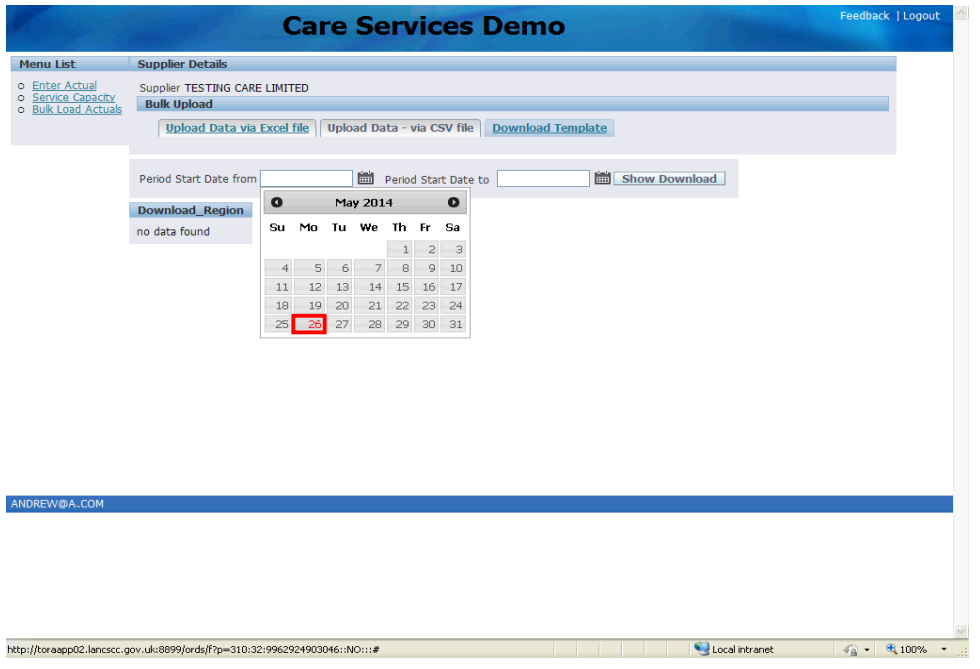

Click on the calendar to select the relevant **date.**

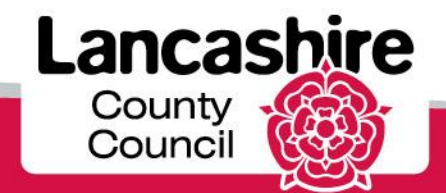

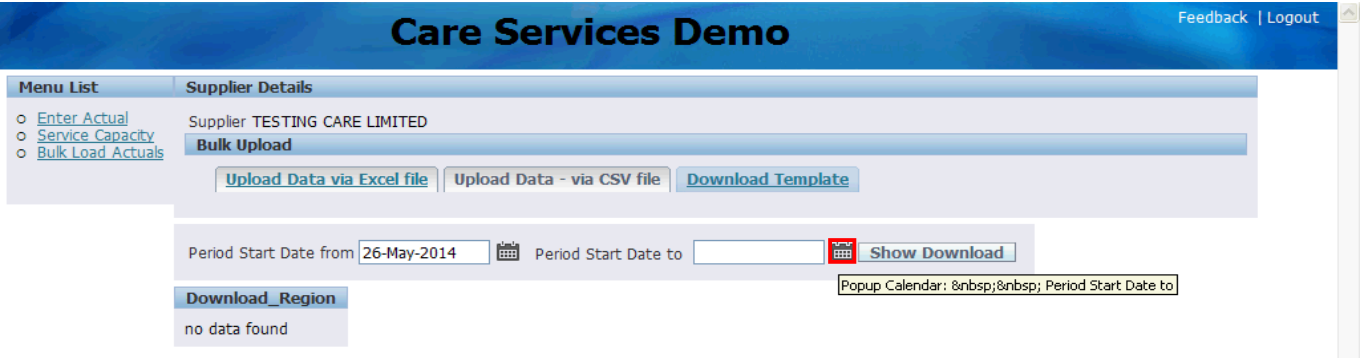

Use the calendar to enter the date you wish to search to.

Click the **Popup Calendar: Period Start Date to** button.

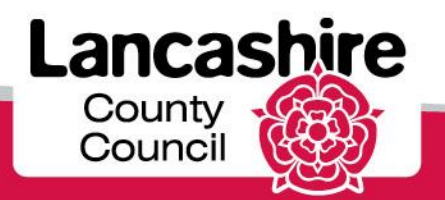

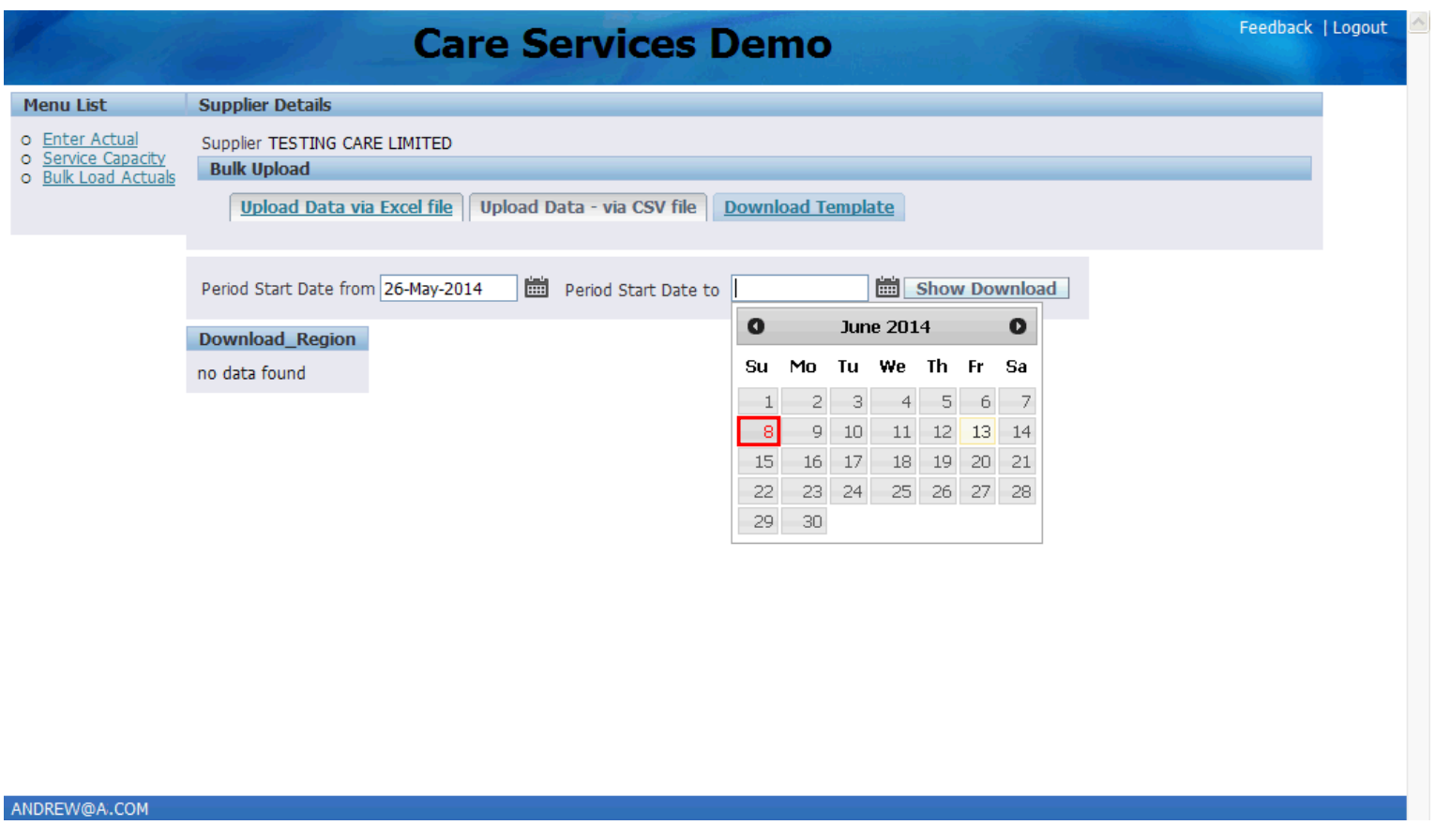

Click on the calendar to select the relevant **date.**

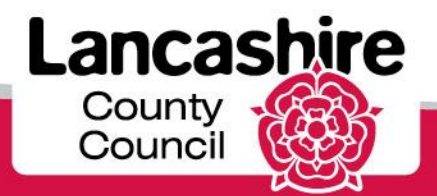

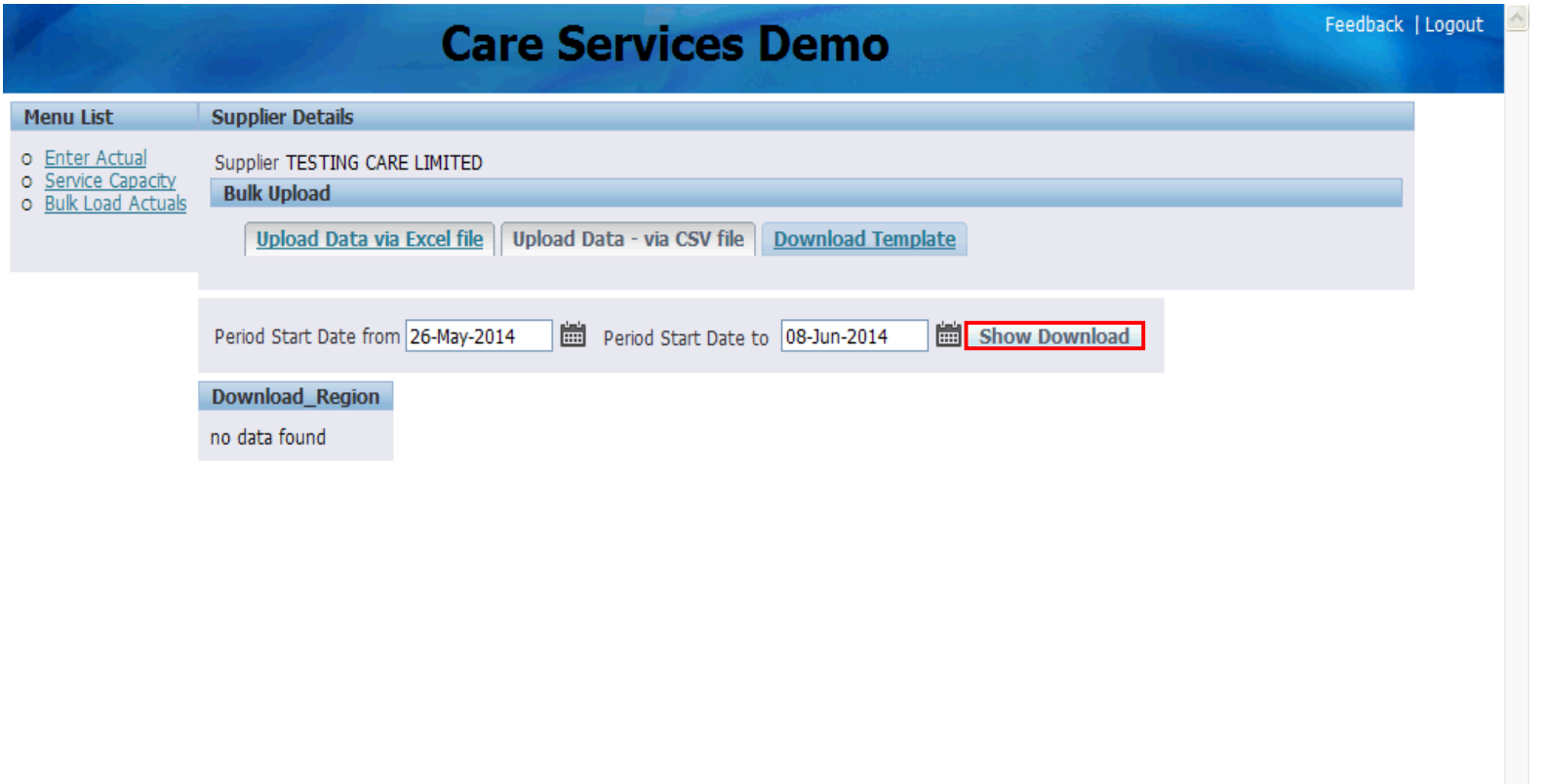

#### ANDREW@A.COM

Click the **Show Download** link.

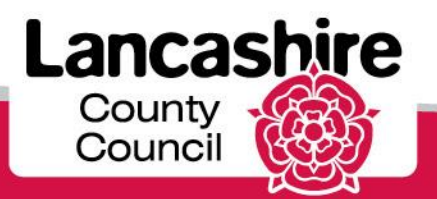

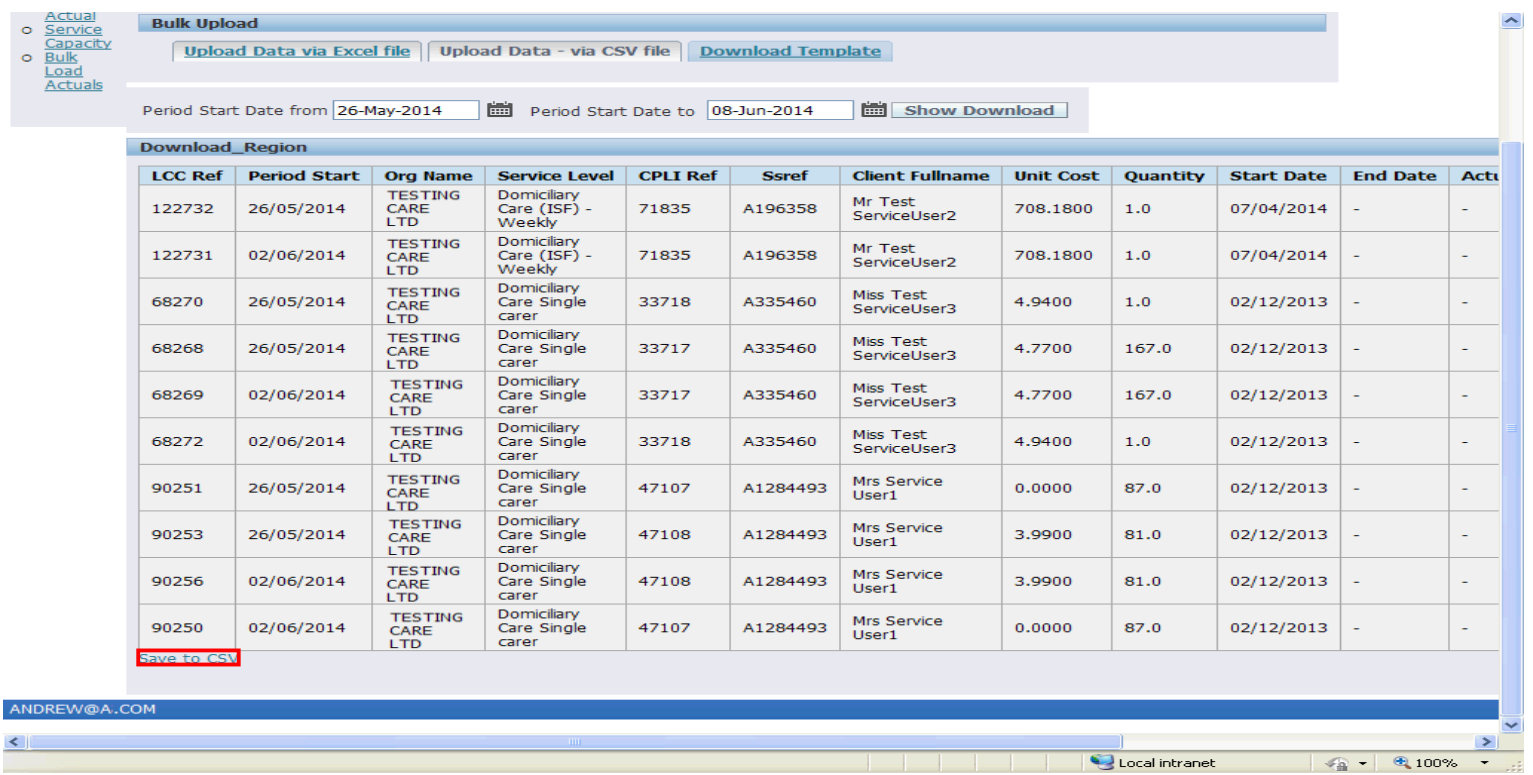

A summary of the care package details for the dates requested will now be displayed.

This information can now be exported into a spreadsheet.

Scroll down until you see the Save to CSV link on the bottom left of the screen. Click the **Save to CSV** link.

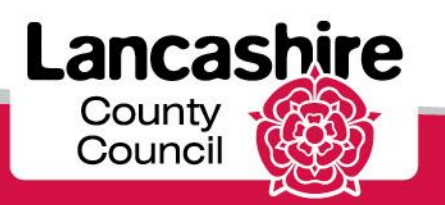

 $\circ$  $\ddot{\circ}$ 

 $\leq$ 

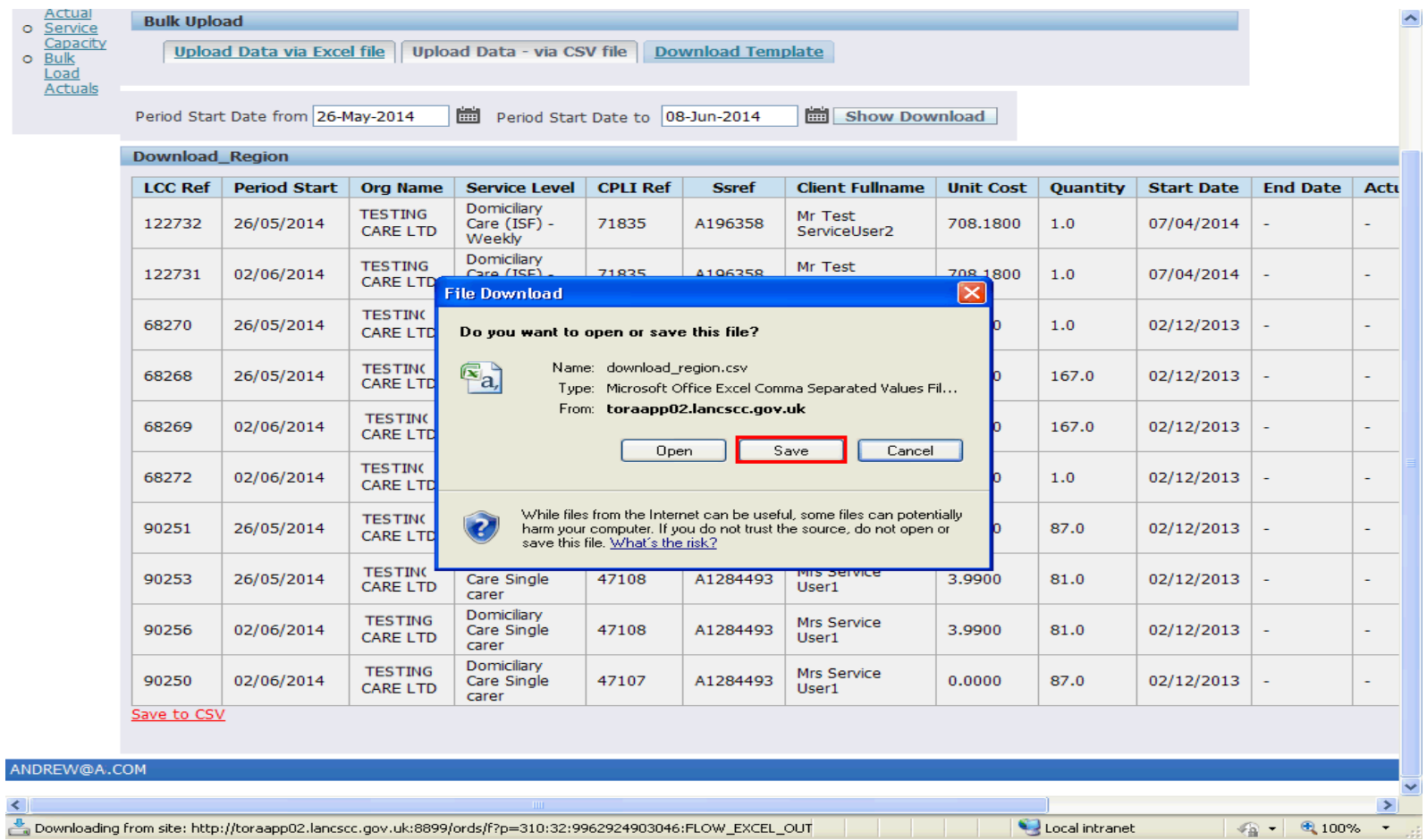

You now need to save the file before entering the relevant details of care provided.

Click the **Save** button.

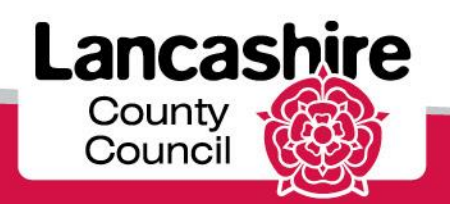

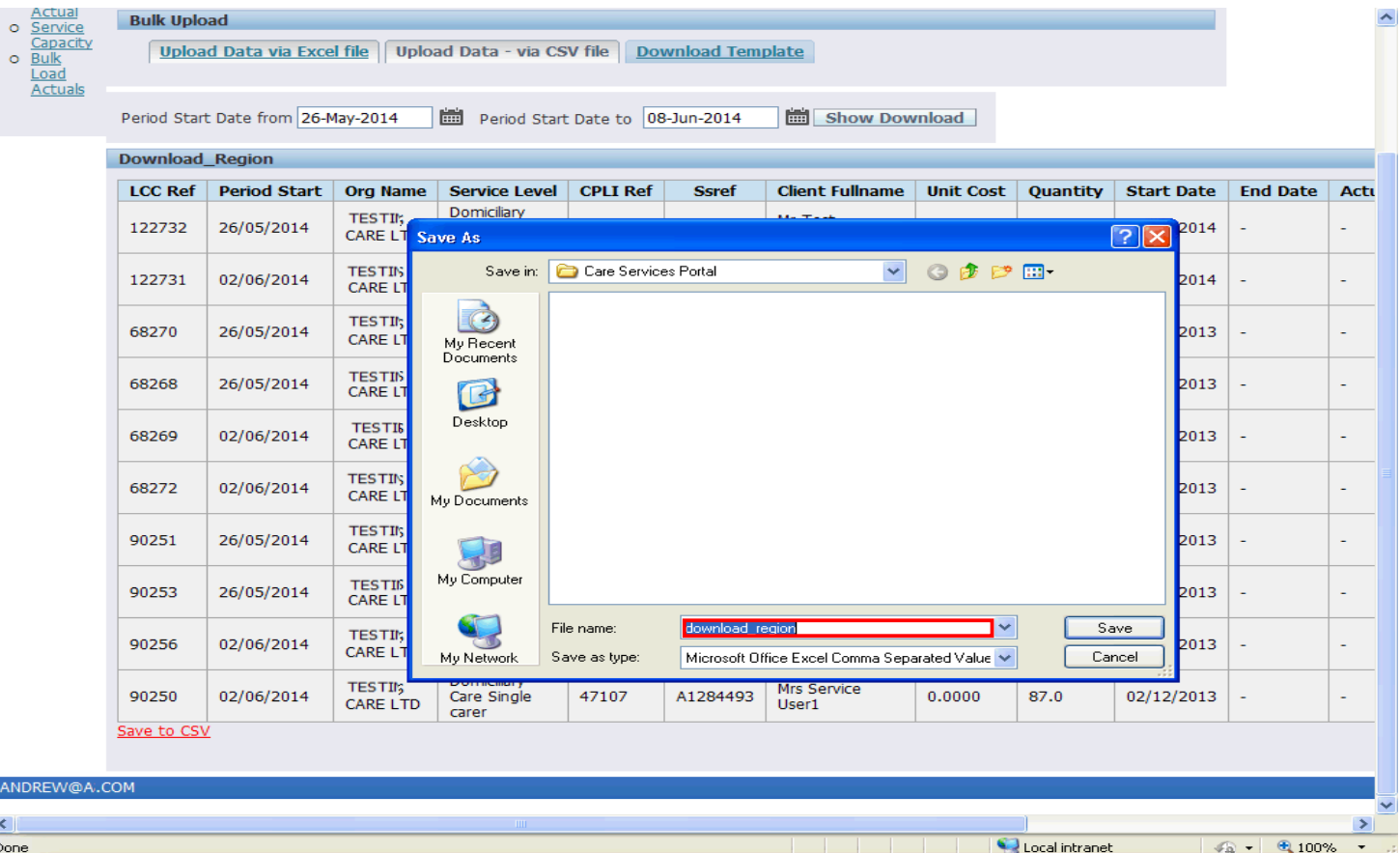

Save the spreadsheet file to a convenient location. Use the 'Save in' section to search for and select your preferred file location.

Rename the file, by double-clicking in the **File name** field. Enter the name into the **File name** field.

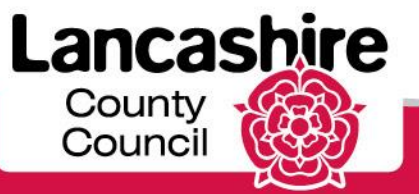

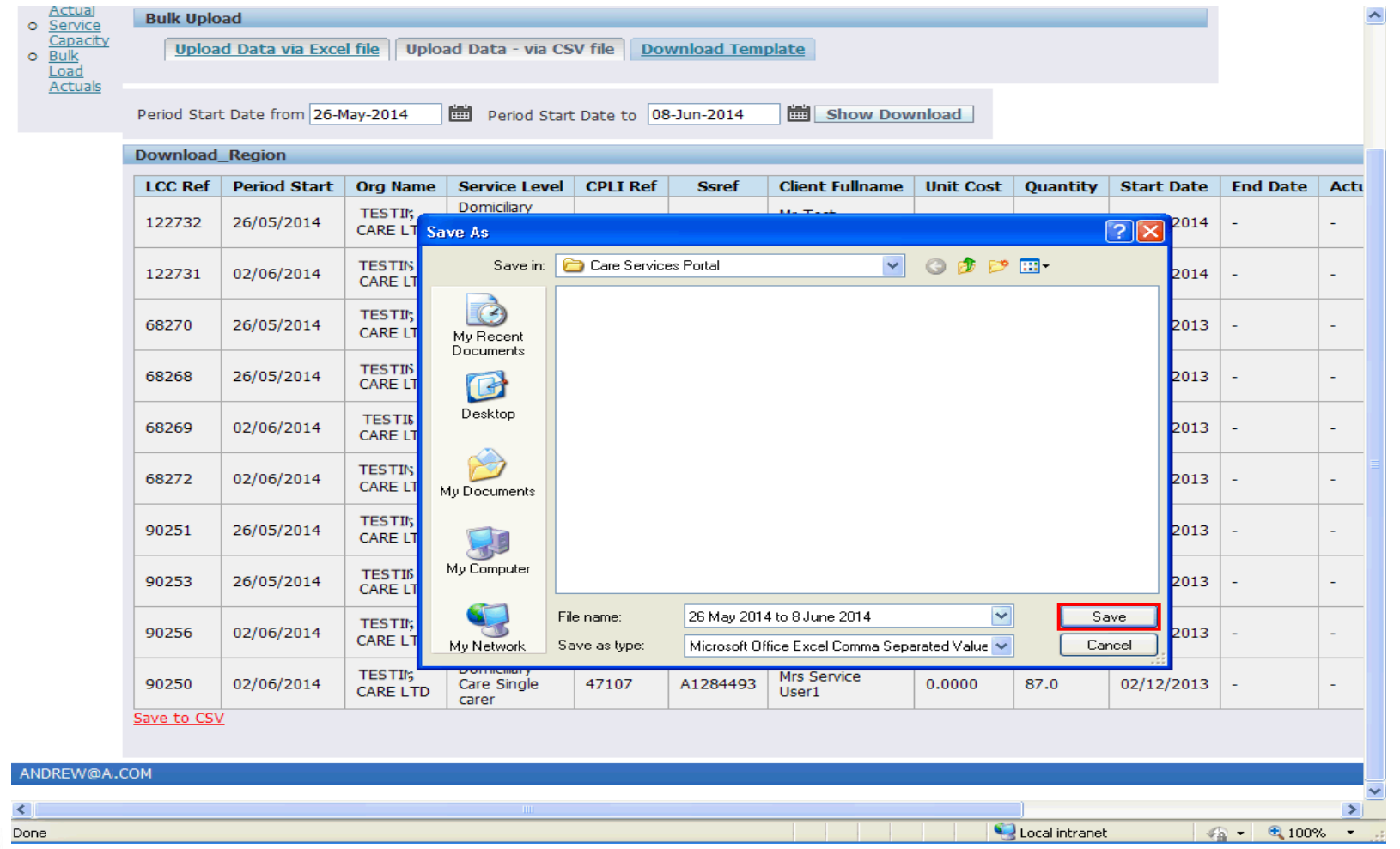

Click the **Save** button.

Lancashire County<br>Council

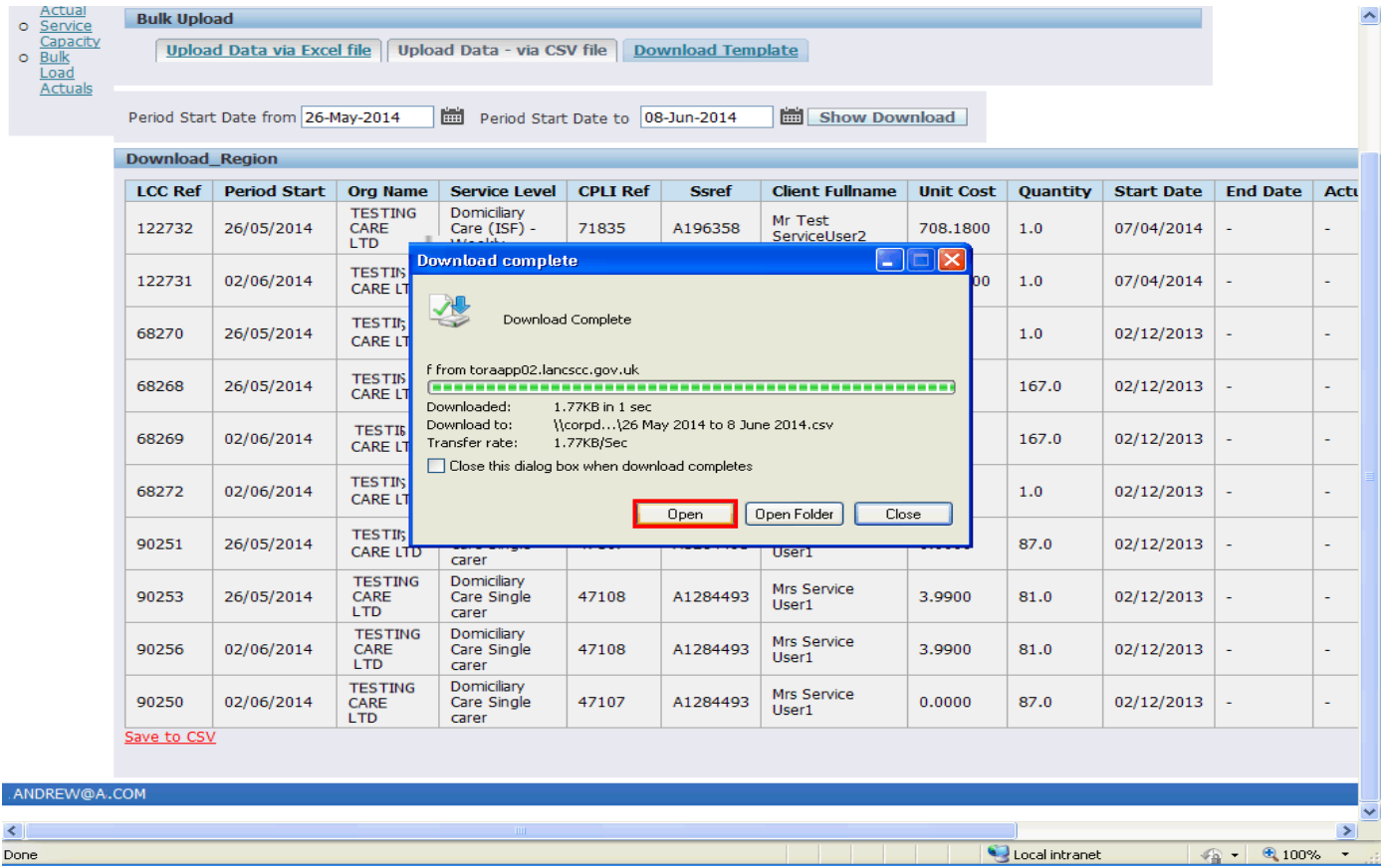

The spreadsheet has now been saved. You may complete the spreadsheet when you are ready.

Click the **Open** button.

 $\begin{matrix} 0 \\ 0 \end{matrix}$ 

**AND**  $\leq$ 

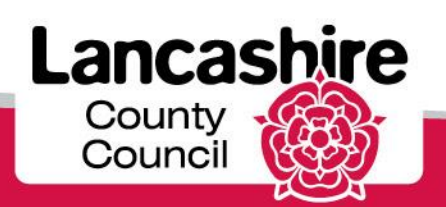

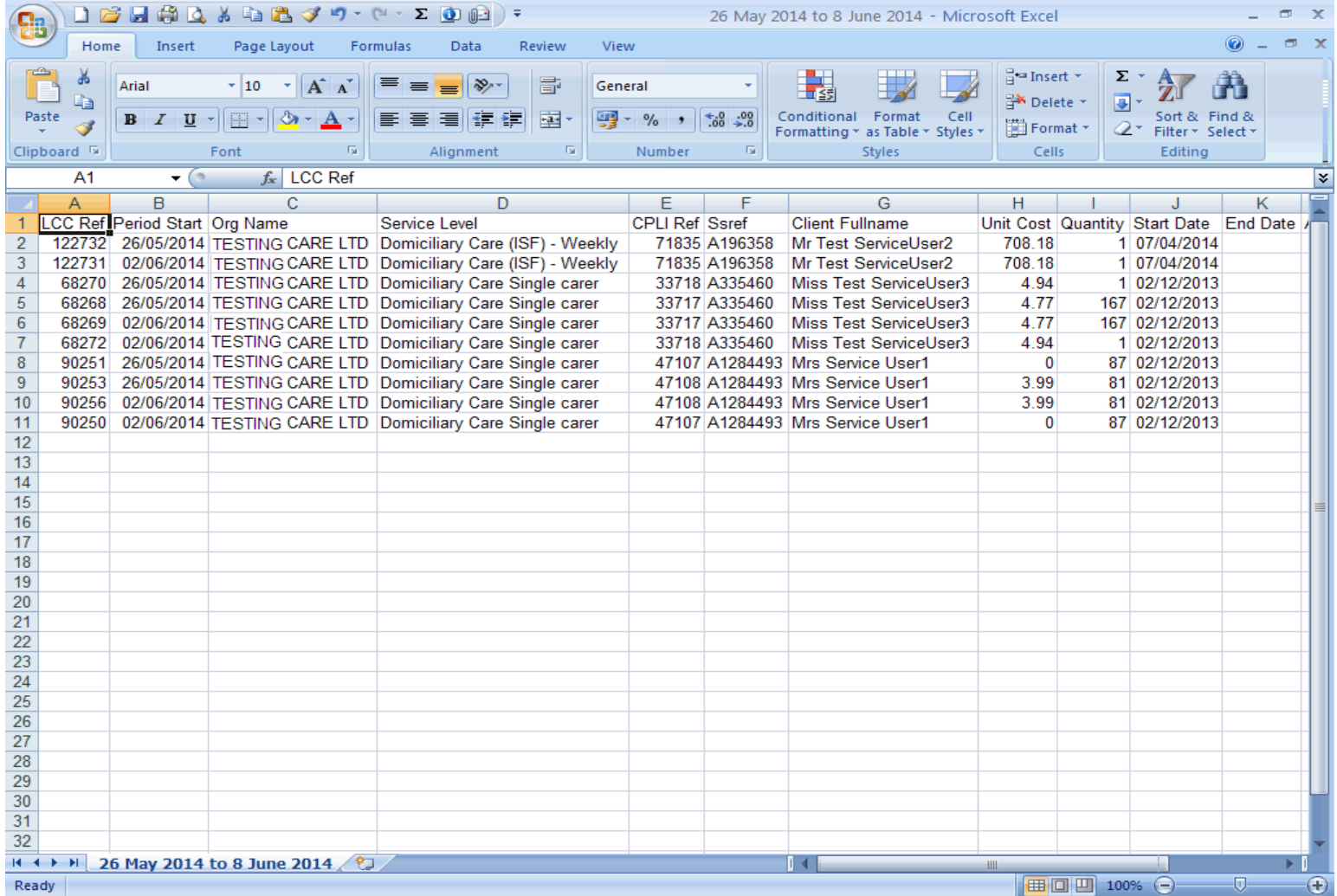

The information previously viewed on the portal is now displayed in your spreadsheet.

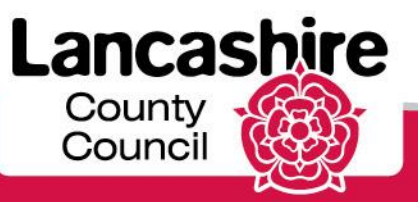

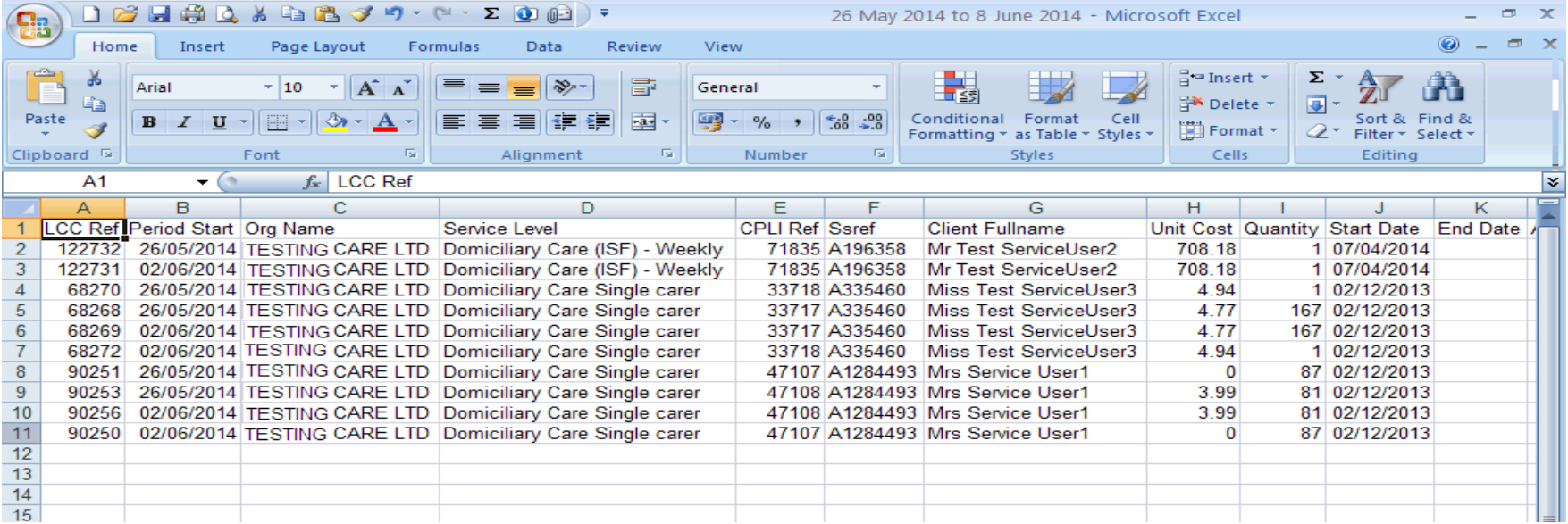

Enter the details onto the spreadsheet as you would enter them online.

Delete any lines for which you are not ready to enter the details.

Please do not change the format of the spreadsheet or this may mean it cannot be uploaded successfully once completed.

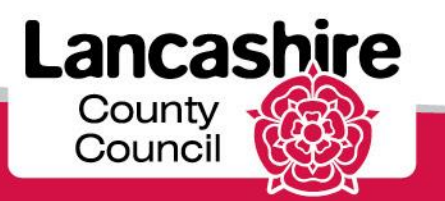

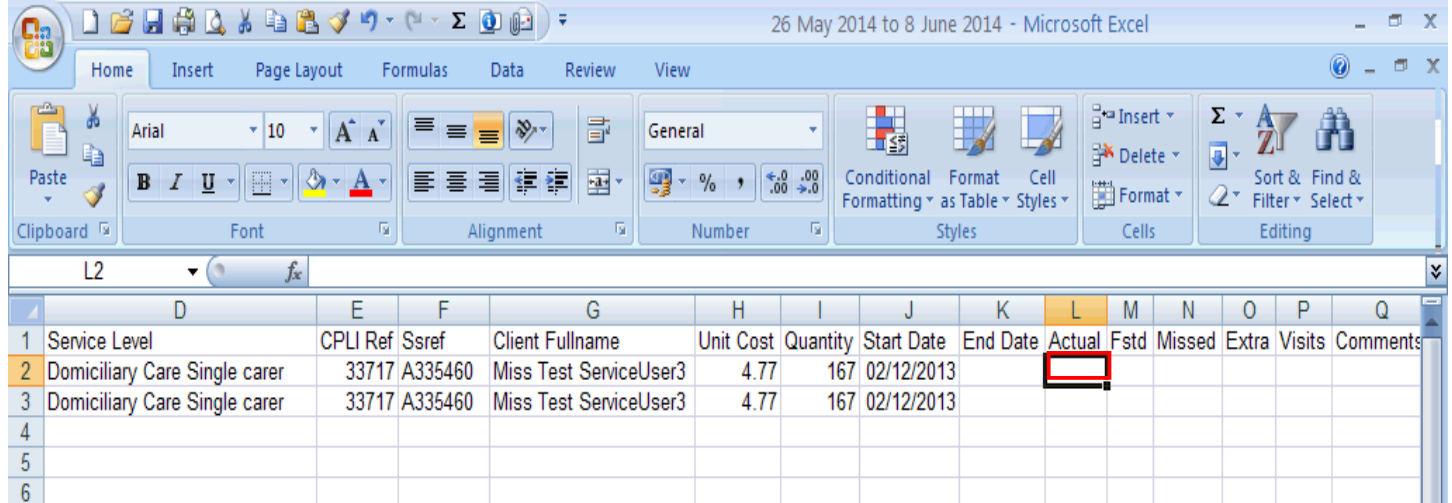

Click the relevant cell in the spreadsheet in which you want to enter information.

Enter the hours into the **Actual** field.

**Actual**: enter the actual hours or proportion of care provided to each service user.

**Please note:** hours and proportion of weeks should always be entered to a maximum of 4 decimal places.

For more information about entering details of care provided, please refer to the LCC Care Provider [Portal FAQs, portal scenarios and useful information \(view the links to the right of the LCC Care](fea087d3-e09e-45d3-92cd-ee9eea47f50a/index.html)  Provider Portal FAQs page).

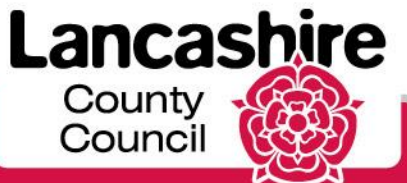

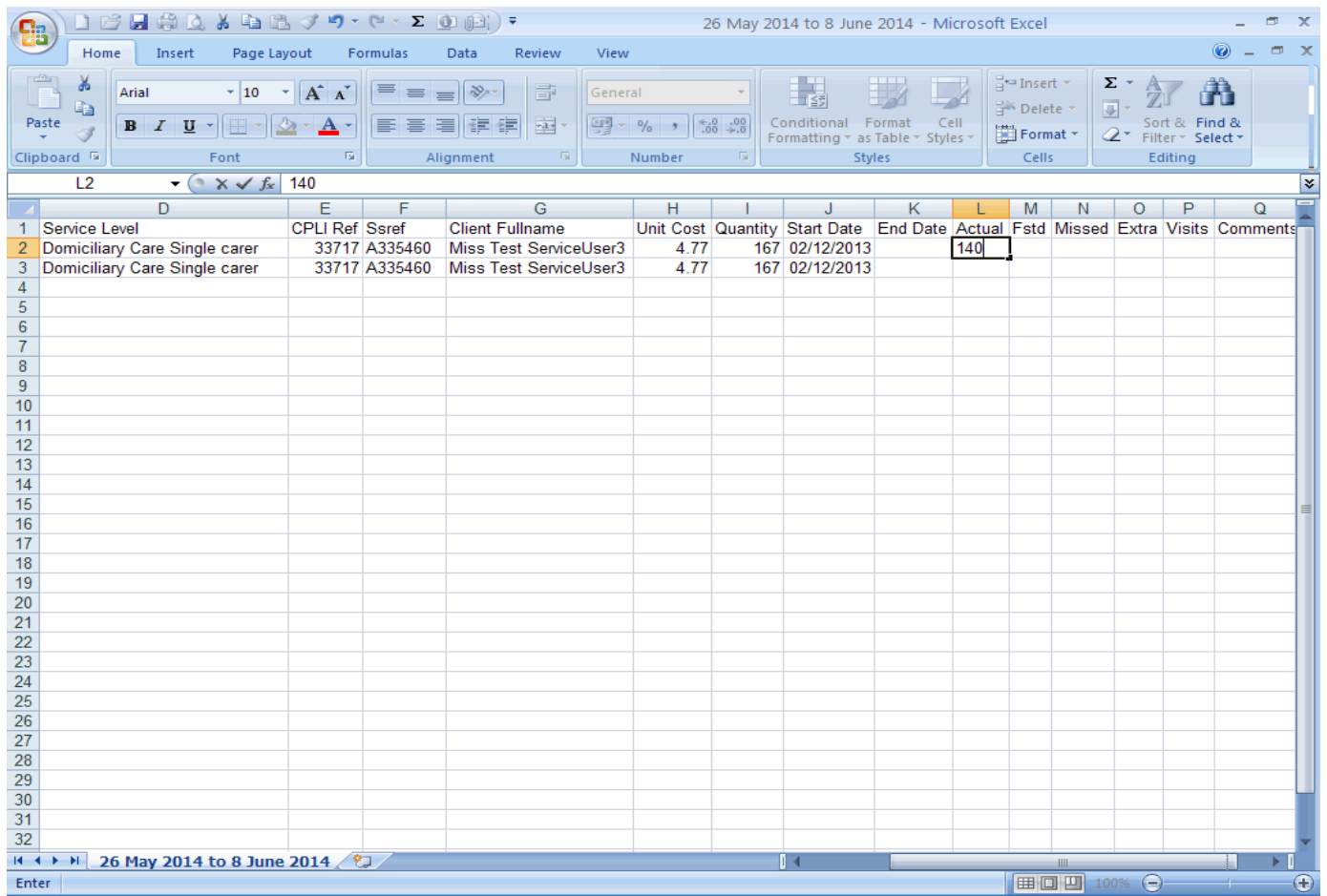

Press **[Tab]** to move between cells or click on the cell you want to populate.

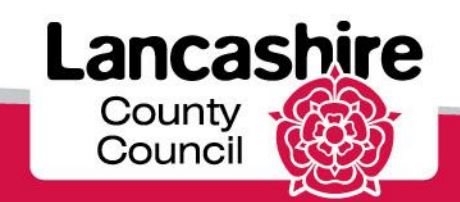

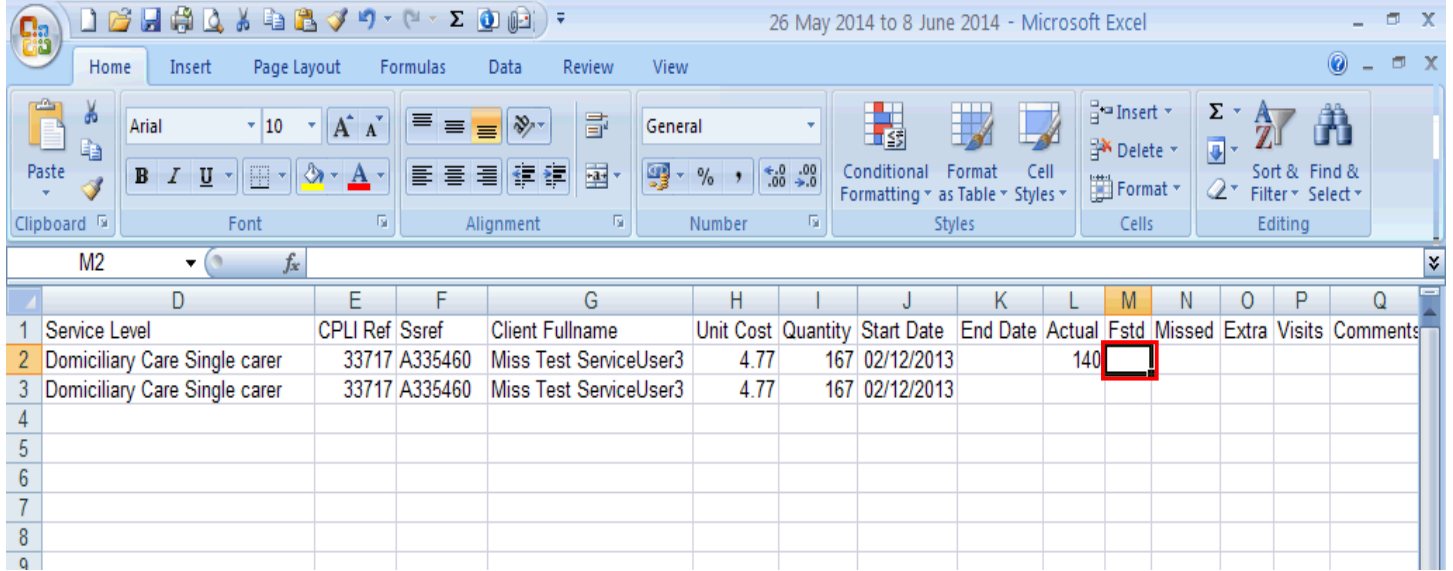

**Frustrated:** Only required for services where hours are input.

Enter the number of hours where the care provider attended but was not able to gain access to the premises or when the service user cancelled the appointment without sufficient notice.

If applicable, enter the number of relevant hours into the **Fstd** cell.

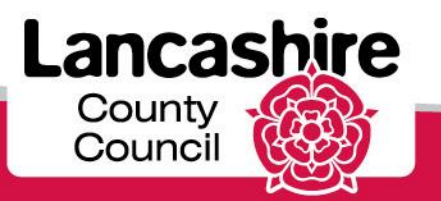

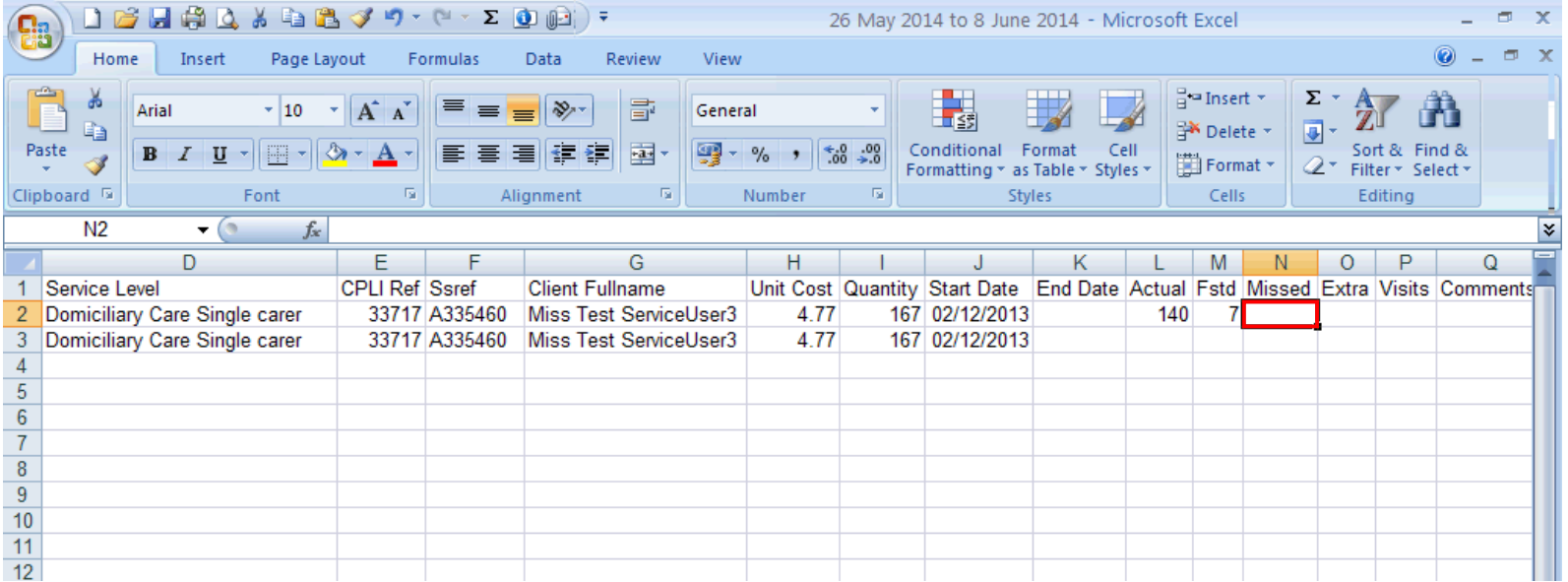

**Missed:** If applicable, enter the relevant missed hours or proportion into the **Missed** cell.

**Domiciliary Care, Single or Dual Carer:** enter the hours where the care provider failed to attend the appointment or the appointment was cancelled with sufficient notice.

**Domiciliary Care (ISF) Weekly / Residential Care**: enter the proportion of care not provided to the service user, irrespective of the reason.

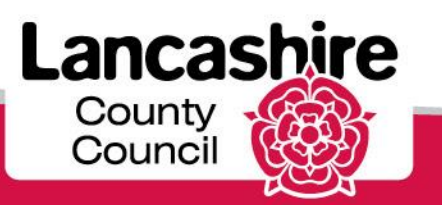

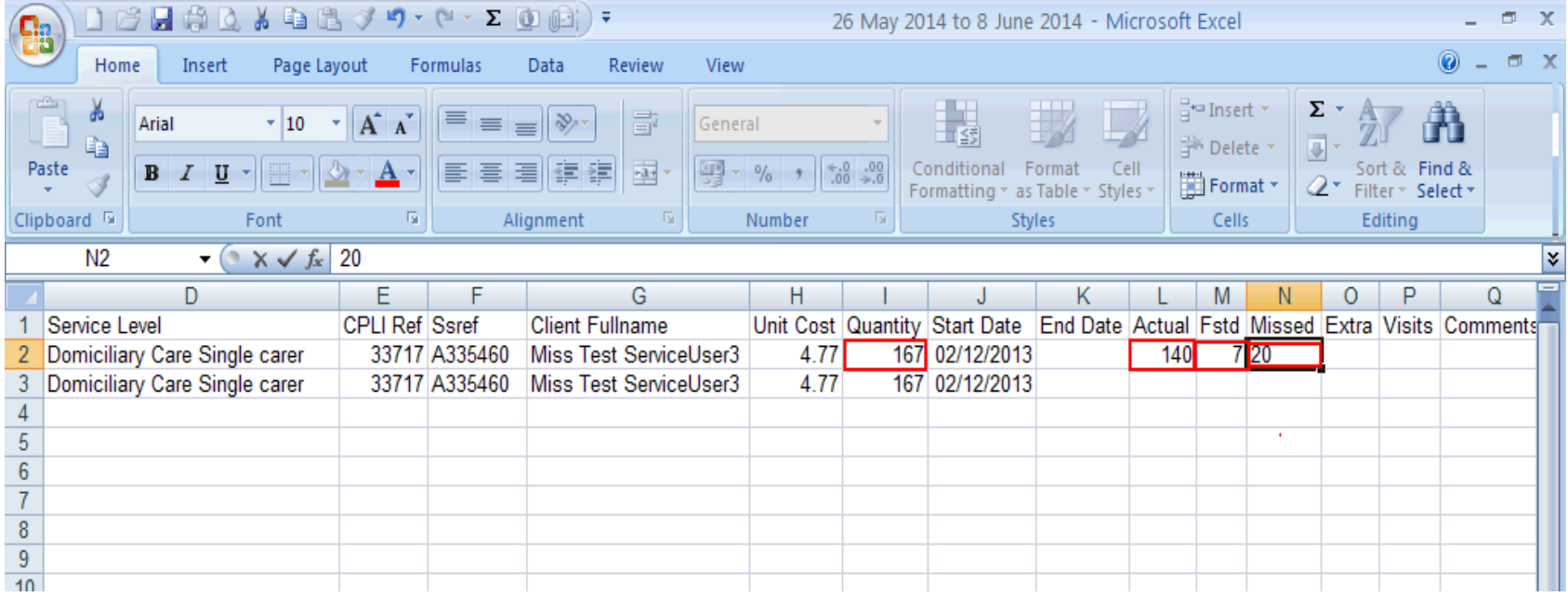

**Please note**: the total of the Actual, Frustrated and Missed cells must equal the value shown in the Quantity cell.

The spreadsheet can be uploaded but will be invalid (and cannot be submitted) if the quantity and the total values do not match.

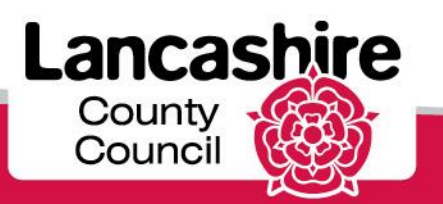

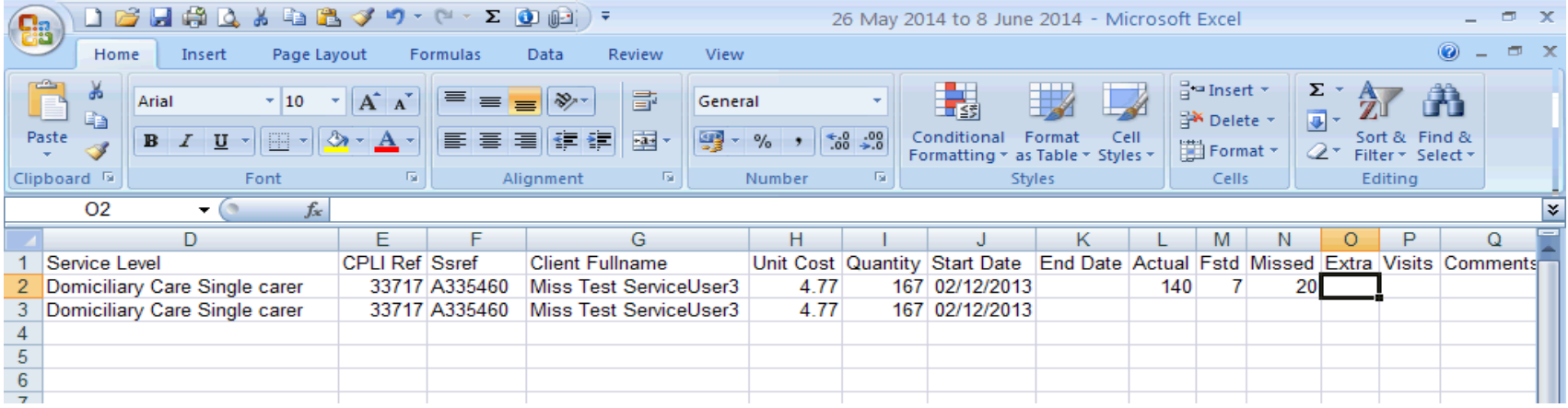

If applicable, enter the additional hours into the **Extra** cell. **Extra** is only required for Domiciliary Care, Single or Dual Carer, ie. services where hours are input.

Enter the total number of 'Extra' hours provided over and above the commissioned total (the Quantity). Note: the term 'Extra' refers to unexpected extra hours such as remaining on site while an ambulance is called for the service user, or to reflect an agreed initial visit charge.

'Extra' should not be used where the package of care has been increased by agreement with the Social Worker in advance. This type of increase should already be reflected in the Quantity by an amendment to the Service User's care package that will be shown on the portal through a revised CPLI. If the current agreed care package is not reflected in the quantity you must contact the Social Worker accordingly to request that the care package is updated.

The number of visits will be automatically calculated by the system. Please leave **Visits** cell blank.

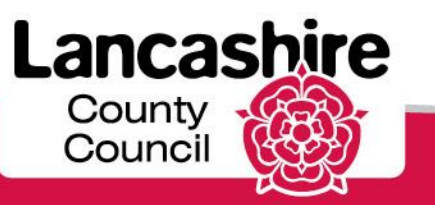

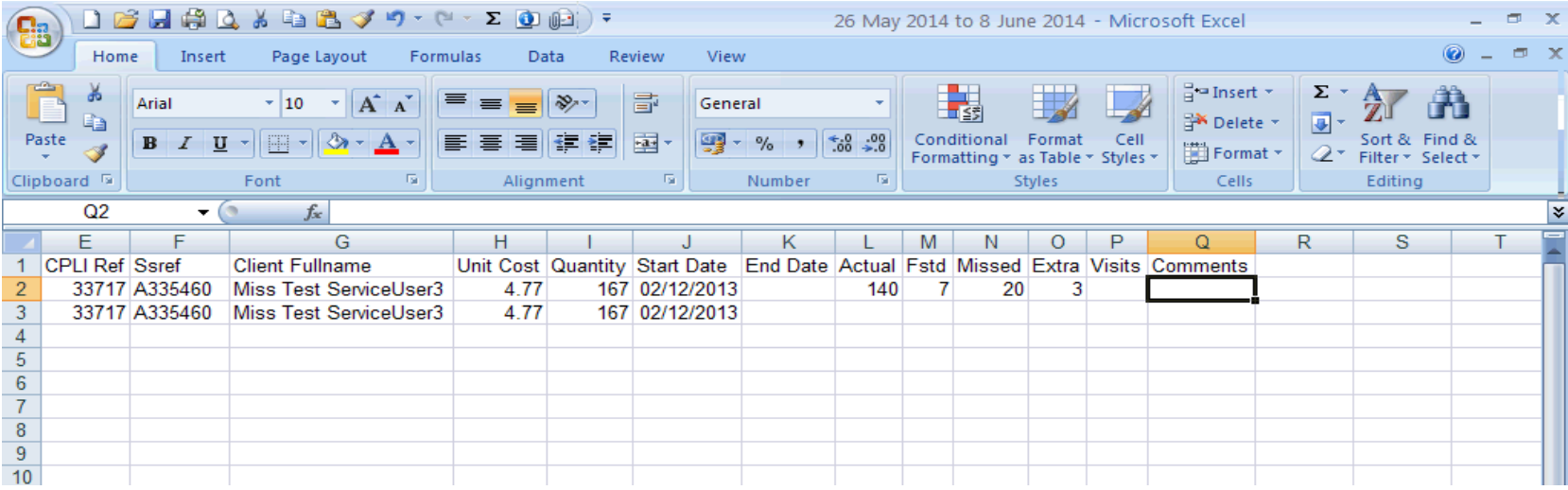

If you have entered any hours into the Frustrated, Missed and / or Extra cells, you must provide full details for each in the **Comments** cell of the spreadsheet.

You may not be able to submit your claim if you do not include a comment and the Authority may reject the claim if a clear reason is not given.

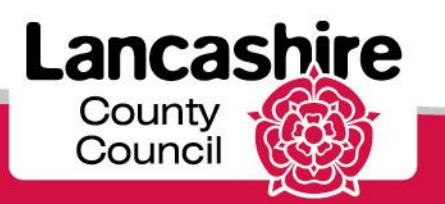

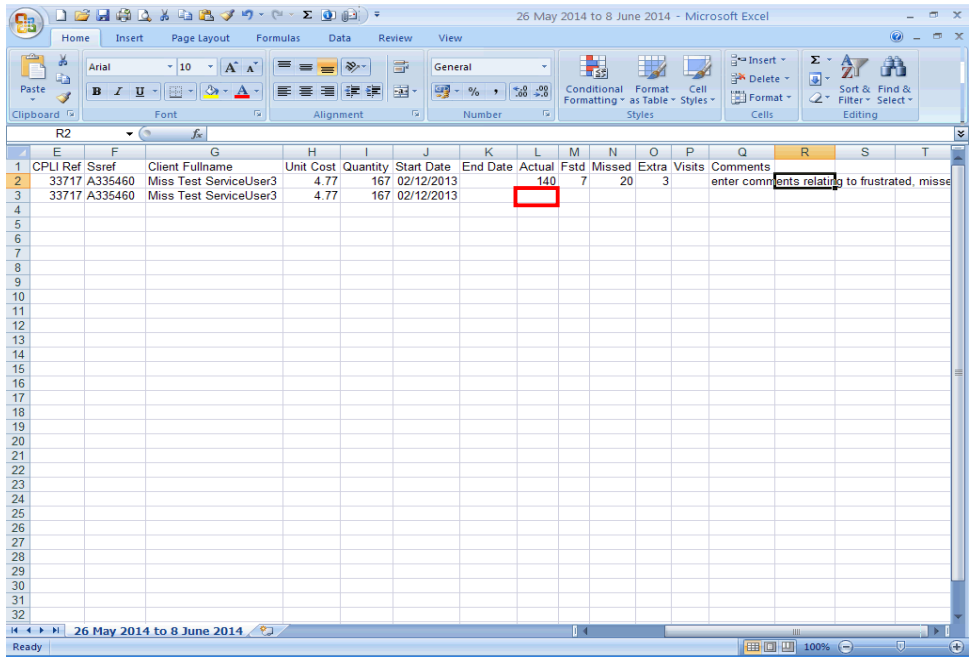

Repeat this process for each line that you wish to submit.

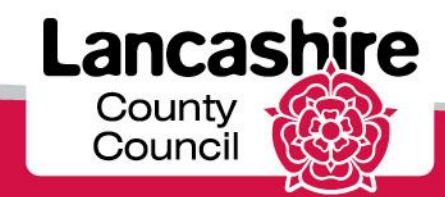

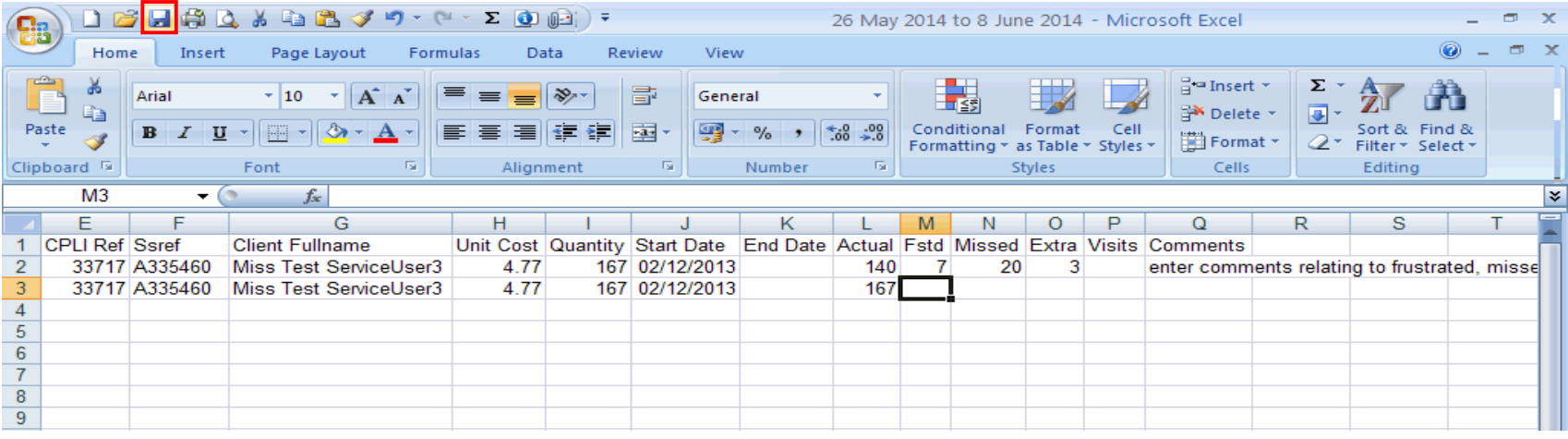

Once the details have been entered onto the spreadsheet, click the **Save** button (floppy disk icon).

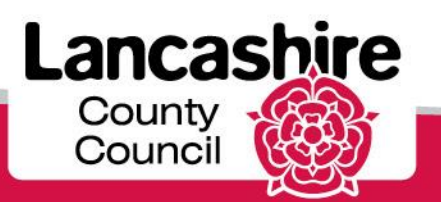

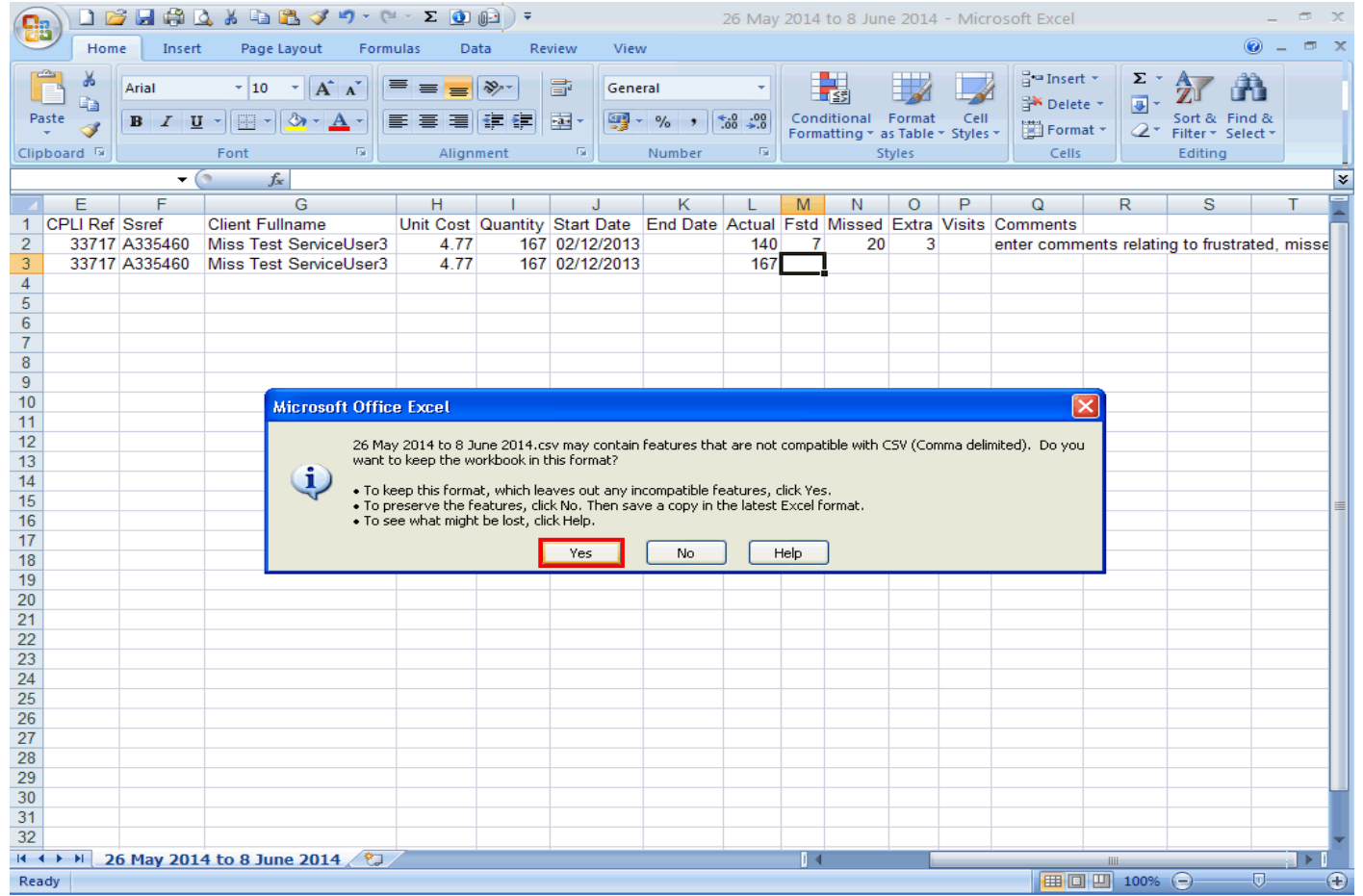

Click the **Yes** button to save your file in CSV format, ready to upload.

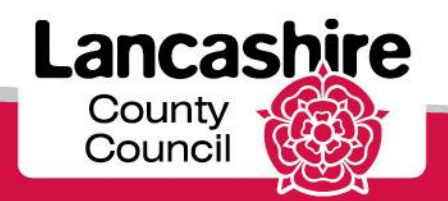

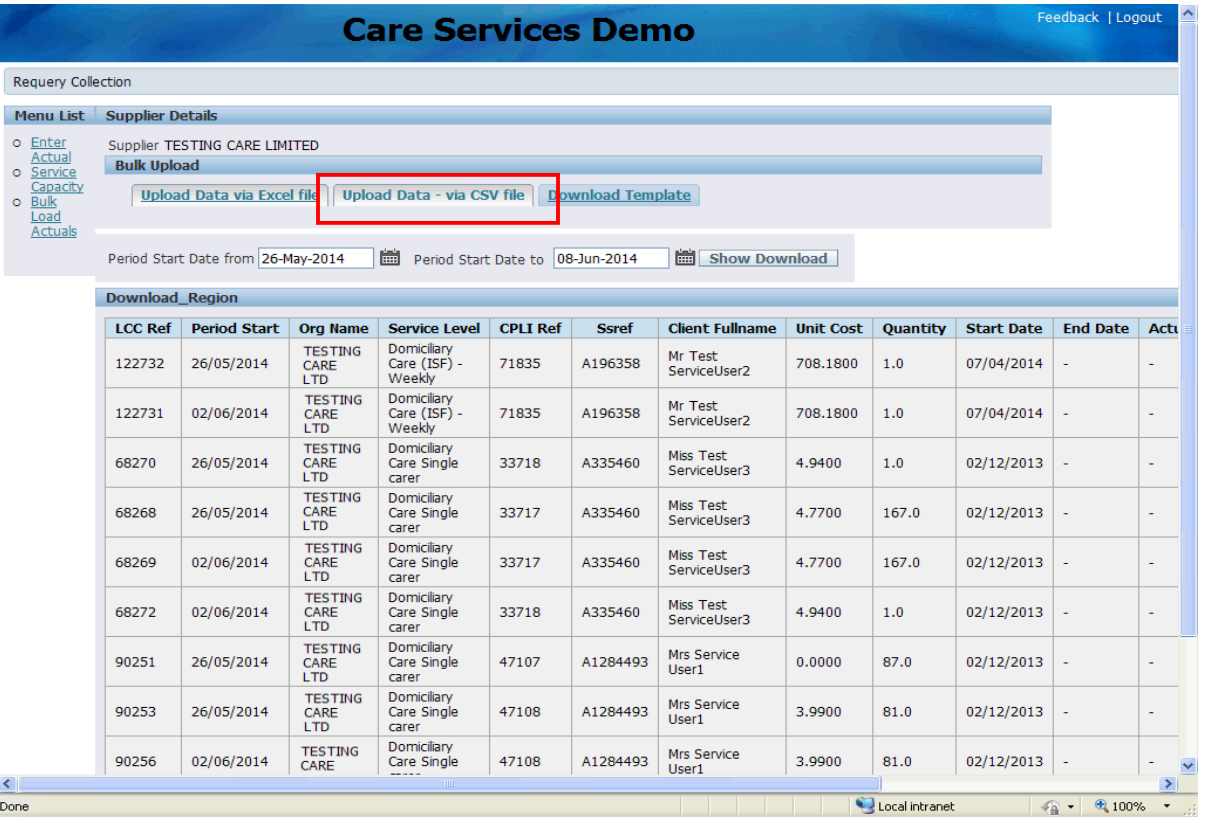

Once your spreadsheet is successfully saved, return to the portal.

The spreadsheet defaults to save as a CSV file, so click the **Upload Data - via CSV file** link.

If your spreadsheet has been saved as an Excel spreadsheet (not CSV), please use the **Upload Data via Excel File** tab.

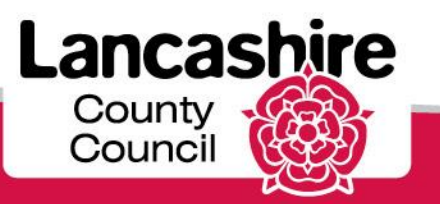

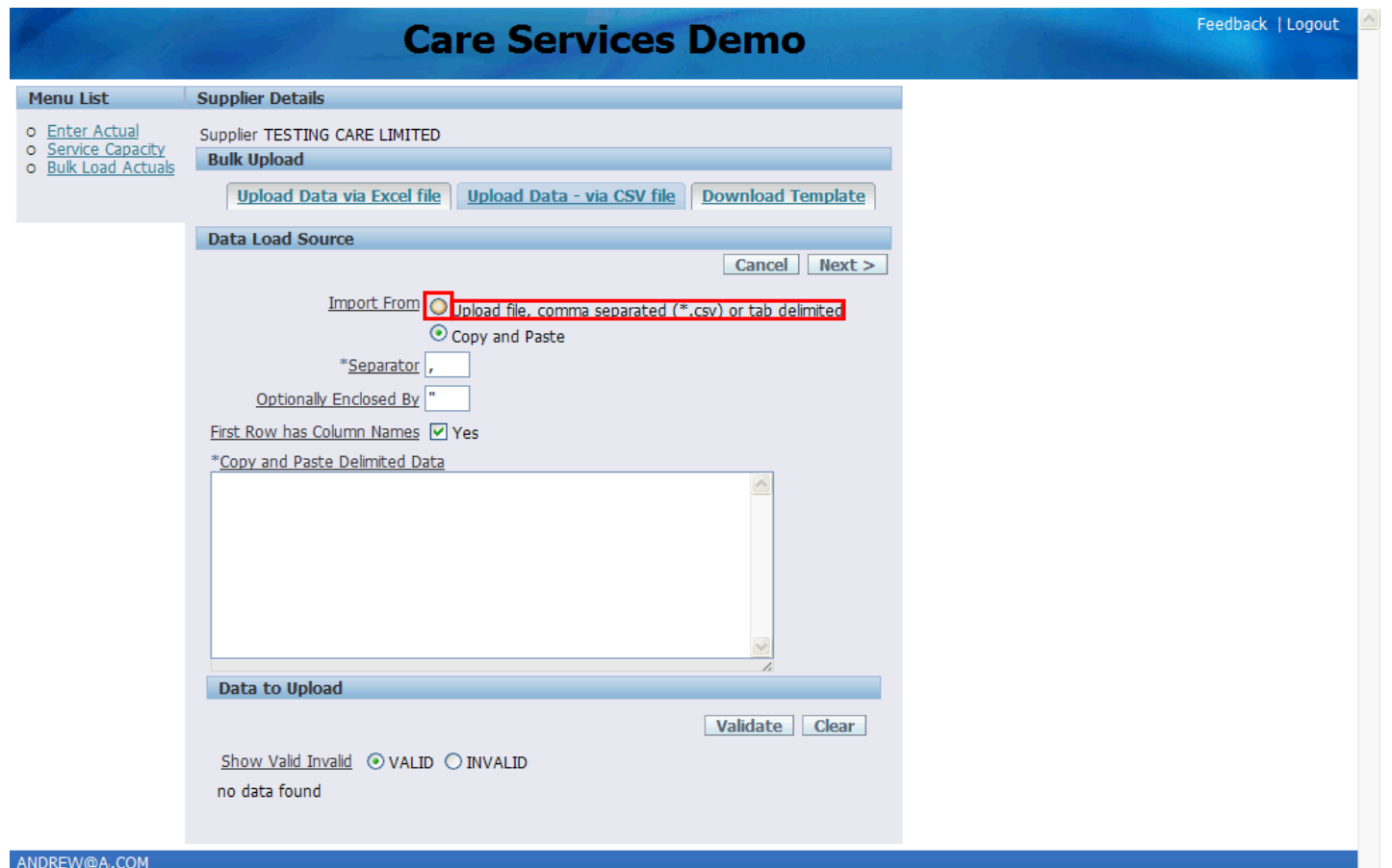

Click the **Upload file, comma separated (\*.csv) or tab delimited** option.

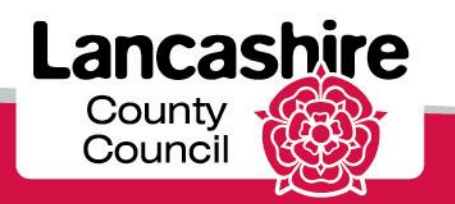

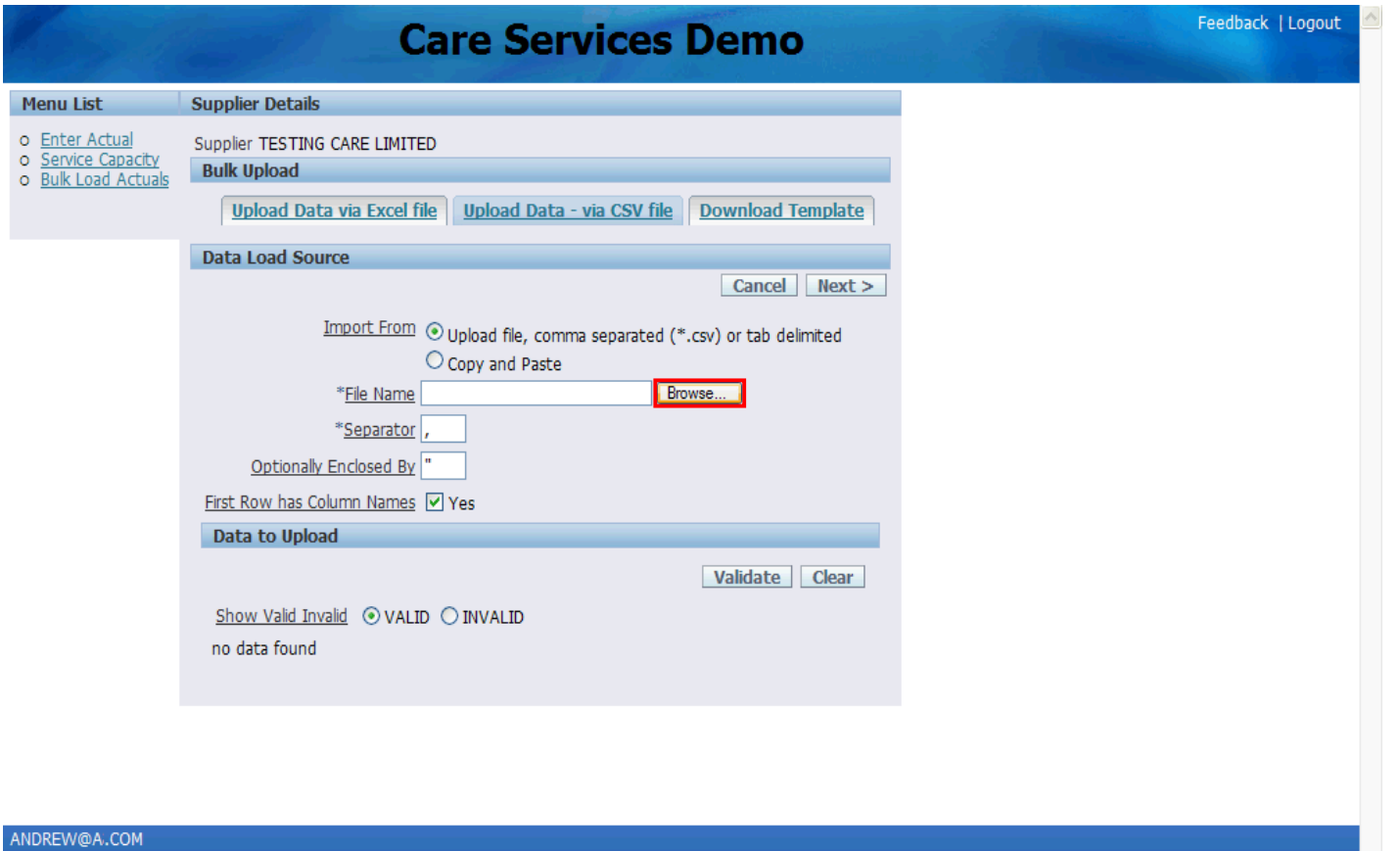

Click the **Browse** button to navigate to your completed spreadsheet file.

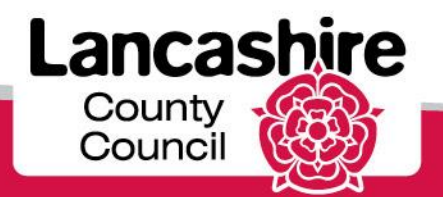

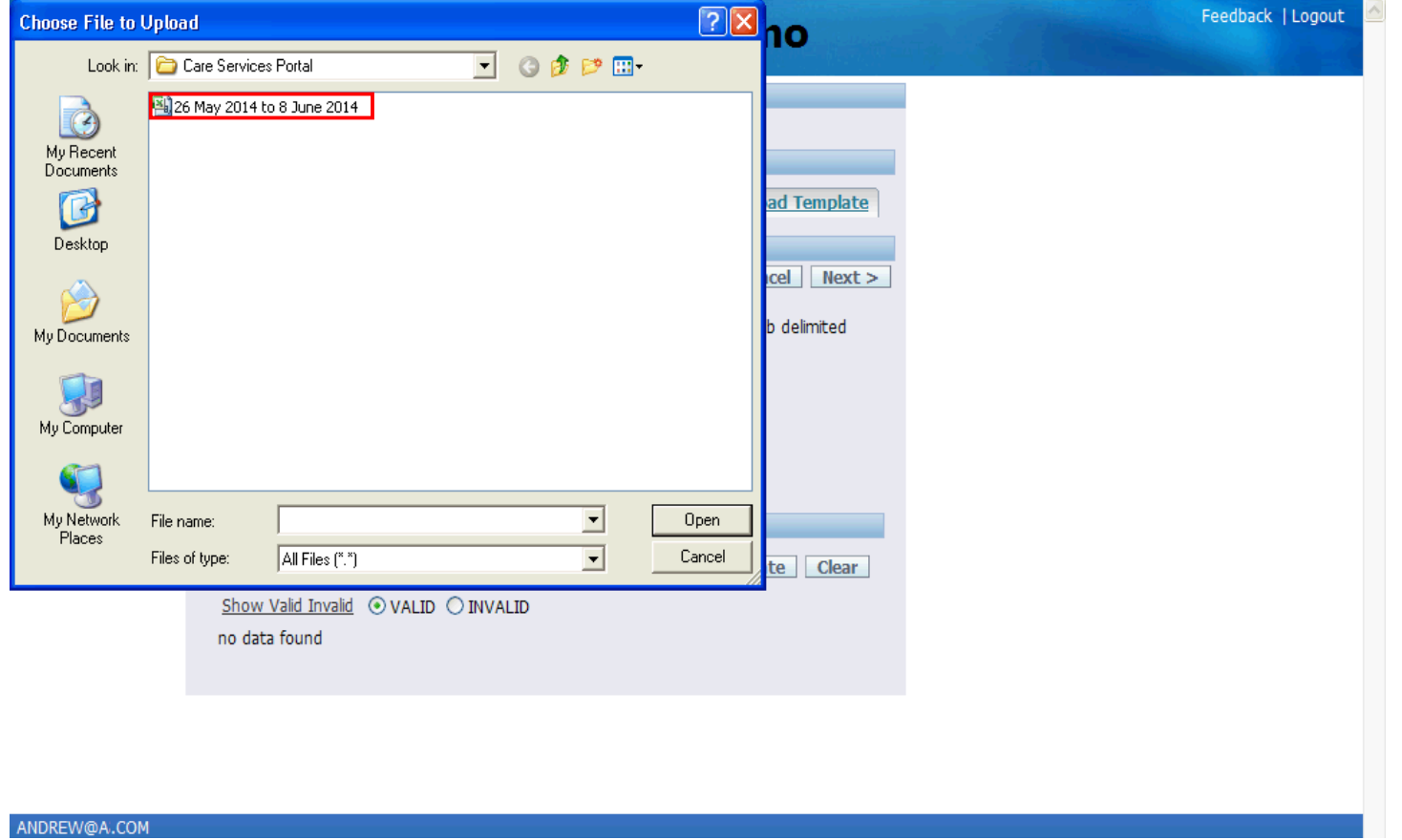

Search for and select your completed spreadsheet.

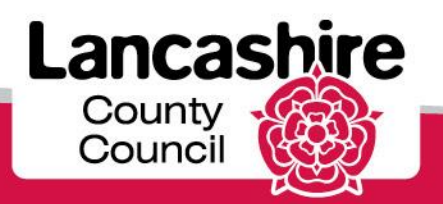

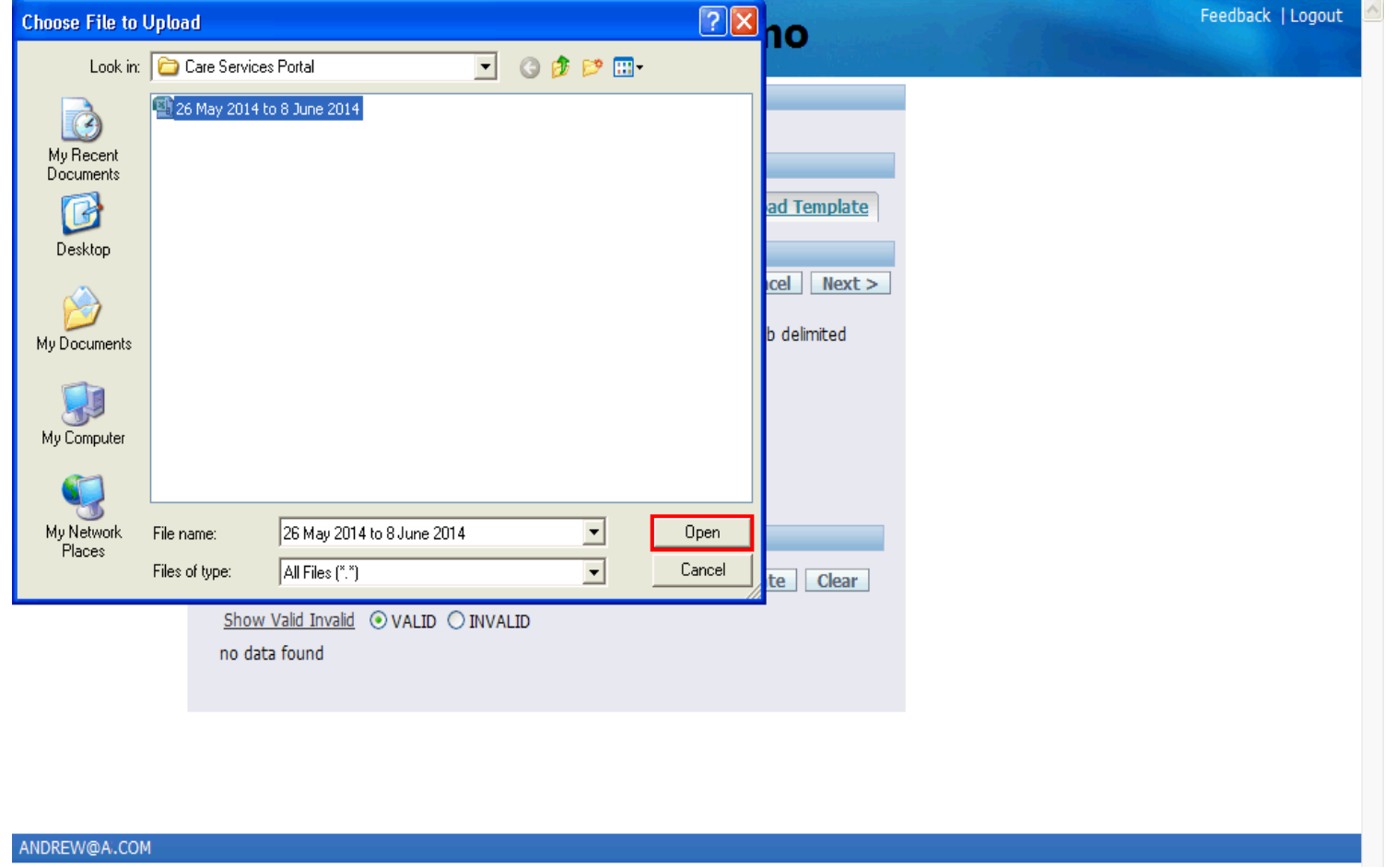

Click the **Open** button.

Lancashire County<br>Council

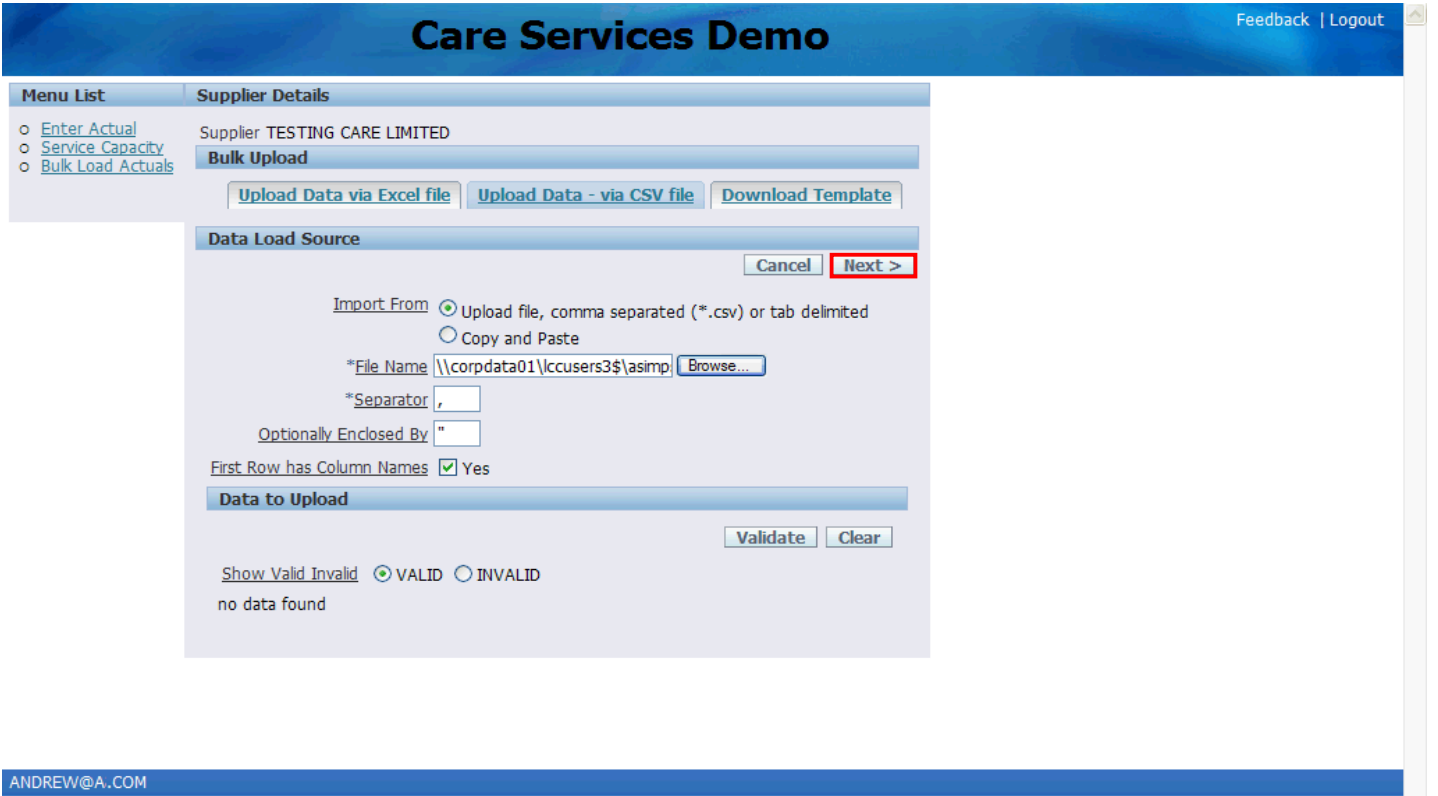

The location of the spreadsheet is now displayed in the File Name field and is ready to be uploaded.

Click the **Next >** link.

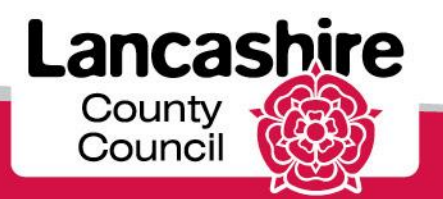

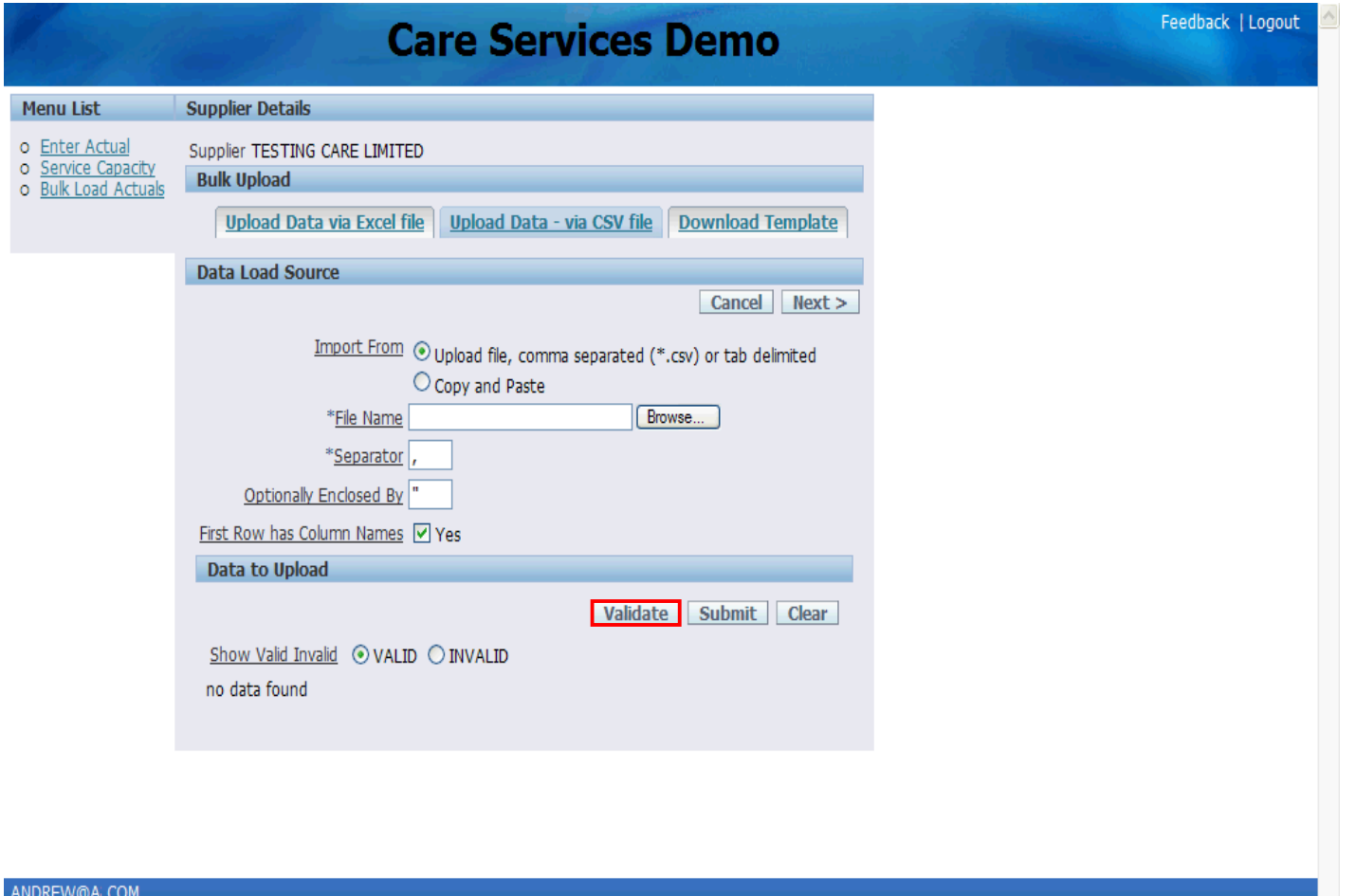

Once the **Next** button has been clicked, the file name will then disappear from the '*File Name field*'. Click the **Validate** link to complete the process.

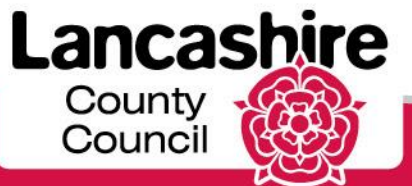

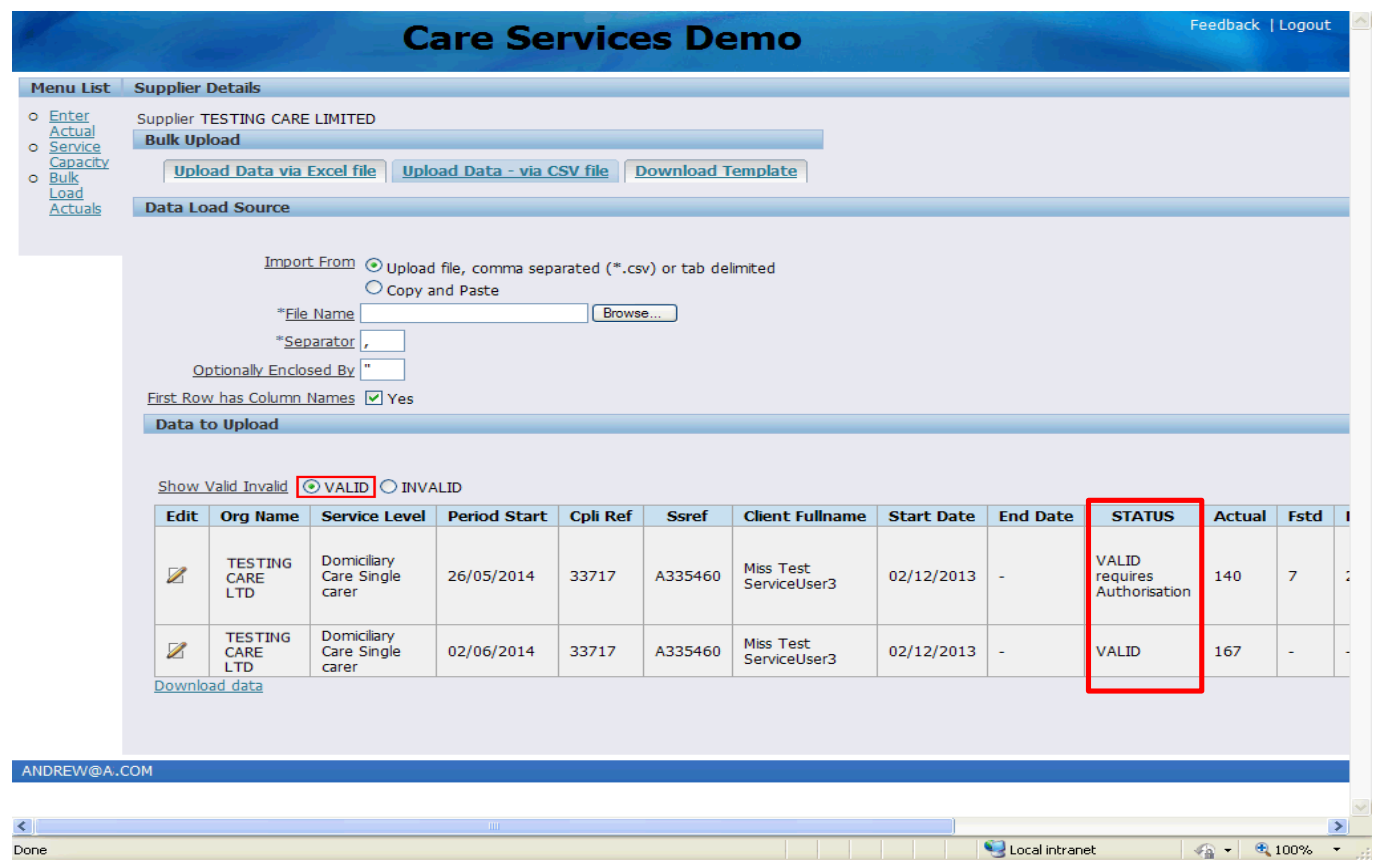

The data is now displayed. The Status for each row should be Valid or Valid Requires Authorisation. **Do not navigate away from this page without either submitting or clearing the data.**

If you navigate away from this screen without doing so, the data will not be fully uploaded and submitted, meaning that you will not be able to upload the same lines by spreadsheet again later. You will however be able to upload the lines manually, if required.

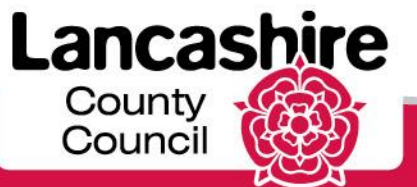

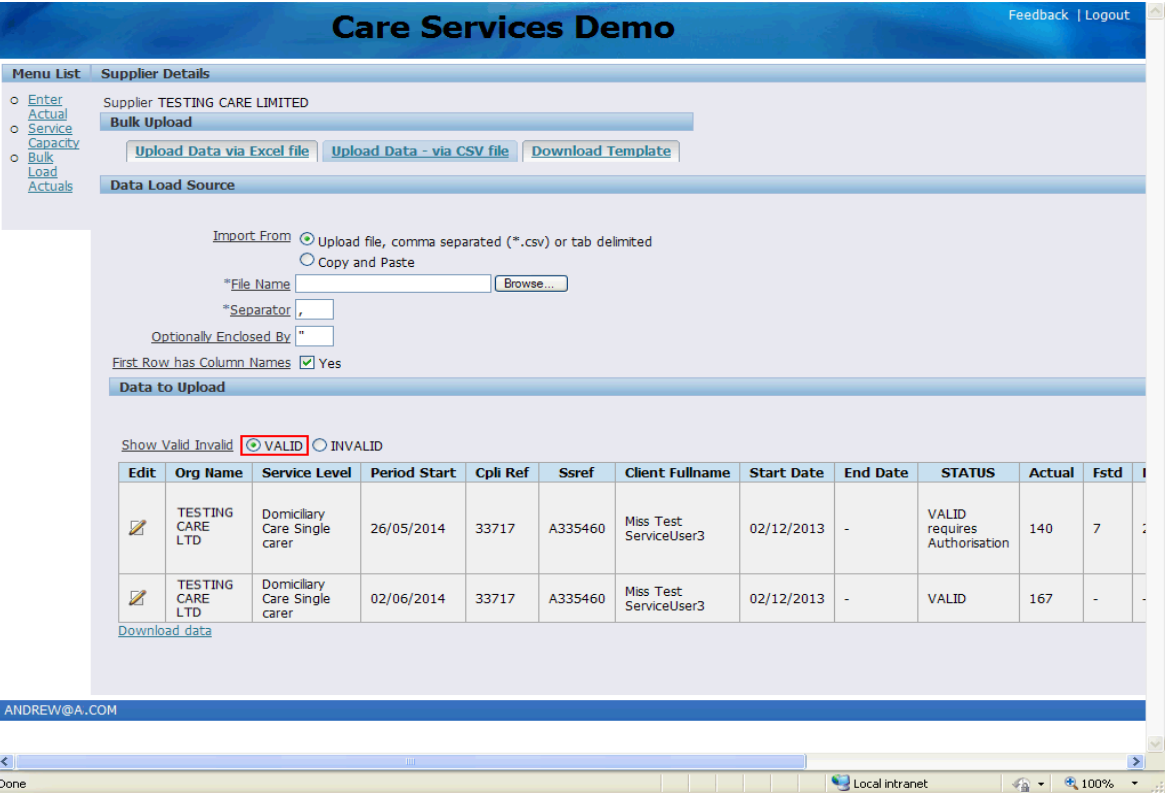

#### **Invalid Rows**

If the Status of any row is invalid, the details have been transferred into the portal but you will not be able to submit them. You must then either:

•access, amend and submit the details of the invalid lines via the Enter Actual link, or •click the clear button, amend or delete the invalid lines from the spreadsheet and upload again. If you clear and delete the invalid lines you will be able to upload these lines separately later once amended and validated.

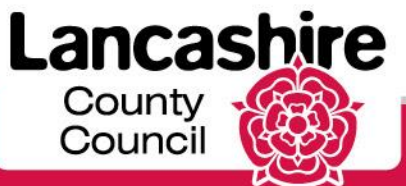

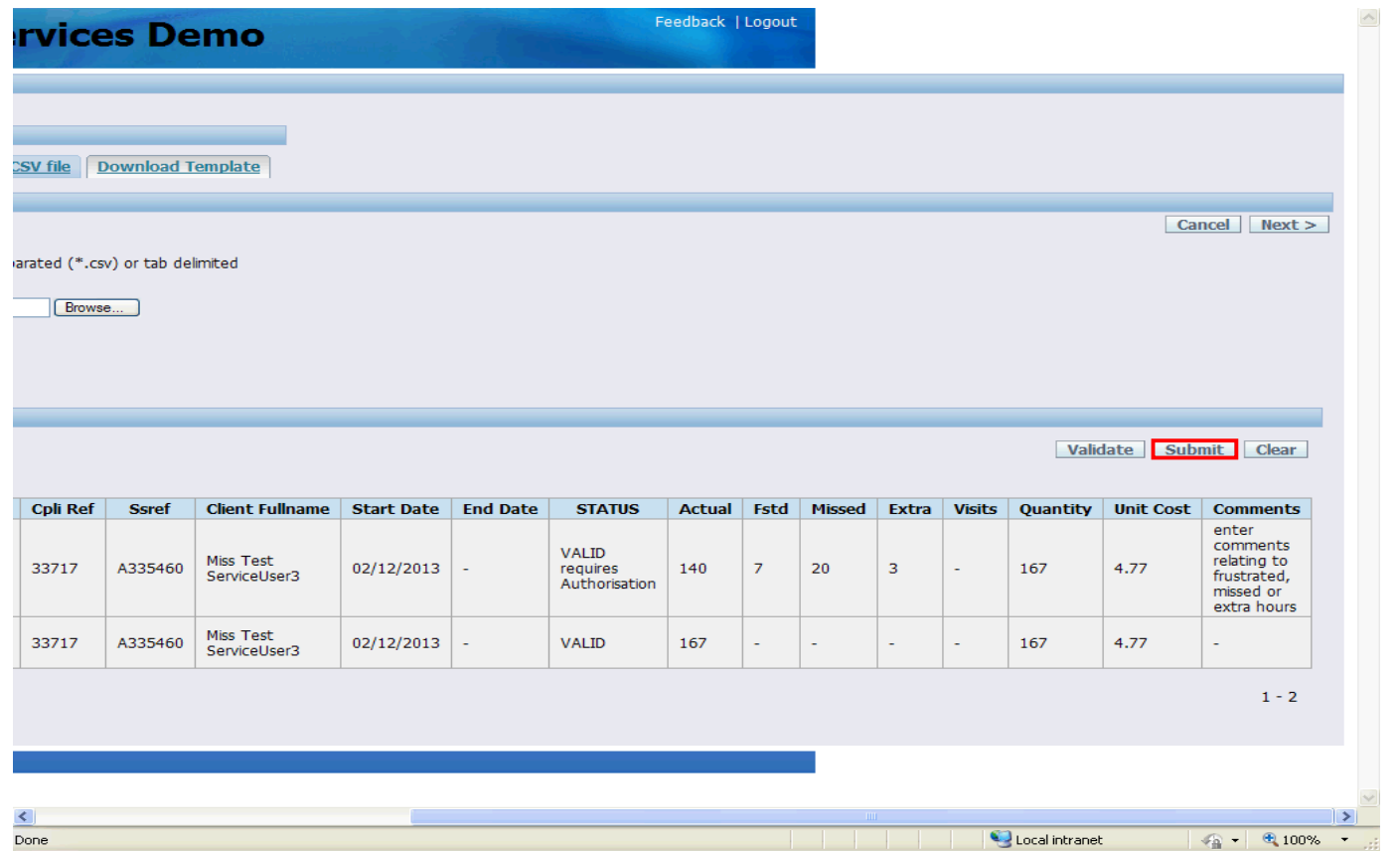

Scroll to the right hand side of the screen, then Click the **Submit** link.

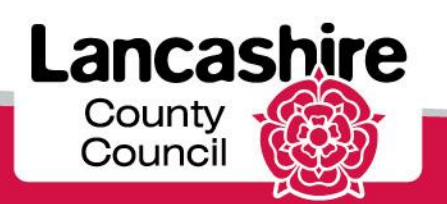

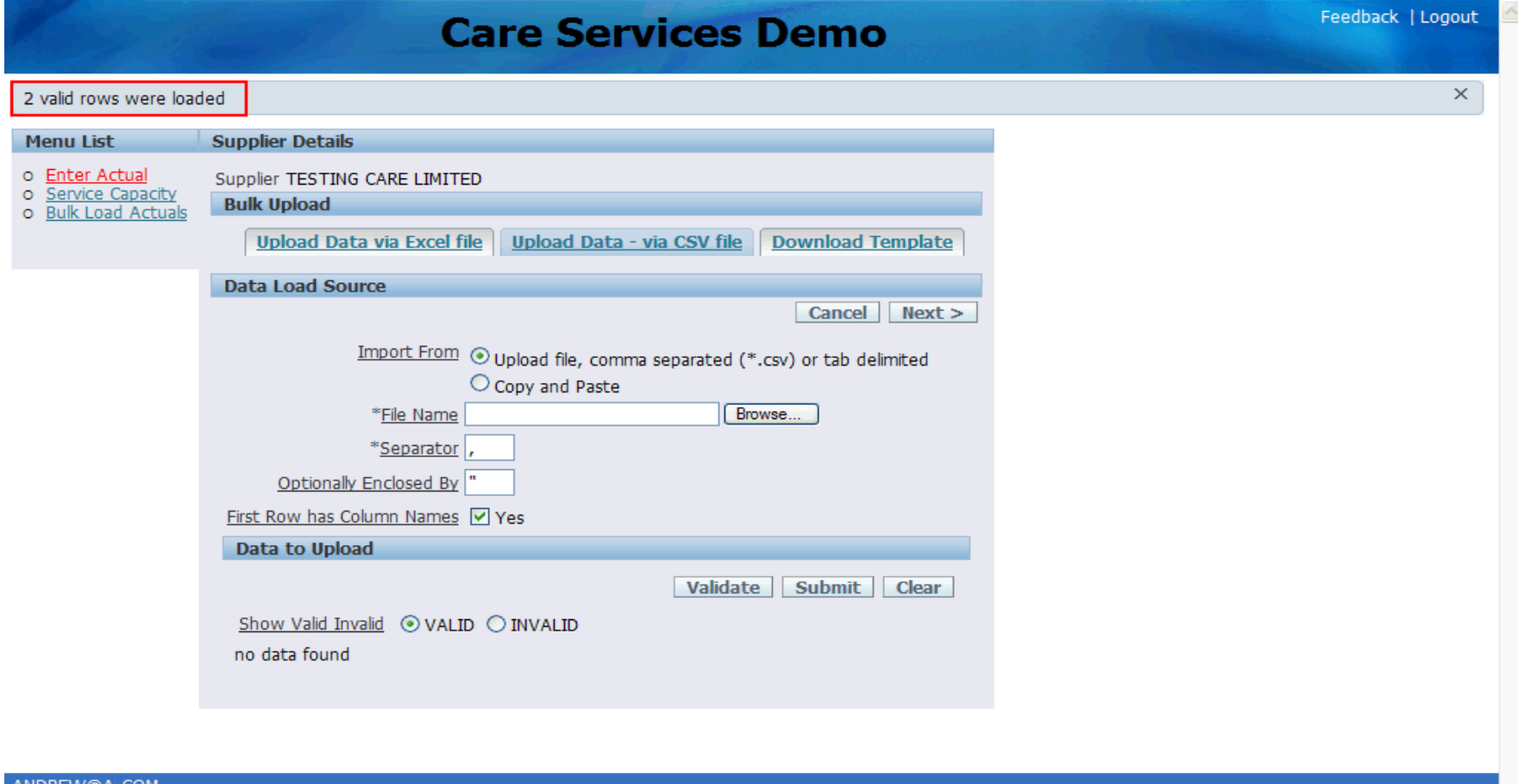

ANDREW@A.COM

The data will disappear from the screen.

You will receive confirmation of the number of valid rows uploaded at the top of the screen, and a confirmation email will be sent to your registered email address..

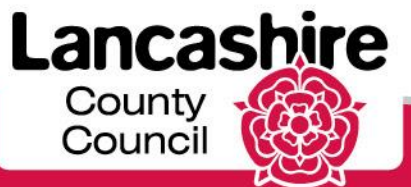

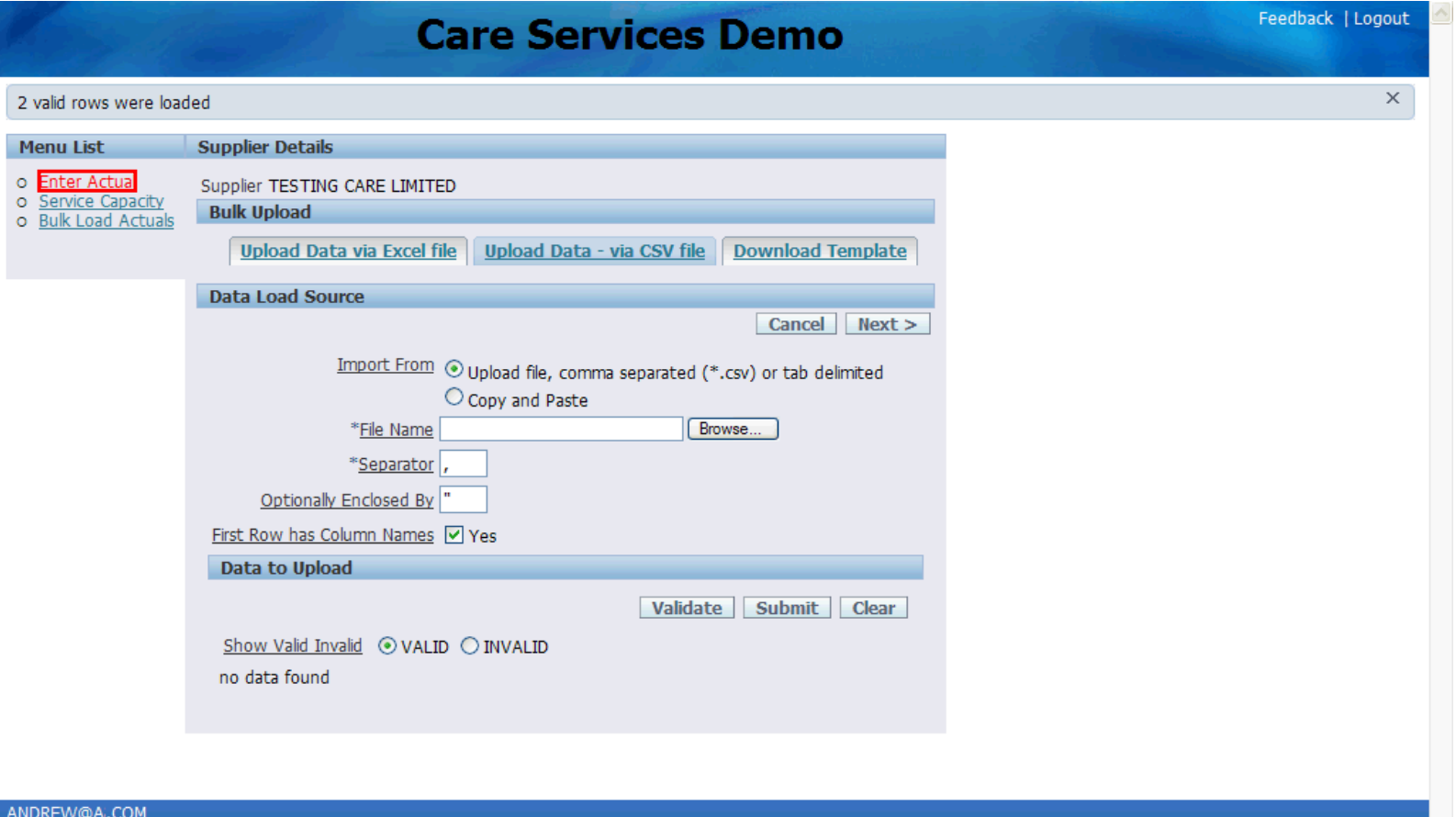

To review the data which has been uploaded, click the **Enter Actual** link.

You will also be able to amend and submit any data which has an invalid status from this screen.

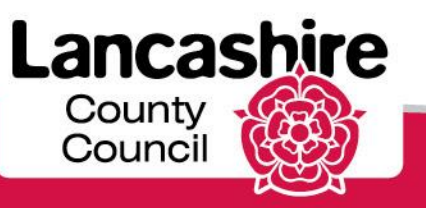

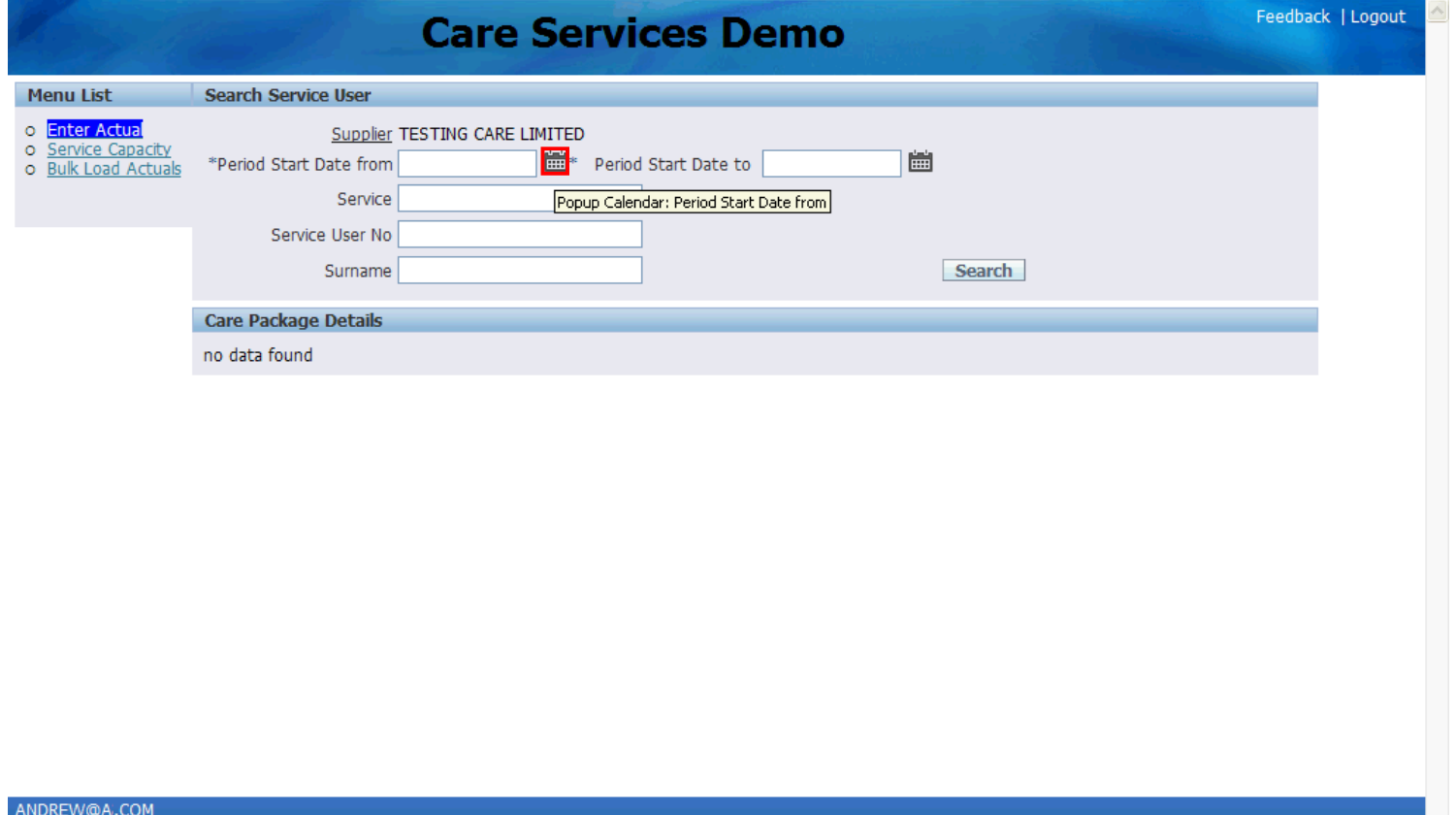

Search for the relevant period.

Click the **Popup Calendar: Period Start Date from** button.

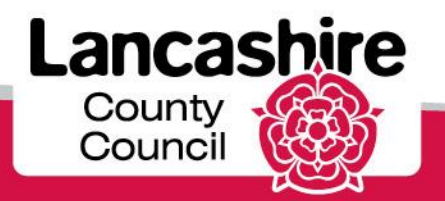

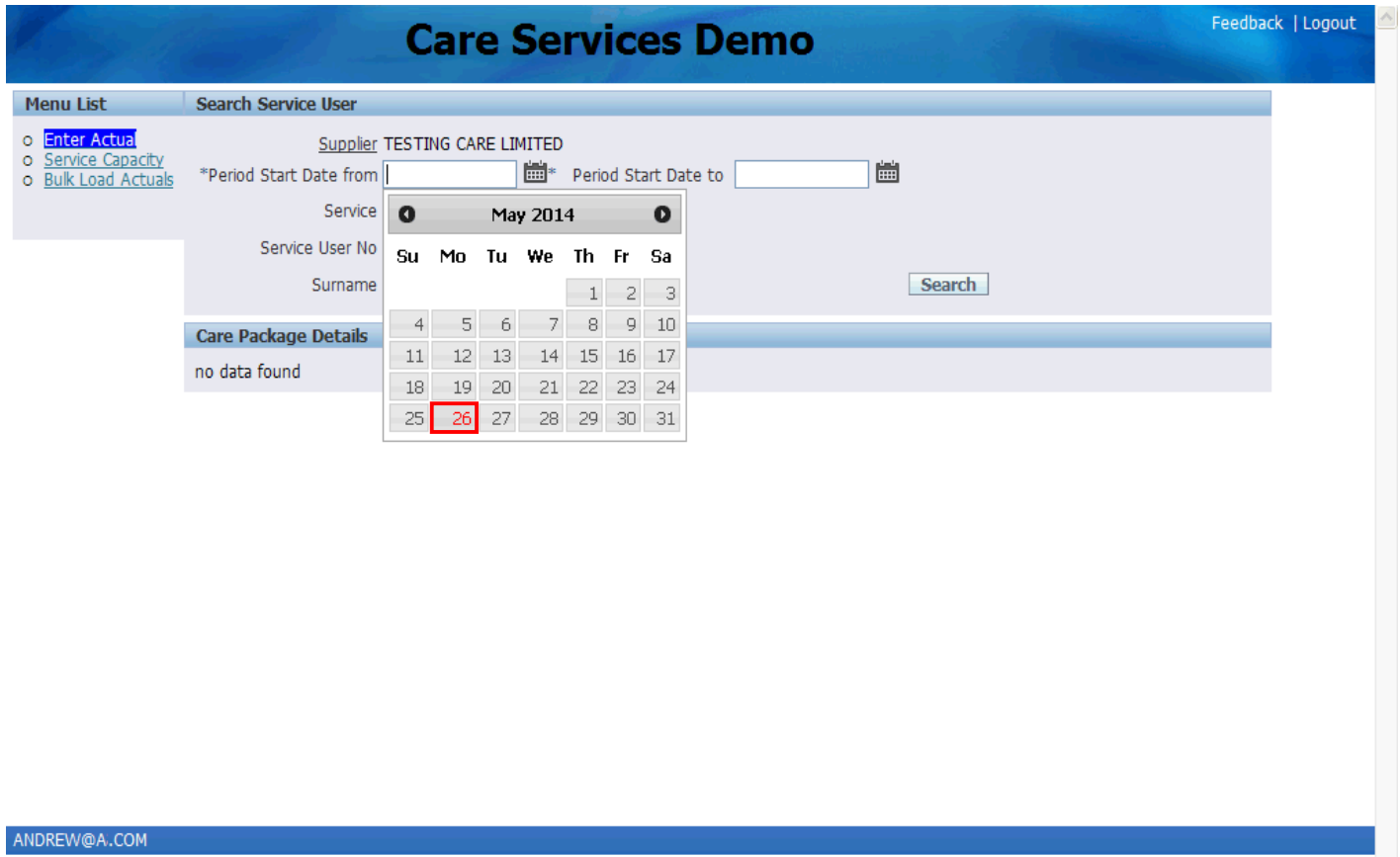

Select the correct **date** from the calendar.

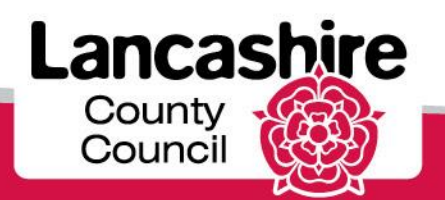

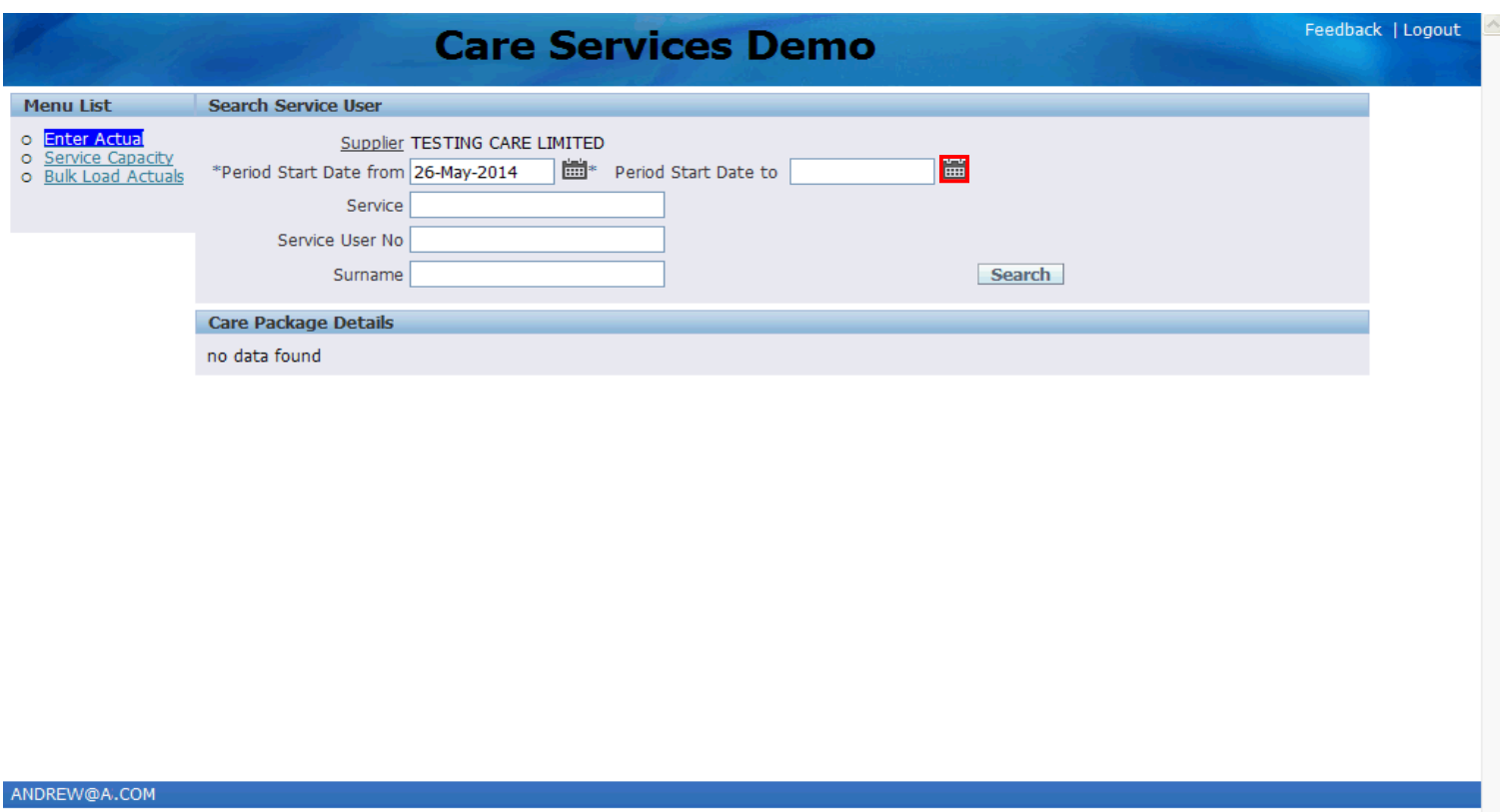

Click the **Popup Calendar: Period Start Date to** button.

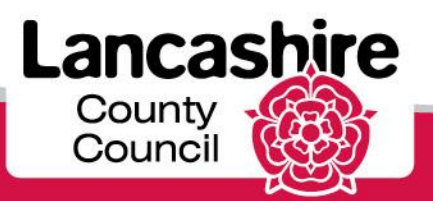

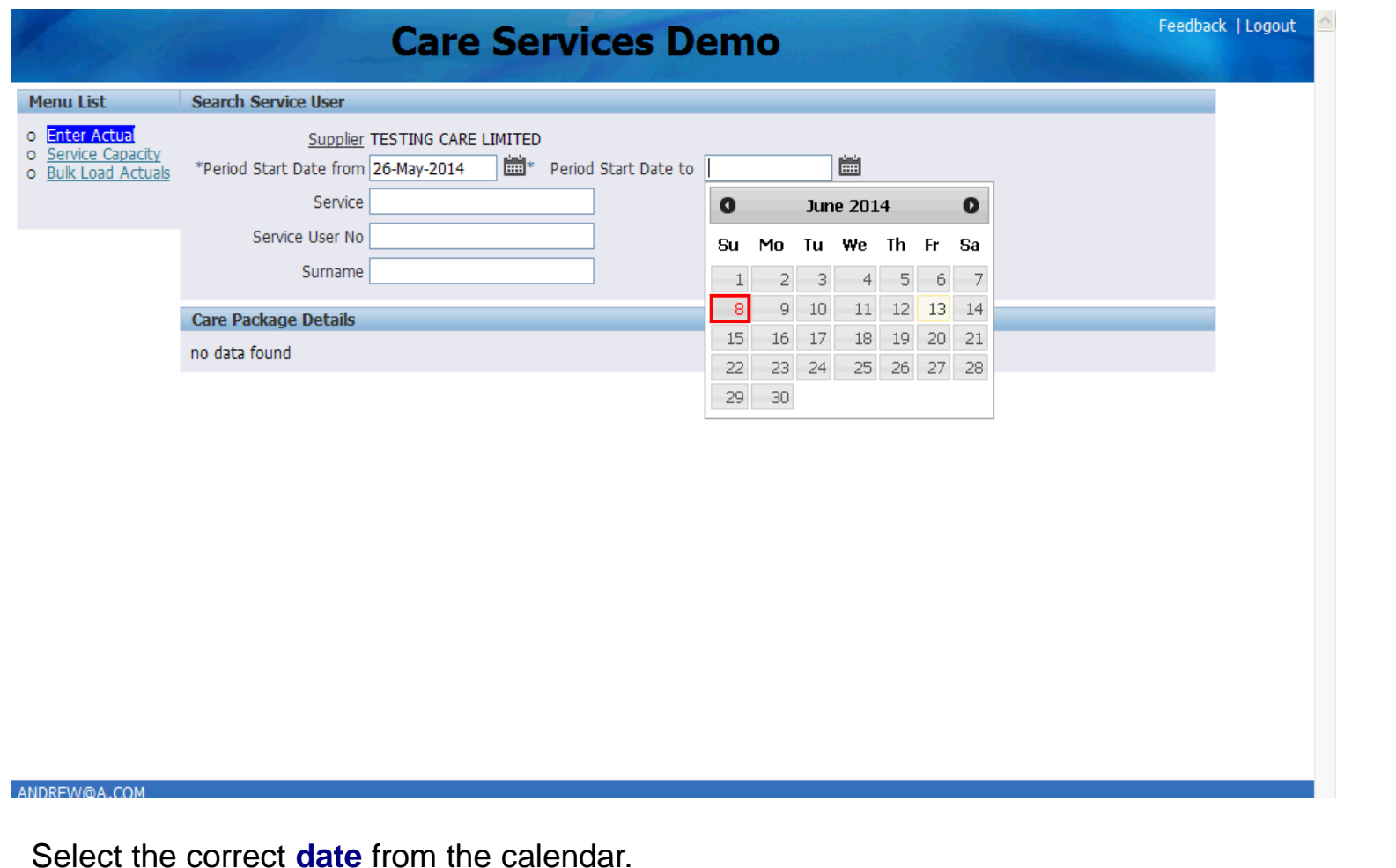

**Lancashire** 

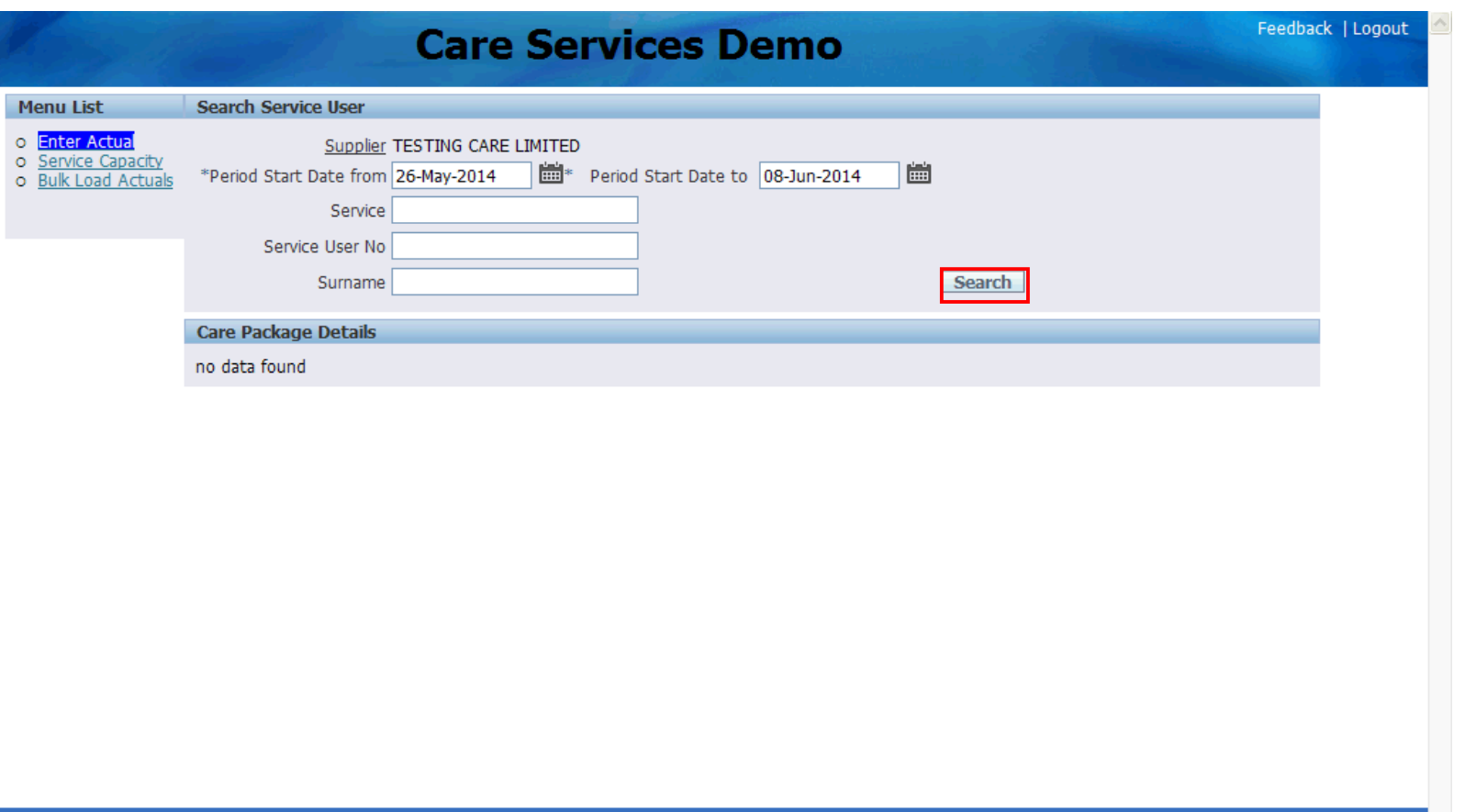

ANDREW@A.COM

Click the **Search** link.

Lancashire County<br>Council

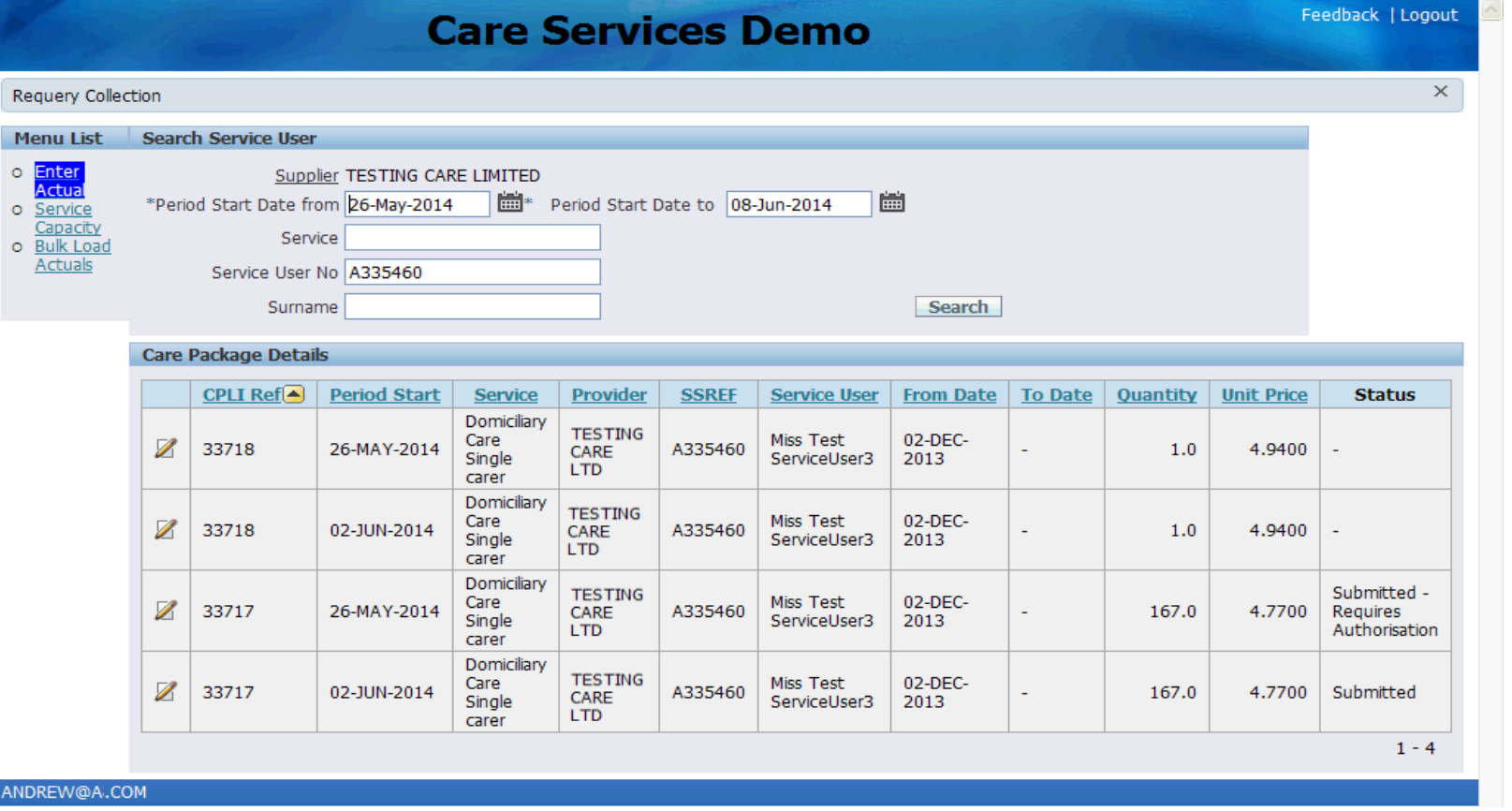

The status of each line is displayed in the summary.

If a line has an Invalid status, you can amend (using the pencil icon) and then submit the corrected details.

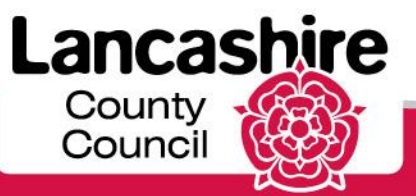

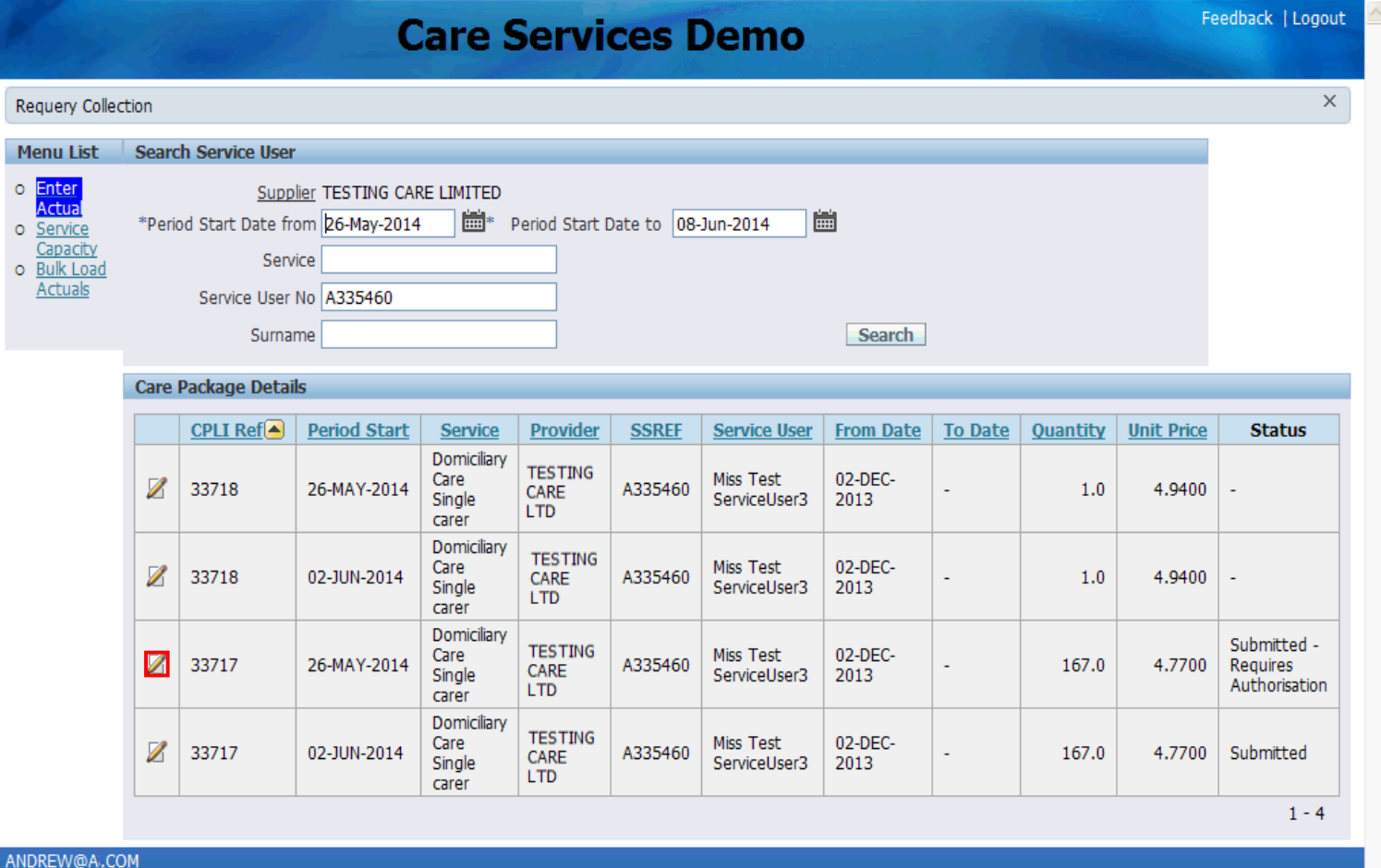

View the details of each line you have uploaded by clicking on the pencil icon.

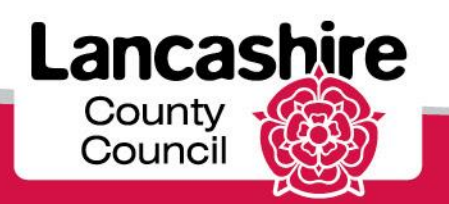

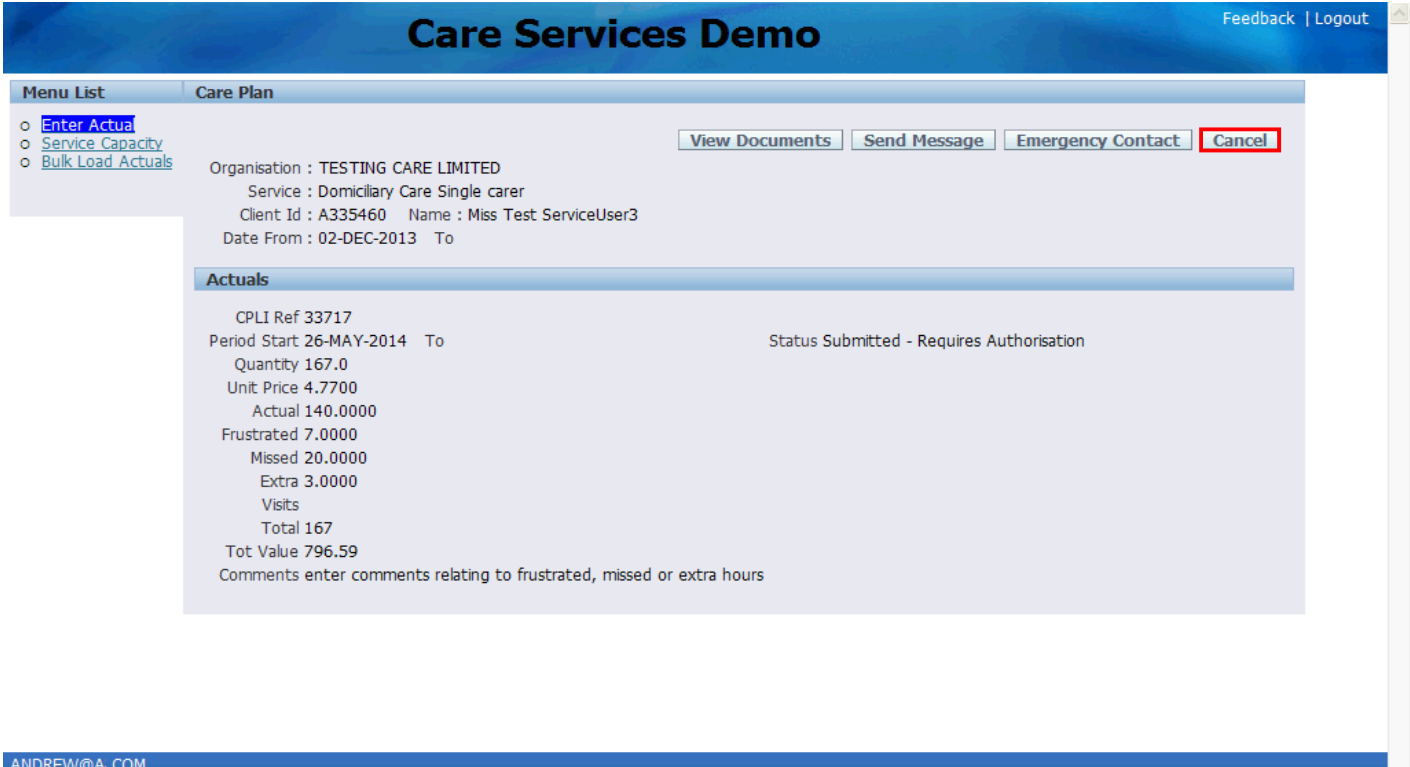

The status for this example is **'Submitted - Requires Authorisation'.** The data can only be amended now if your claim is rejected by the Authority. Please email [invoicecare@lancashire.gov.uk](mailto:invoicecare@lancashire.gov.uk) if you realise that there is an error in your submitted claim and you need to update details which have been submitted.

Click **Cancel** to return to the summary screen.

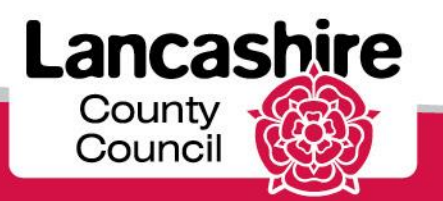